## คู่มือแนวทางการใช้งานแอปพลิเคชัน สมาร์ท อสม. **E** moreover **Smart** รายงาน ลูกน้ำยุงลาย  $\mathbb{R}$  and  $n=1$ **Indultry service 200** Antibiocene  $n = 0$  $0 =$ ...  $\left( 0, \ldots \right)$  $0.25144$ **Smart**  $\begin{tabular}{|l|l|} \hline \hline $122$ & $122$ & $122$ & $161$ \\ \hline \end{tabular}$  $0 - 0$  $0 - 0 \bullet$   $\bullet$   $\bullet$ Ξ - 8  $\bullet$  $\lceil \circ \rceil$ A more **The complete**  $\blacksquare$ รายงานอสม. ประจำเดือน

คู่มือการใช้งานแอปพลิเคชันสมาร์ท อสม. จัดทำขึ้นเพื่อทำความเข้าใจกับฟังก์ชันต่างๆ ในแอปพลิเคชันนี้ มีเนื้อหาเกี่ยวกับการประชาสัมพันธ์ข้อมูลข่าวสาร โดยตรงจากกระทรวงสาธารณสุขส่งถึง อสม. การส่งรายงาน อสม.1 ลูกน้ำยุงลาย คัดกรองโควิด 19 บันทึกตรวจรายงาน ATK บันทึกผลตรวจสุขภาพ อสม. และการคัด กรองสุขภาพผู้สูงอายุ 9 ด้าน ตลอดจนการใช้งาน dashboard สำหรับเจ้าหน้าที่สาธารณสุข

ผู้จัดทำได้รวบรวมหัวข้อ ลิงค์ และฟังก์ชันต่างๆ ในแอปพลิเคชัน เพื่อให้ผู้ที่ต้องการจะใช้งานแอปพลิเคชัน สมาร์ท อสม. ใช้งานได้อย่างถูกต้อง หวังว่าคู่มือฉบับนี้ จะให้ความรู้ และเป็นประโยชน์แก่ผู้อ่านทุก ๆ ท่าน

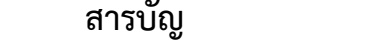

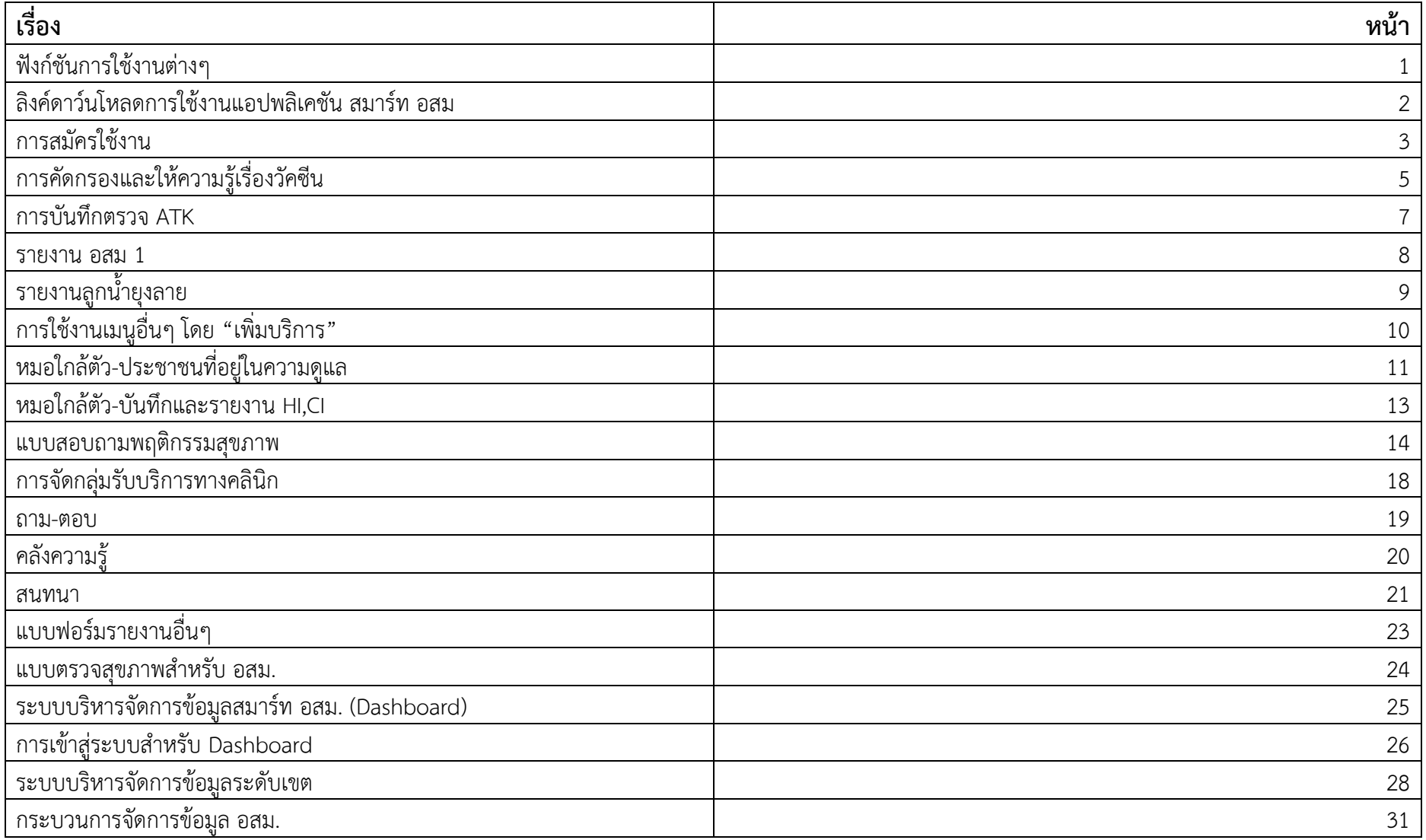

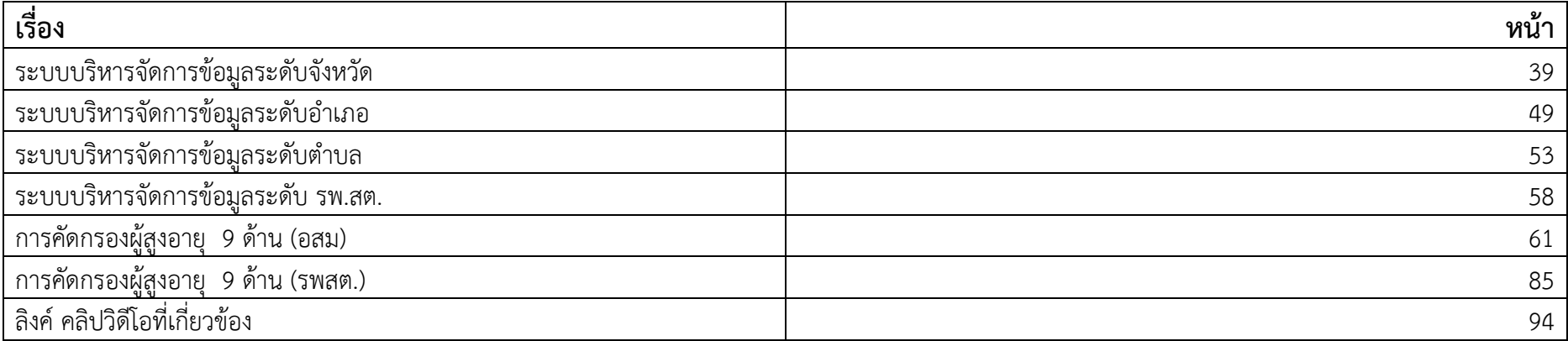

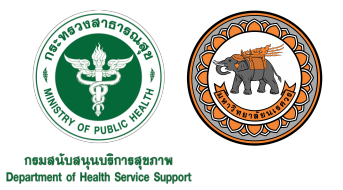

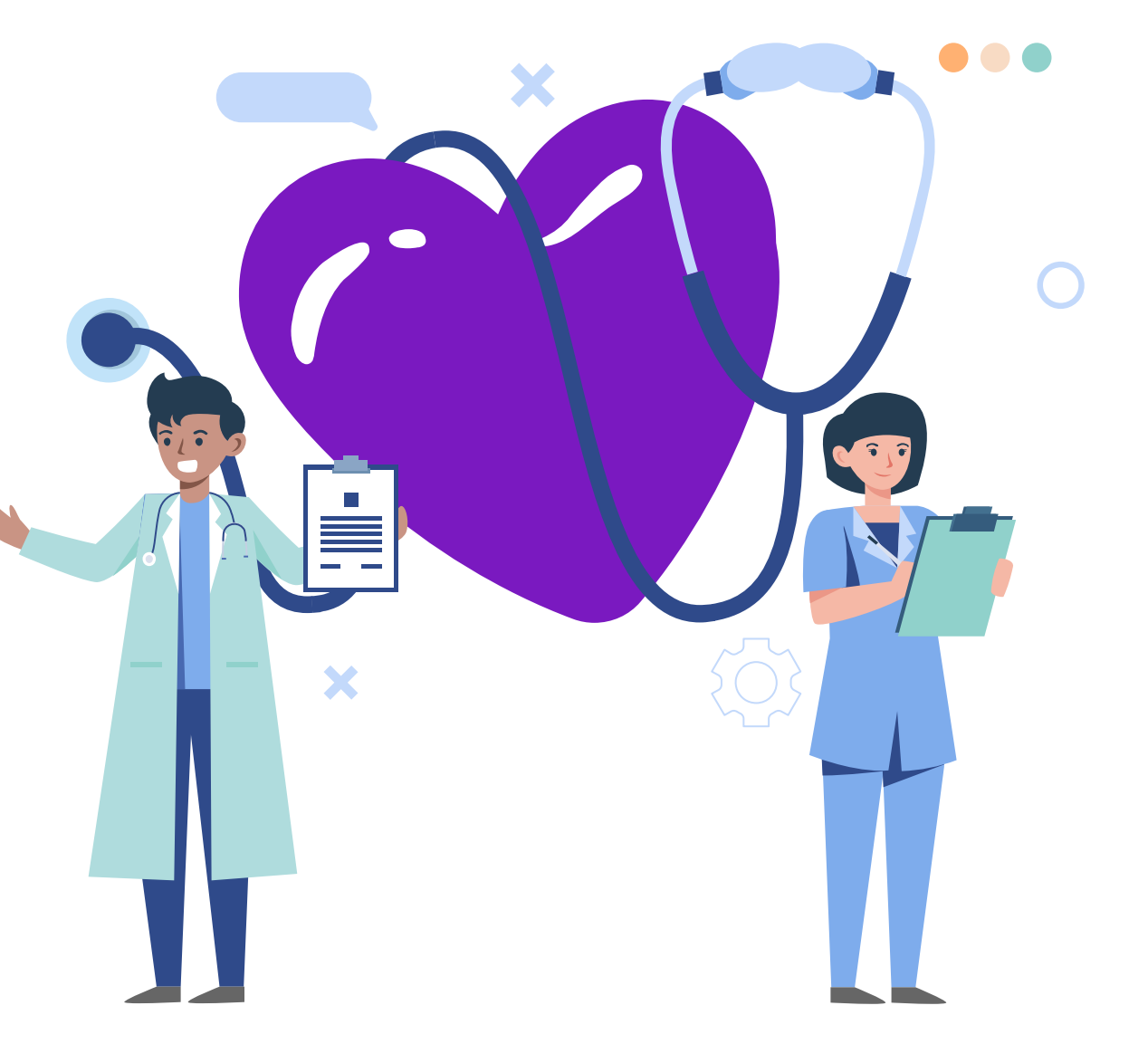

## Smart **อสม**.

- <sup>o</sup> รายงาน อสม 1 และลูกน้ำยุงลาย
- 。 ฟังก์ชันสำหรับหมอใกล้ตัว
- <sup>o</sup> คลังความรู;
- $\,$ 。 ระบบสนทนาระหว่างผู้ใช้งานอื่น ๆ

 $\bullet$   $\bullet$ 

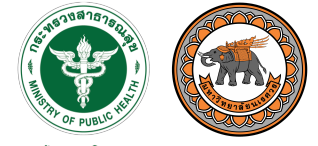

กธมสนับสนุนบธิการสุขภาพ<br>Department of Health Service Support

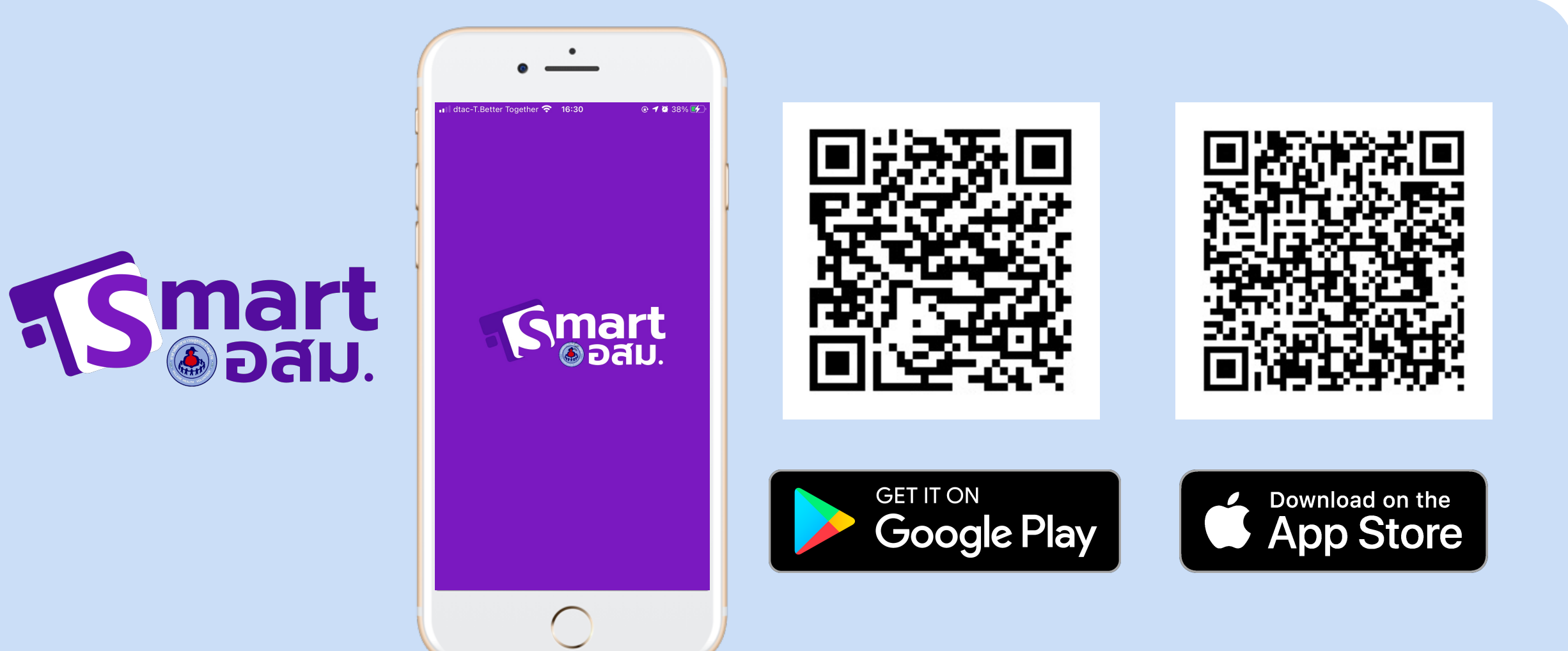

## $\bullet$   $\bullet$   $\bullet$

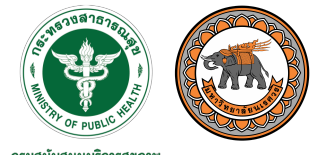

กรมสนับสนุนบริการสุขภาพ Department of Health Service Support

# **การสมัครใช\*งาน**

• กรอกข้อมูลเบื้องต้น

- ระบุที่อยู่ของ รพสต. ที่
	- **ตนเองสังกัด** ์ ตั้งรหัสผ่านเข้าใช้งาน

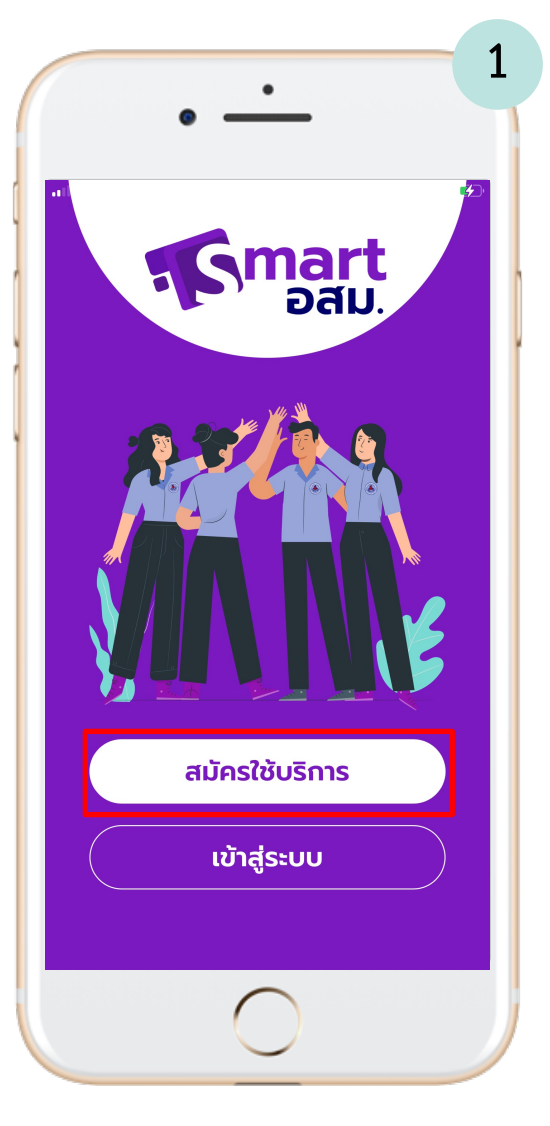

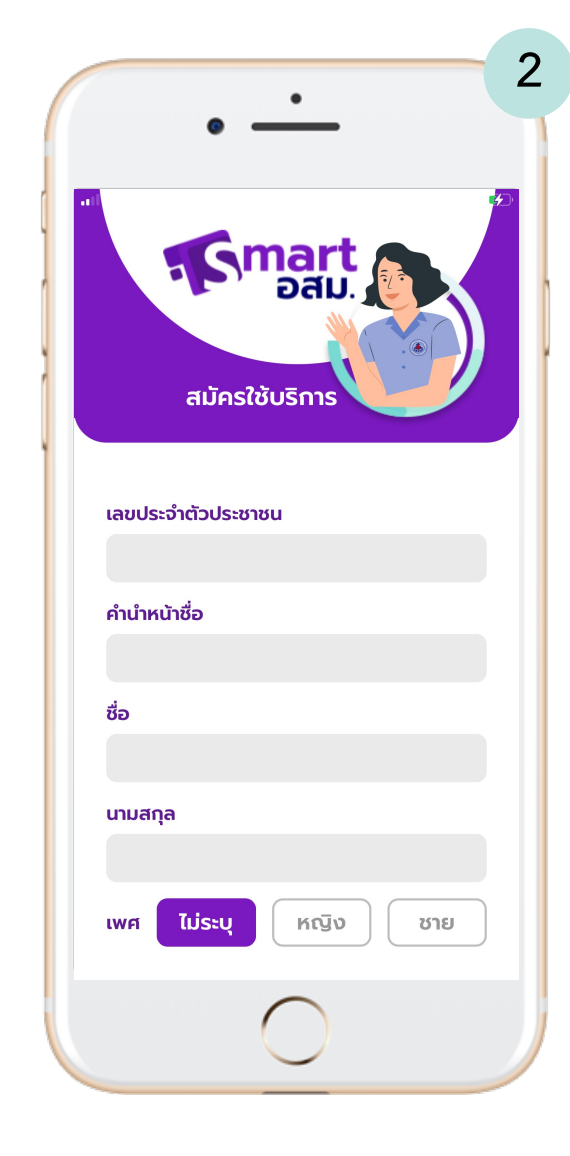

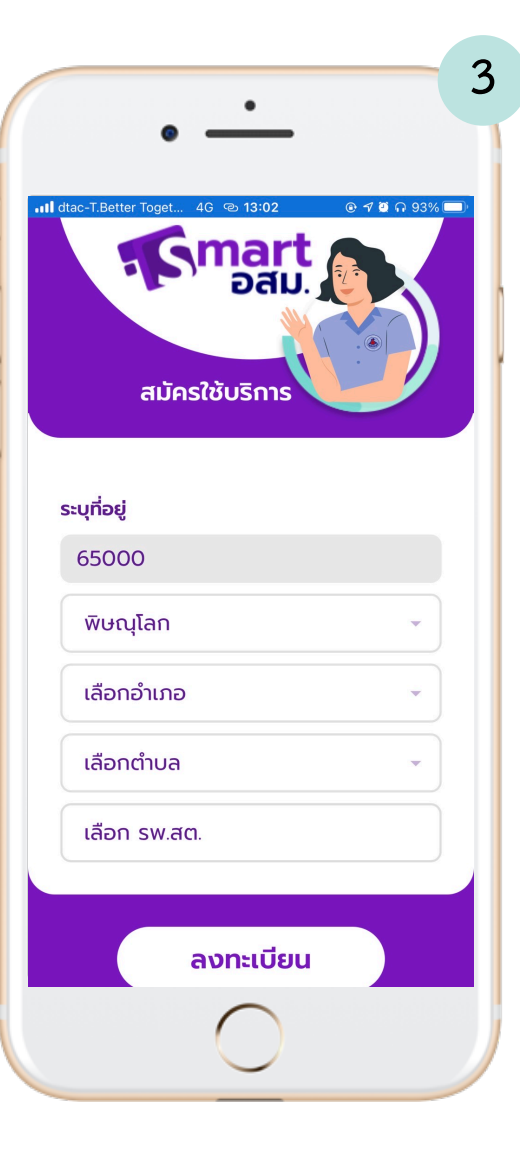

## **COMPUTER**

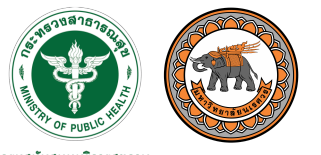

กรมสนับสนุนบริการสุขภาพ Department of Health Service Support

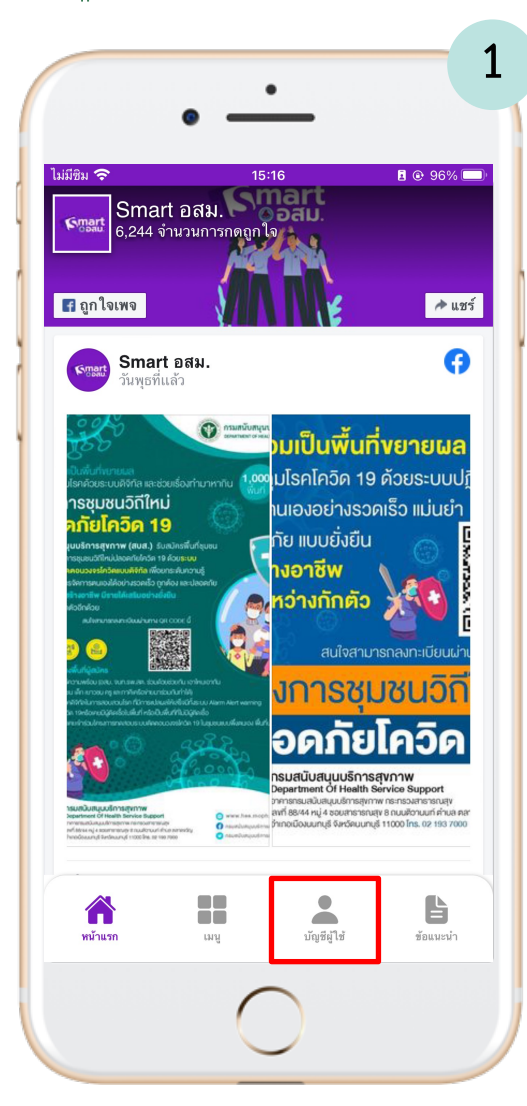

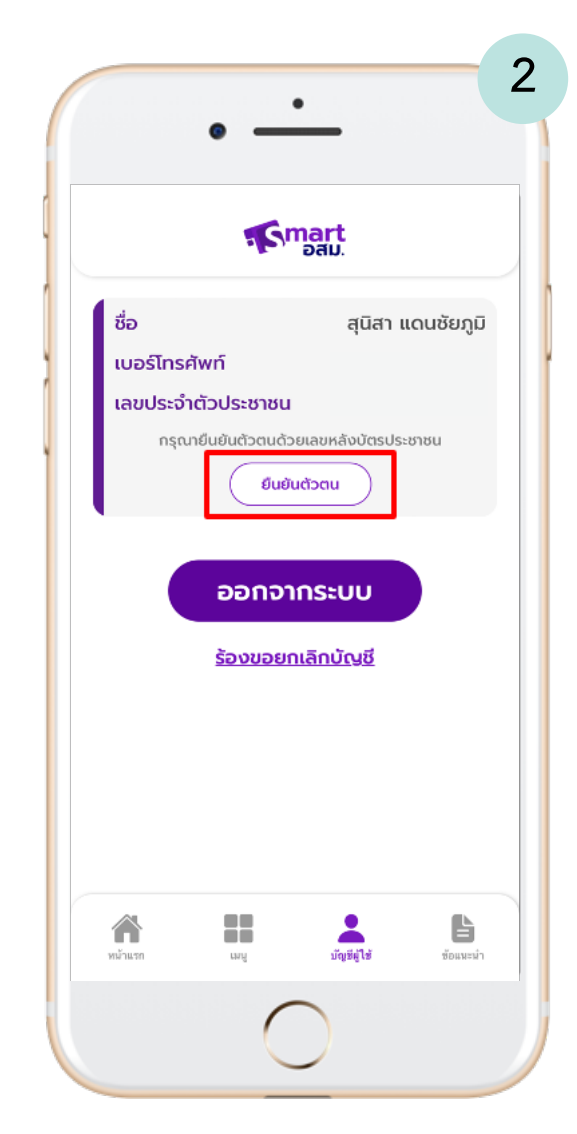

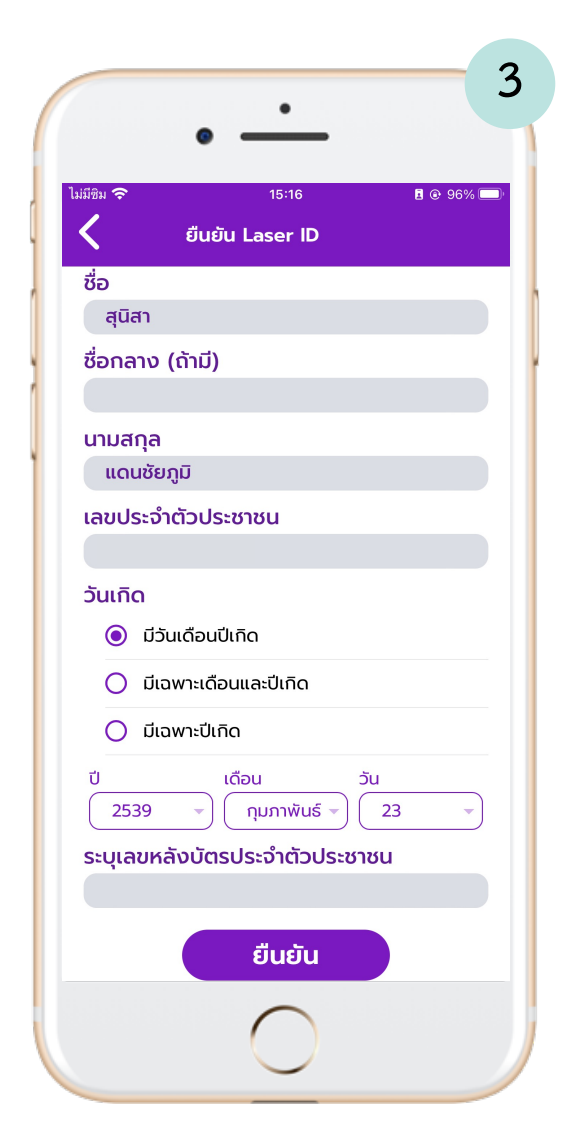

## **การยืนยันตัวตน จำเป.นต/องยืนยันตัวตนก2อนเข/าใช/งาน**

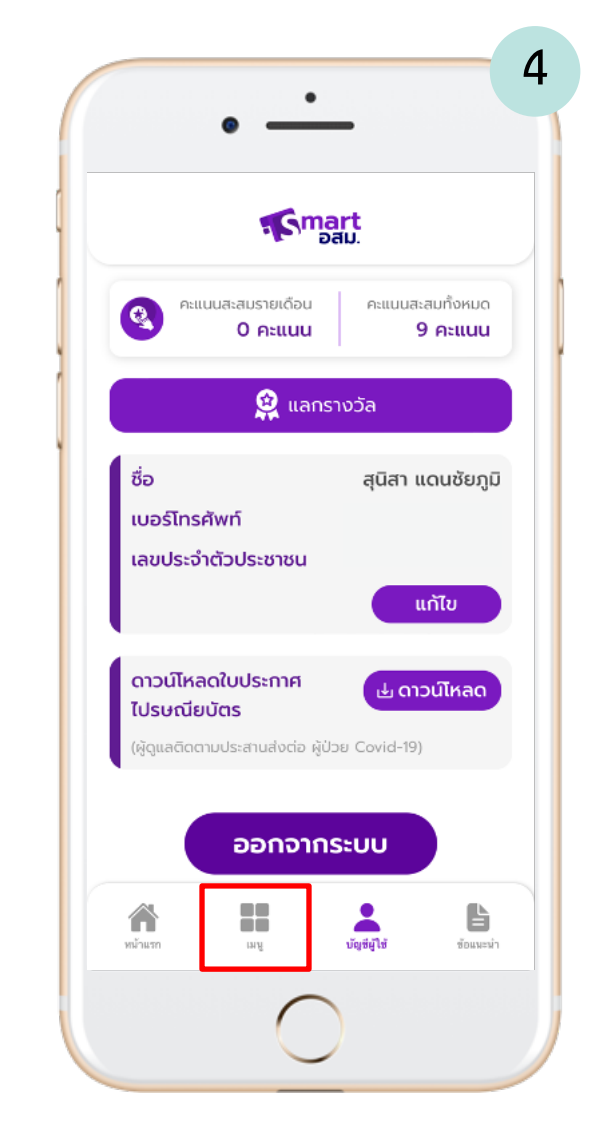

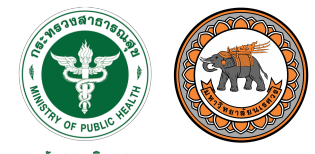

> **การคัดกรอง** และให้ความรู้ **เรื่องวัคซีน**

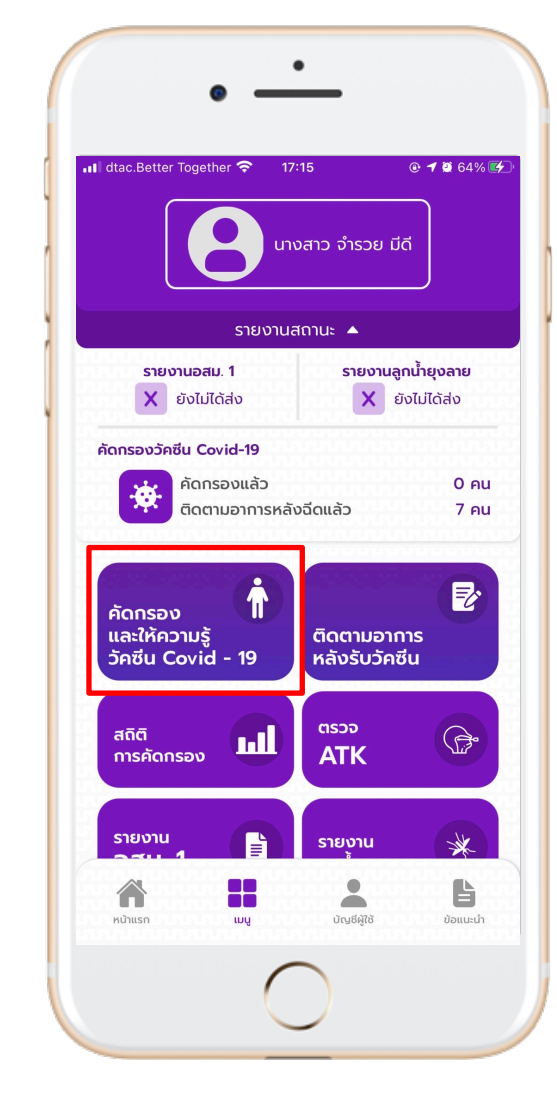

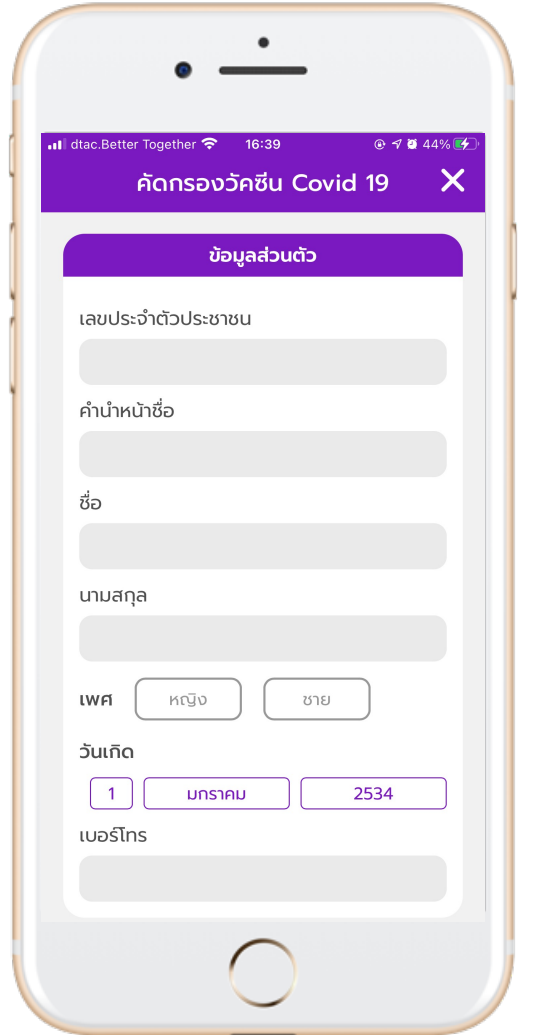

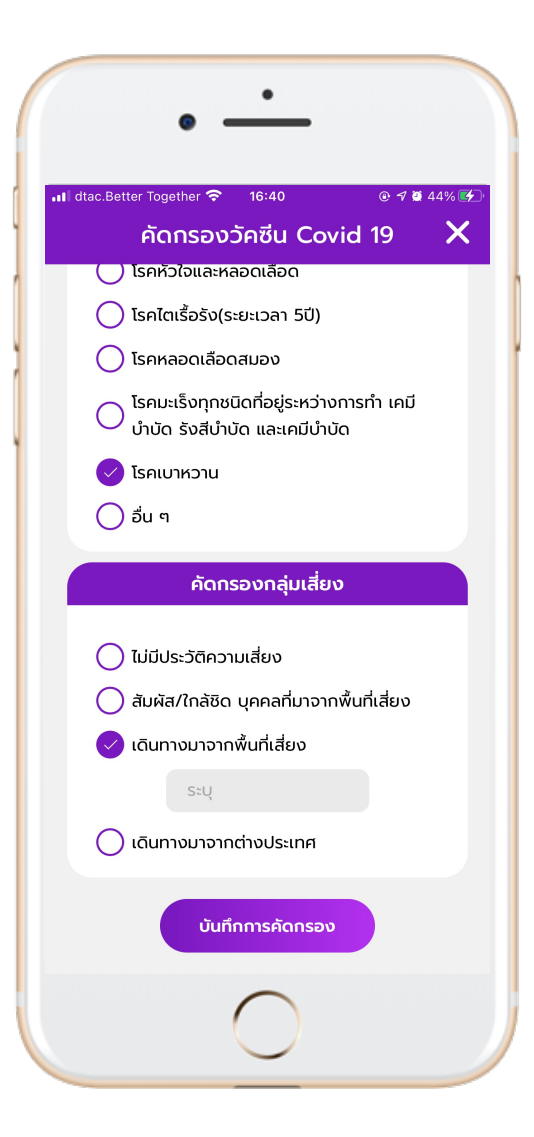

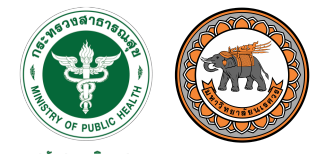

## **การติดตาม**

**อาการประชาชน**

**หลังฉีดวัคซีน**

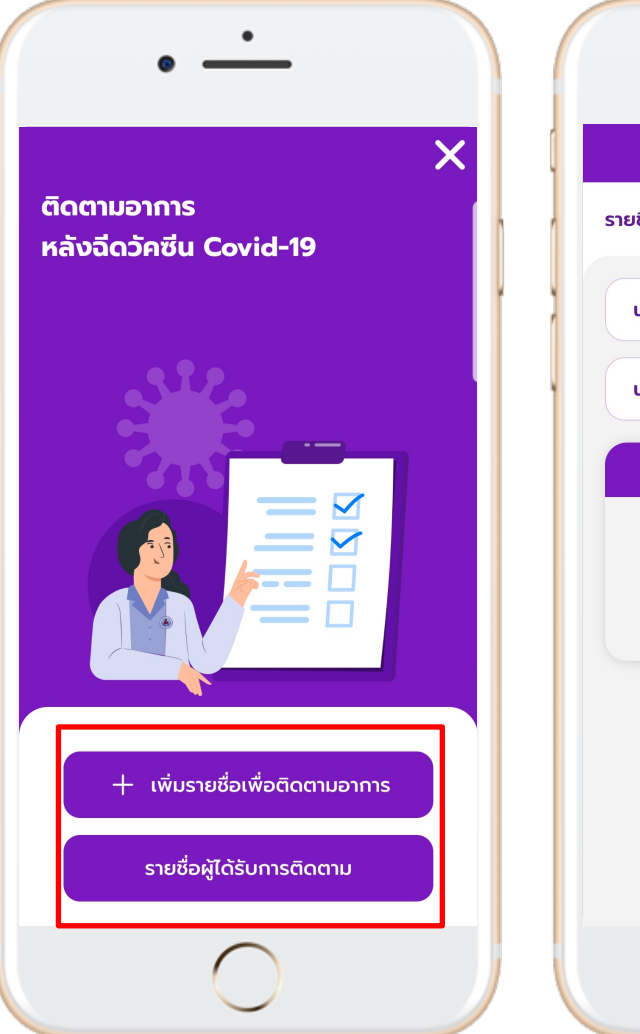

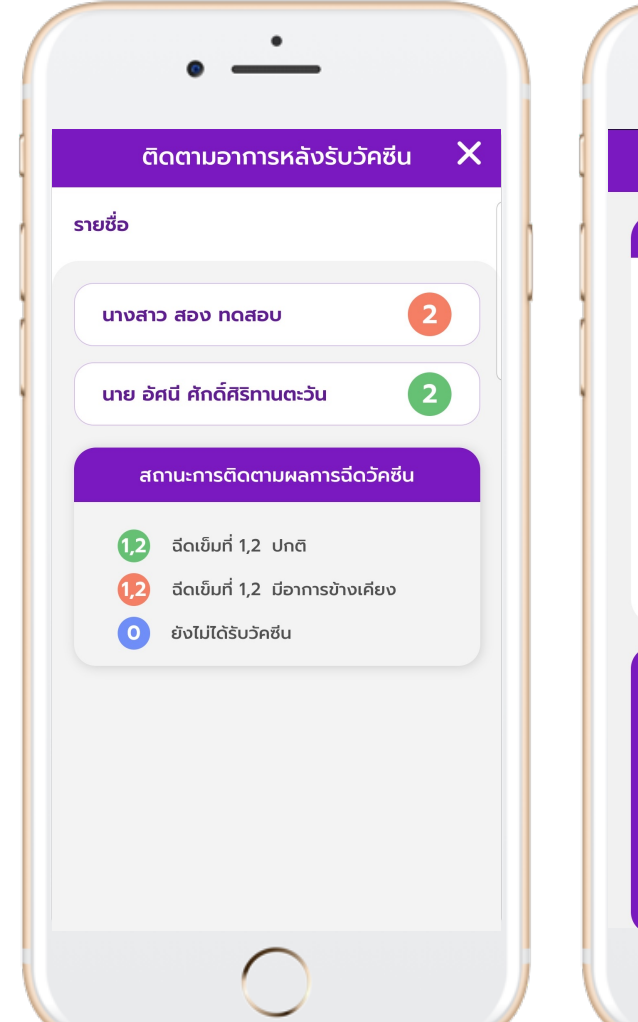

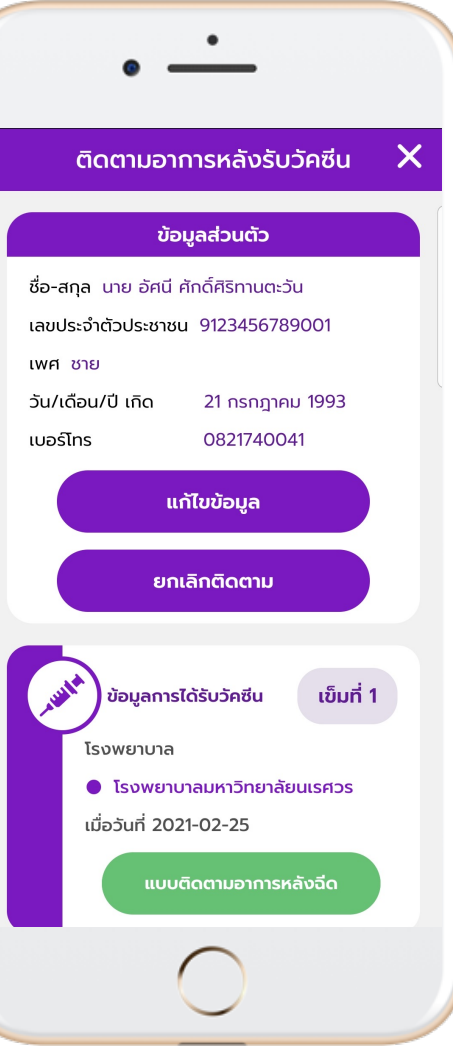

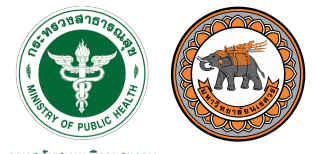

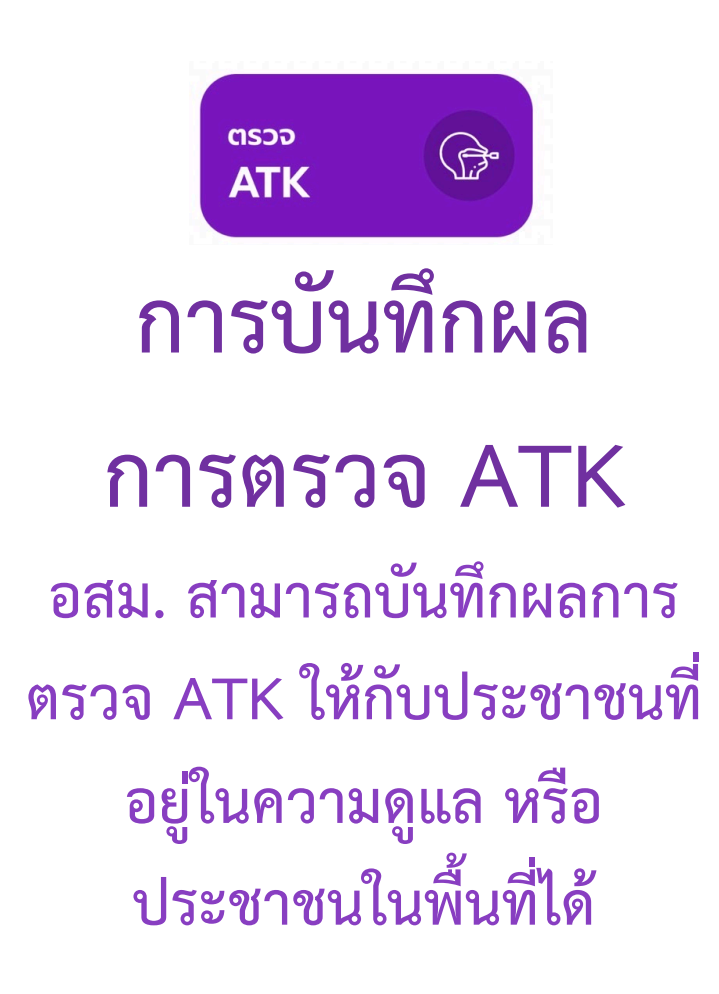

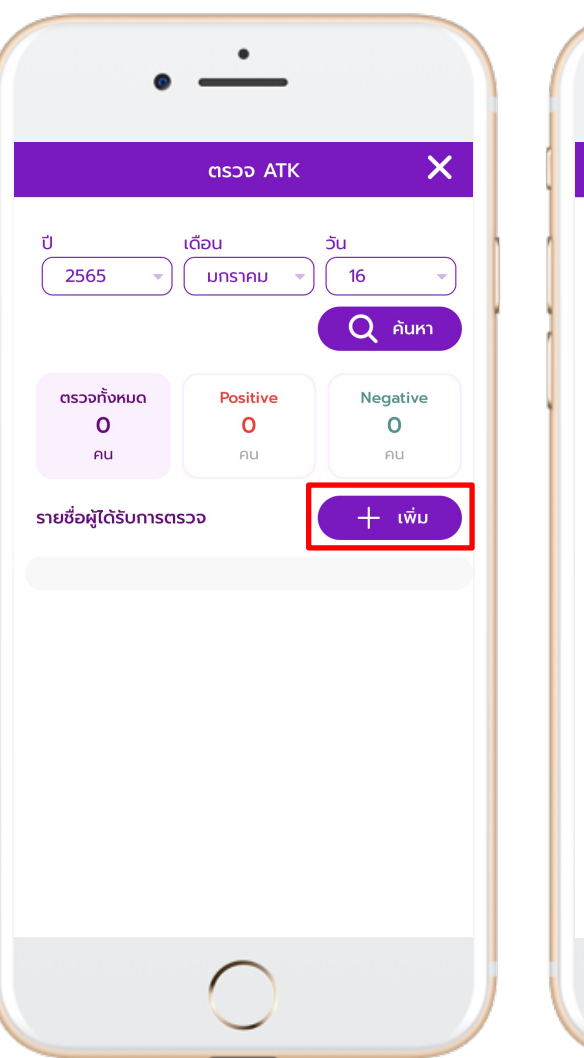

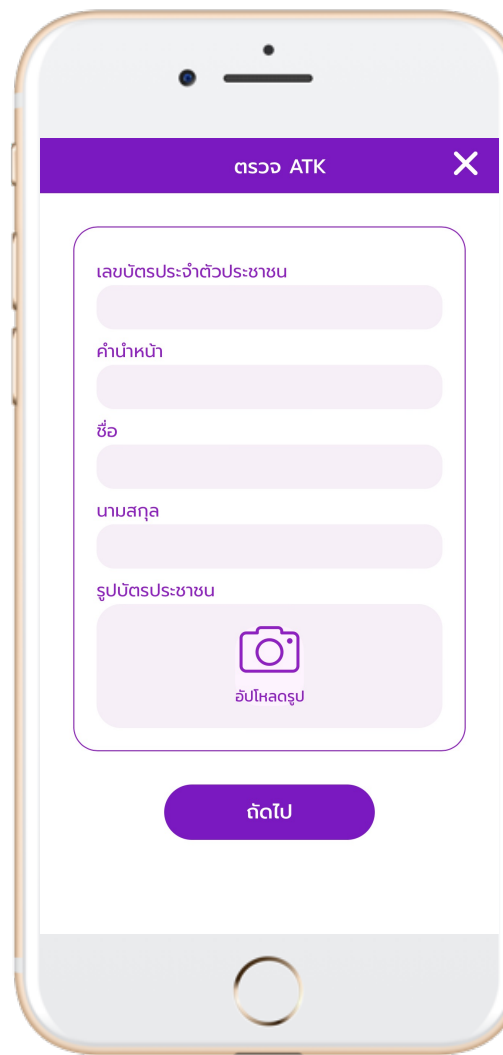

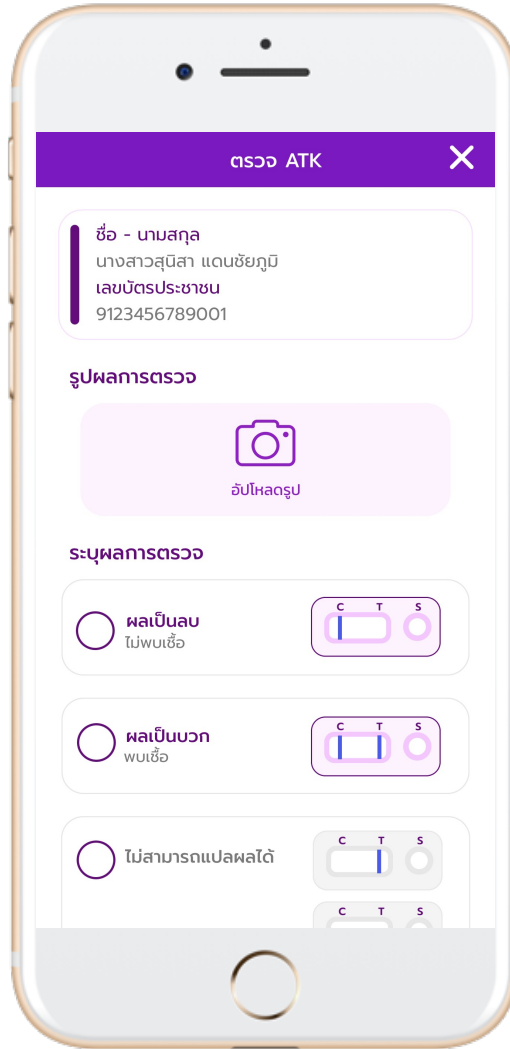

## $\bullet$   $\bullet$

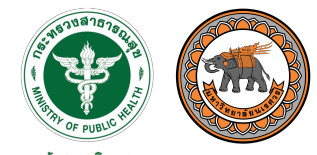

กรมสนับสนุนบริการสุขภาพ Department of Health Service Support

## **รายงาน อสม. 1**

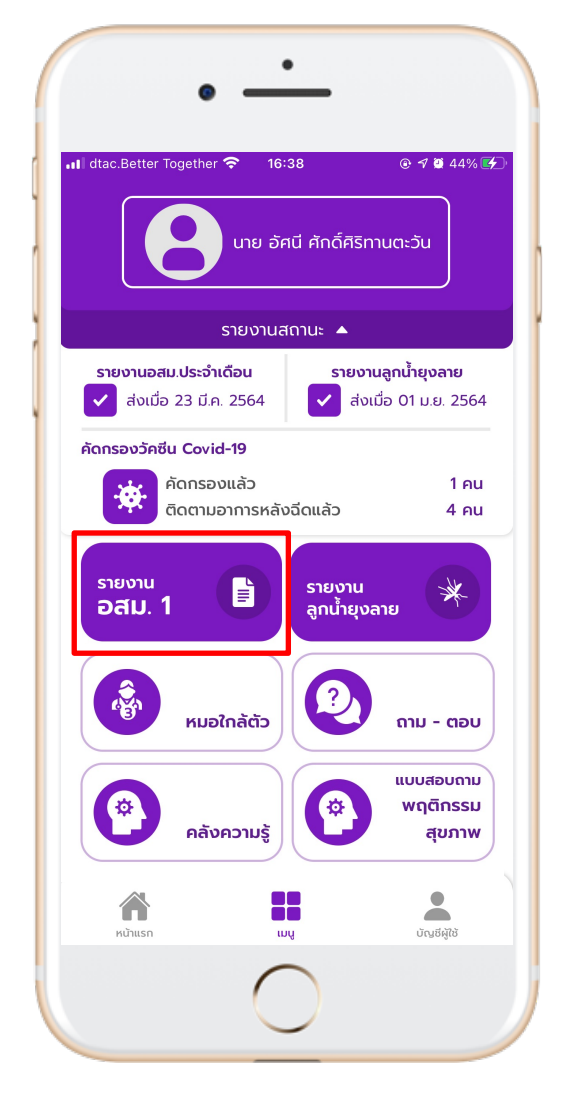

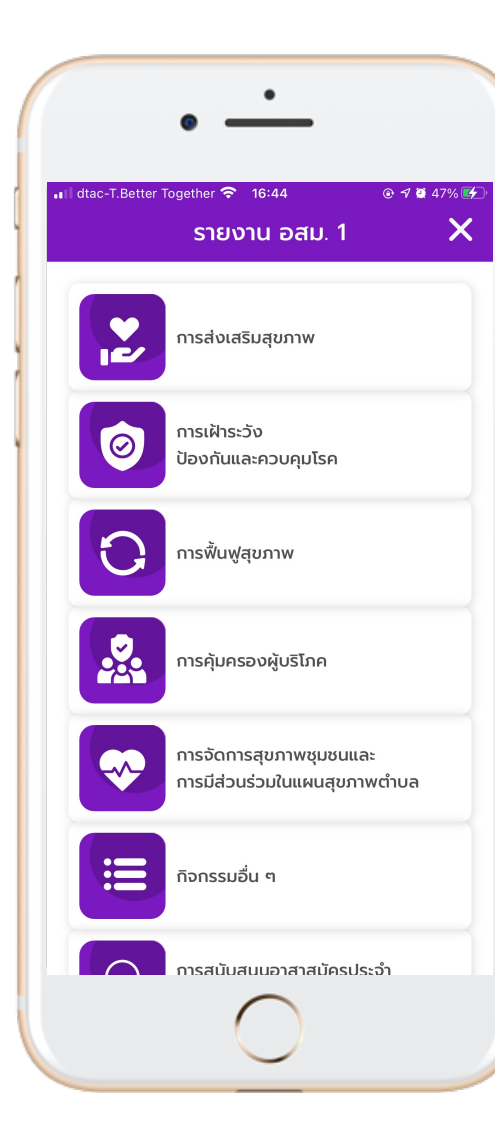

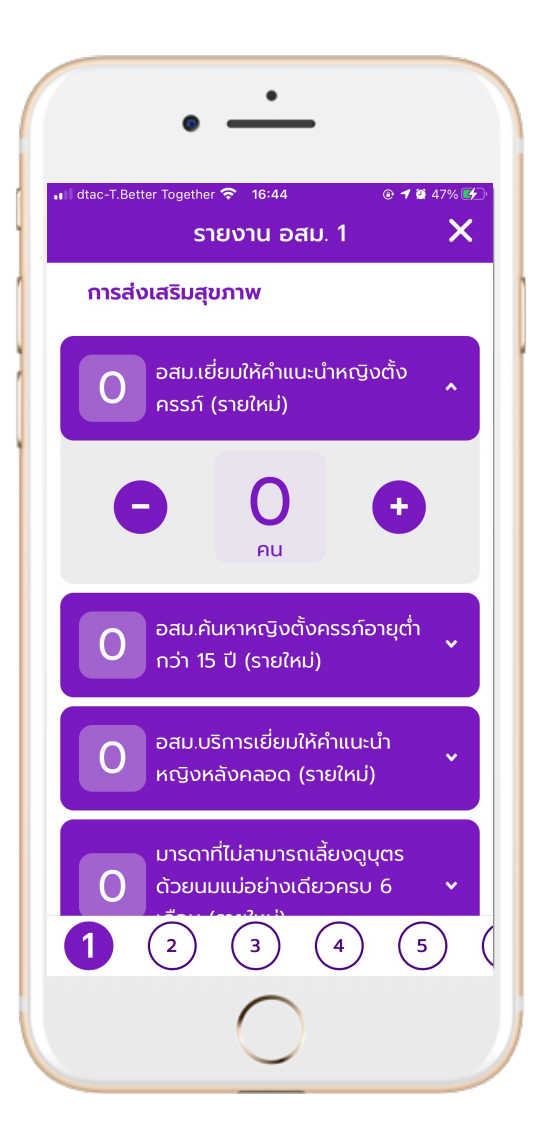

## $\bullet\bullet\bullet$

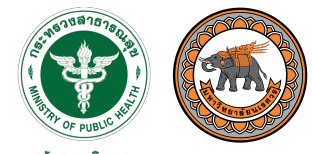

กรมสนับสนุนบริการสุขภาพ Department of Health Service Support

# **รายงาน ลูกน้ำยุงลาย**

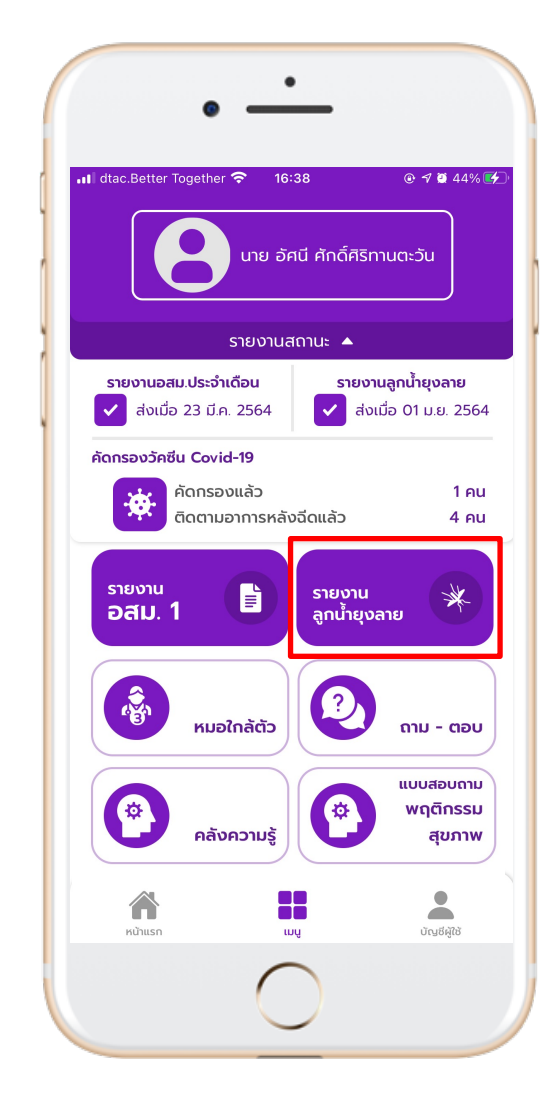

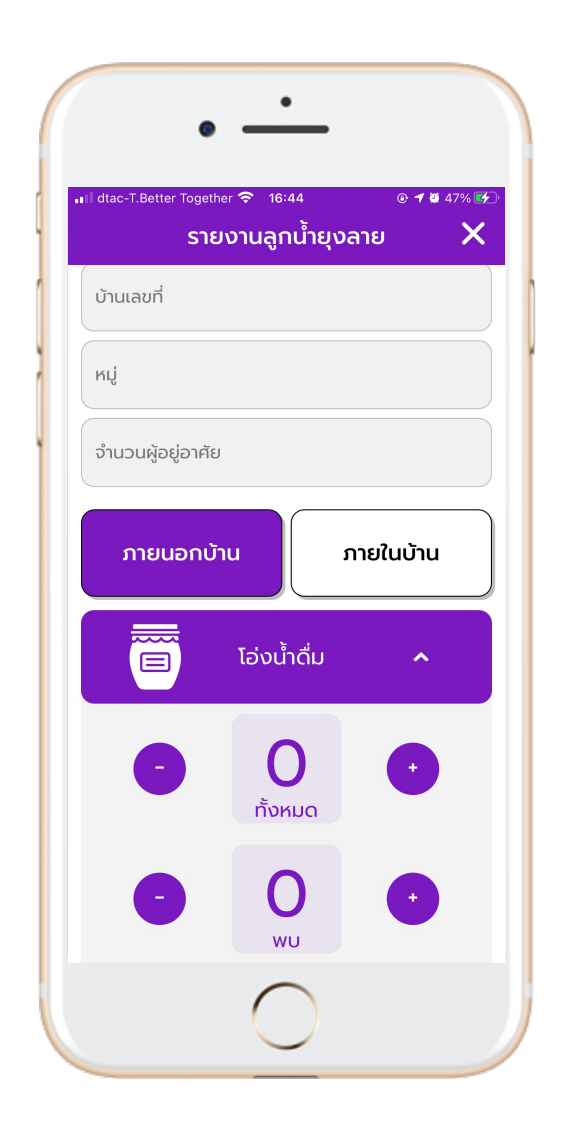

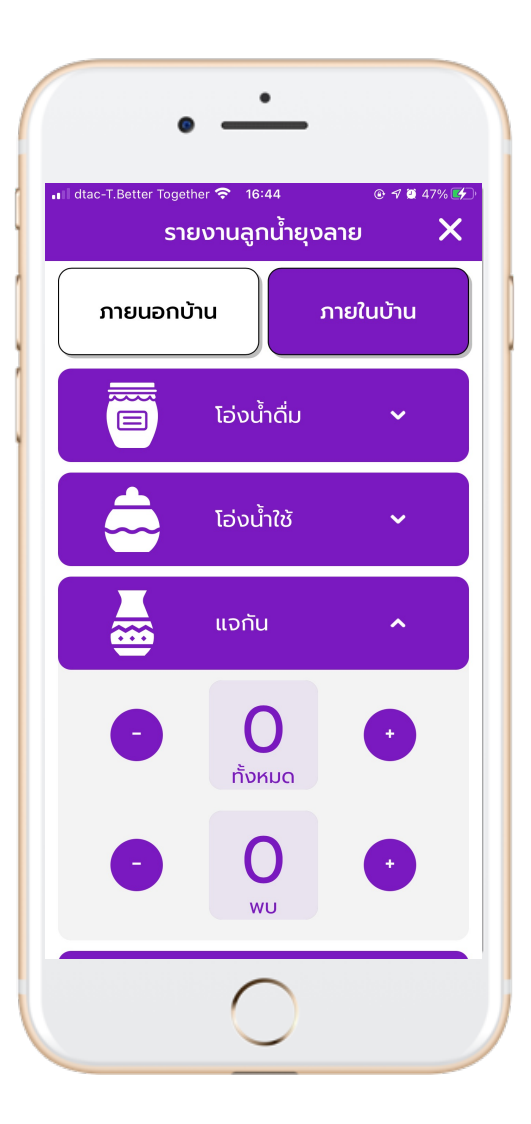

## $\bullet$   $\bullet$

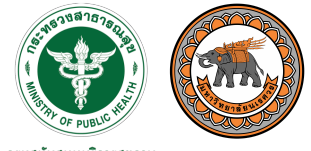

กรมสนับสนุนบริการสุขภาพ Department of Health Service Support

# **การใช&งานเมนูอื่น ๆ โดย "เพิ่มบริการ"**

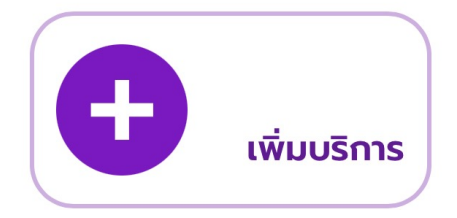

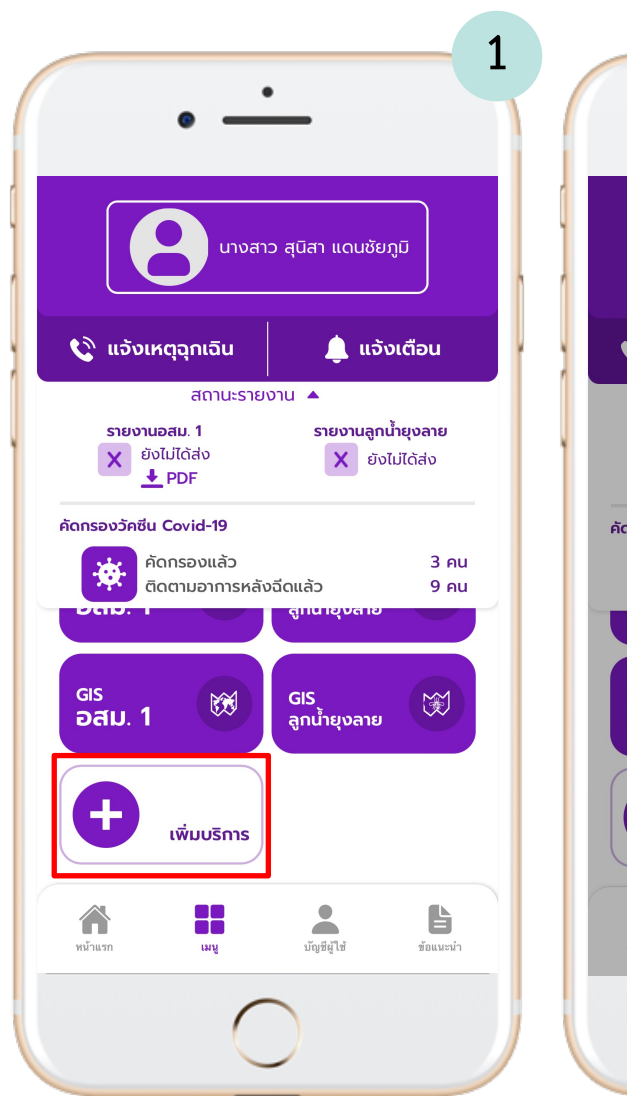

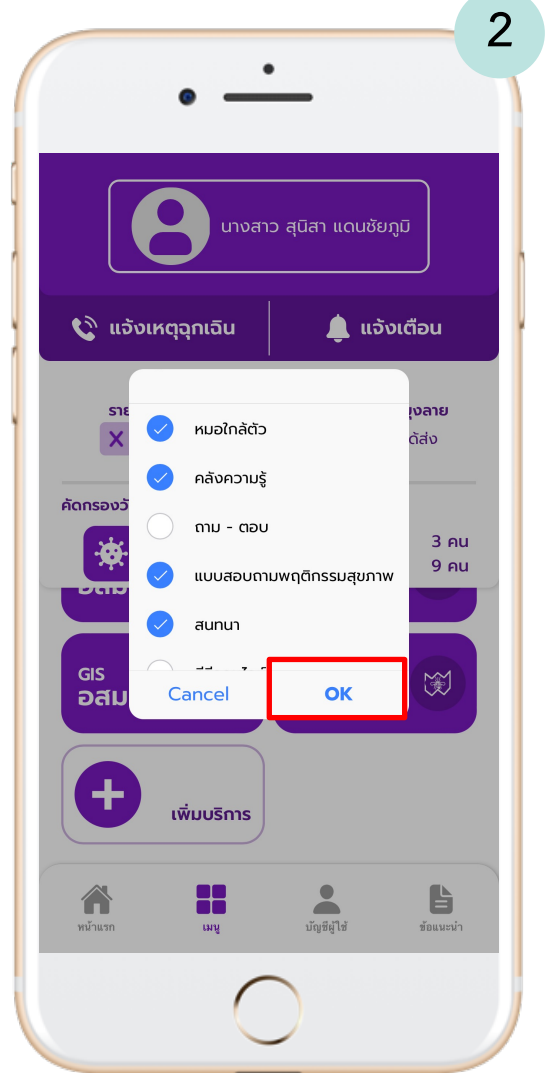

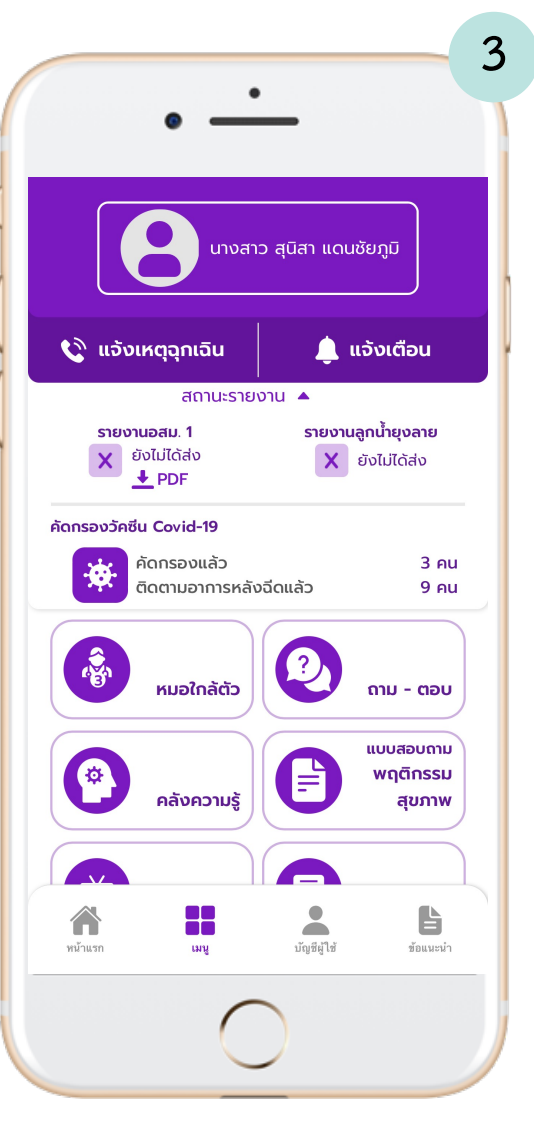

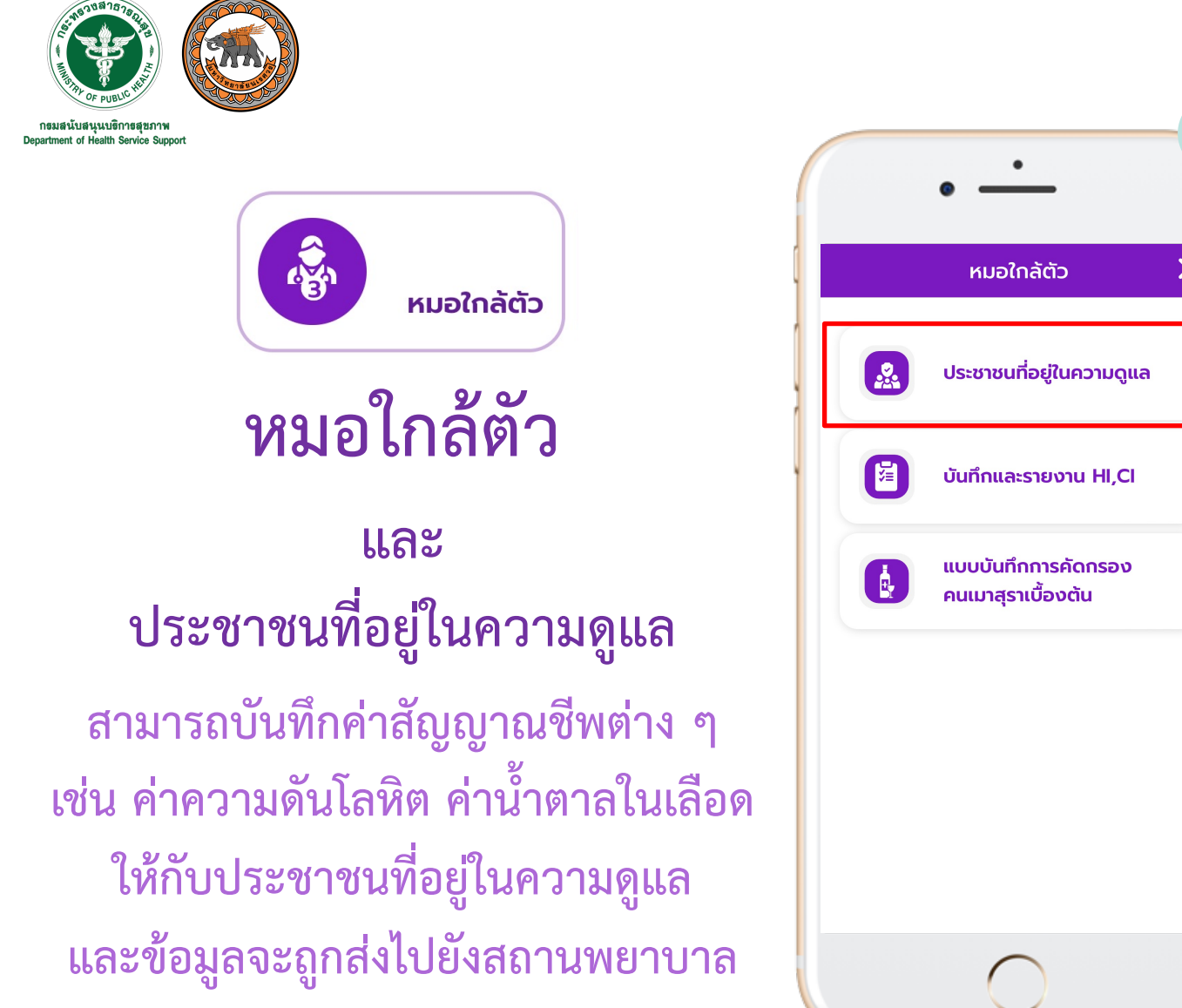

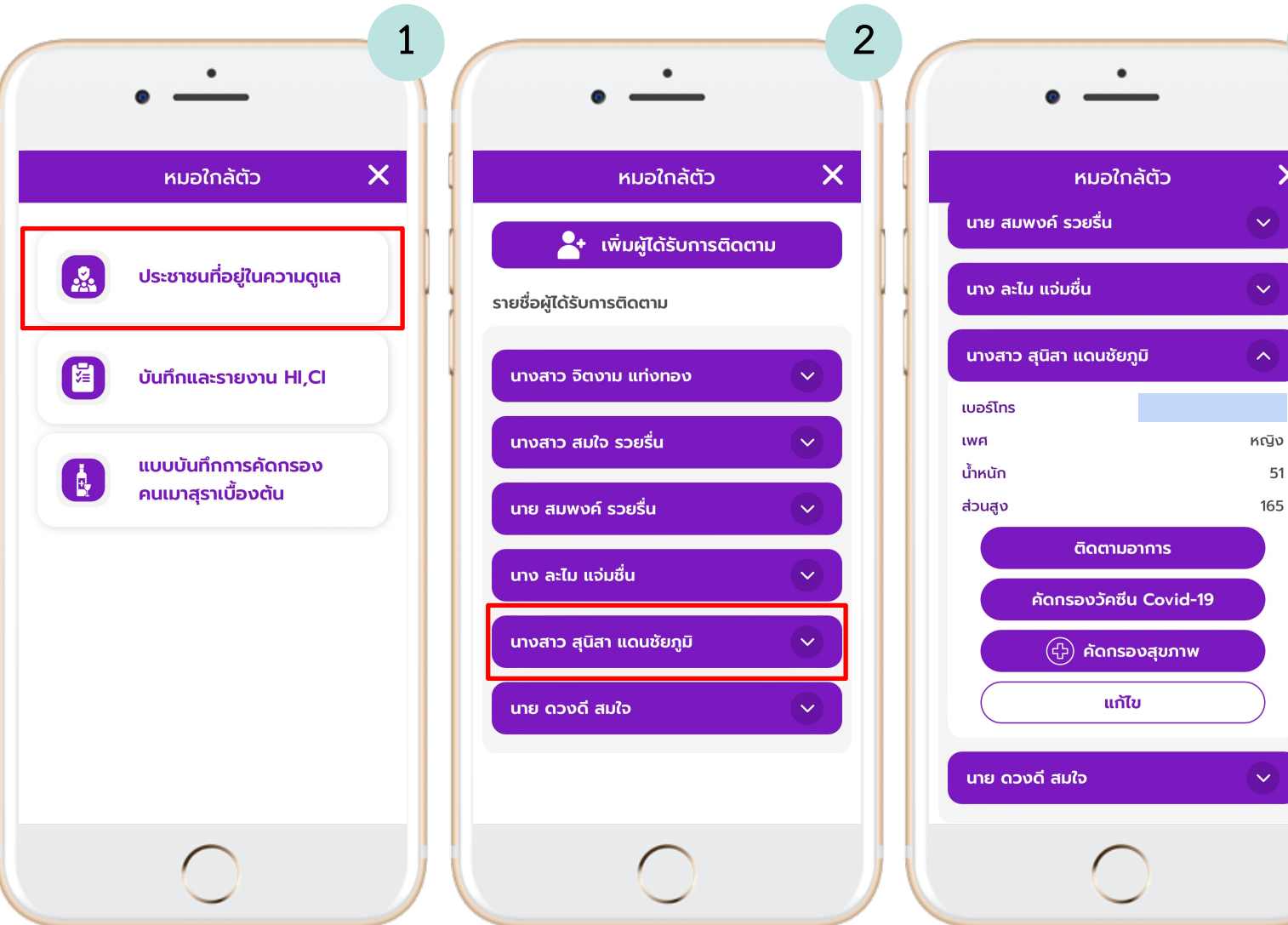

**3**

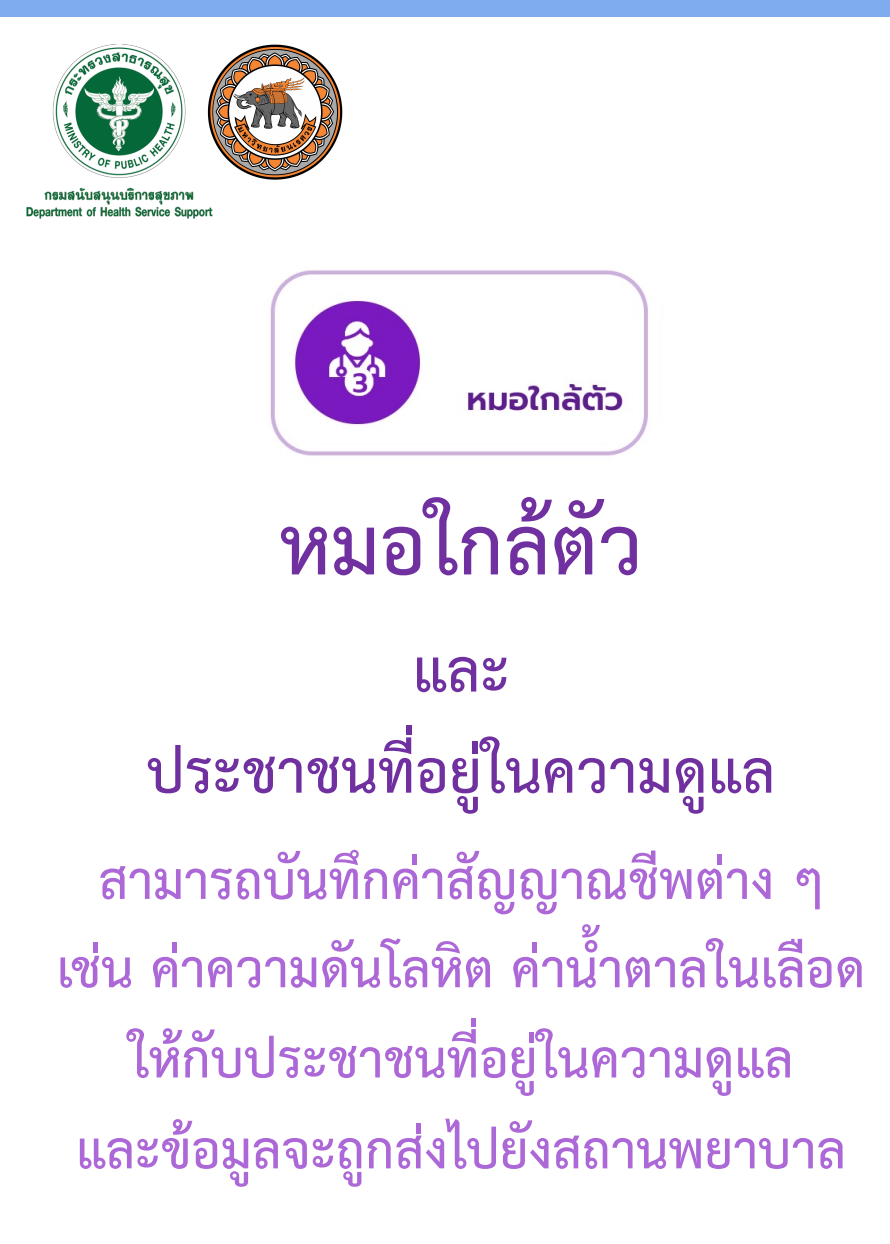

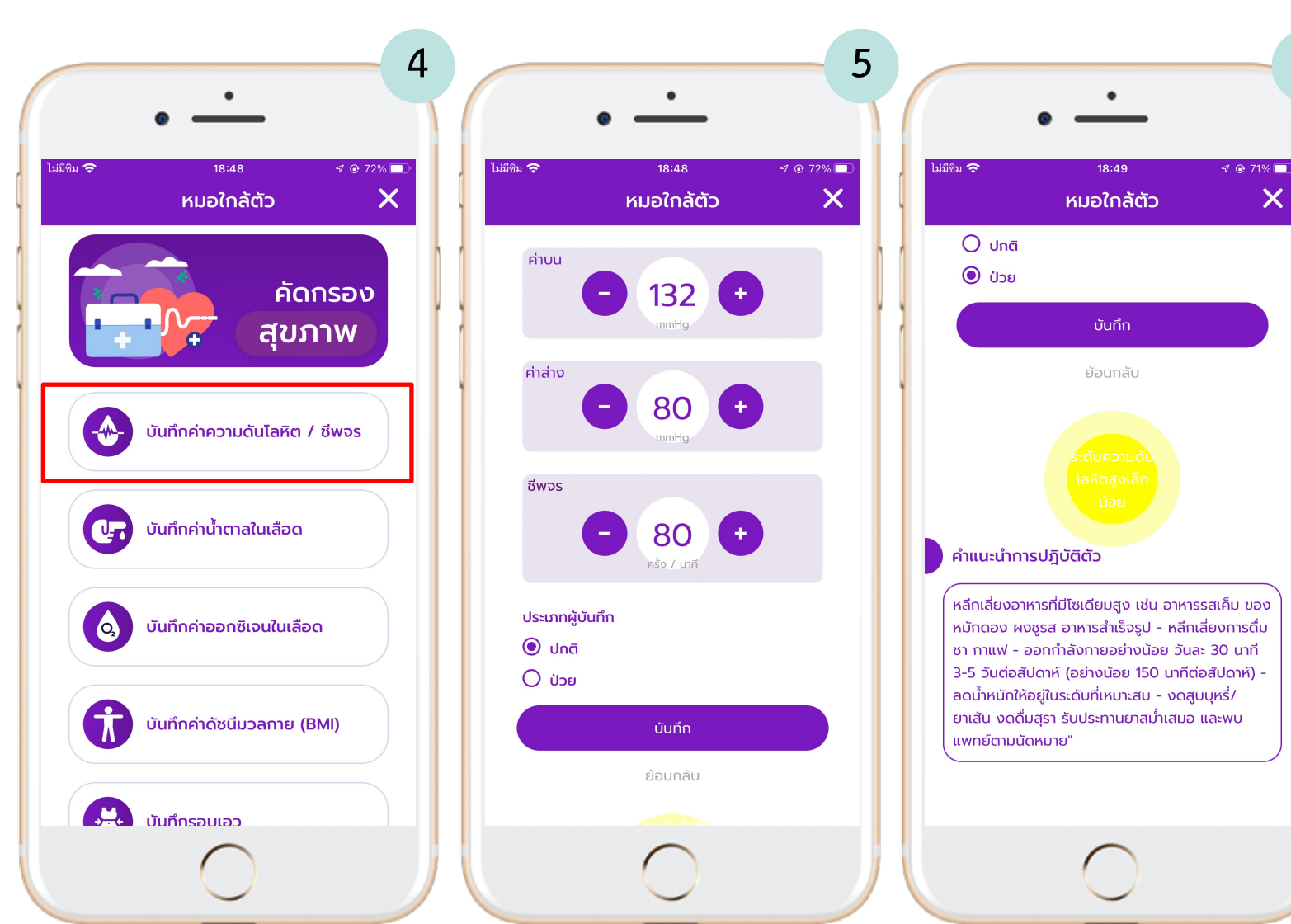

**6**

 $\times$ 

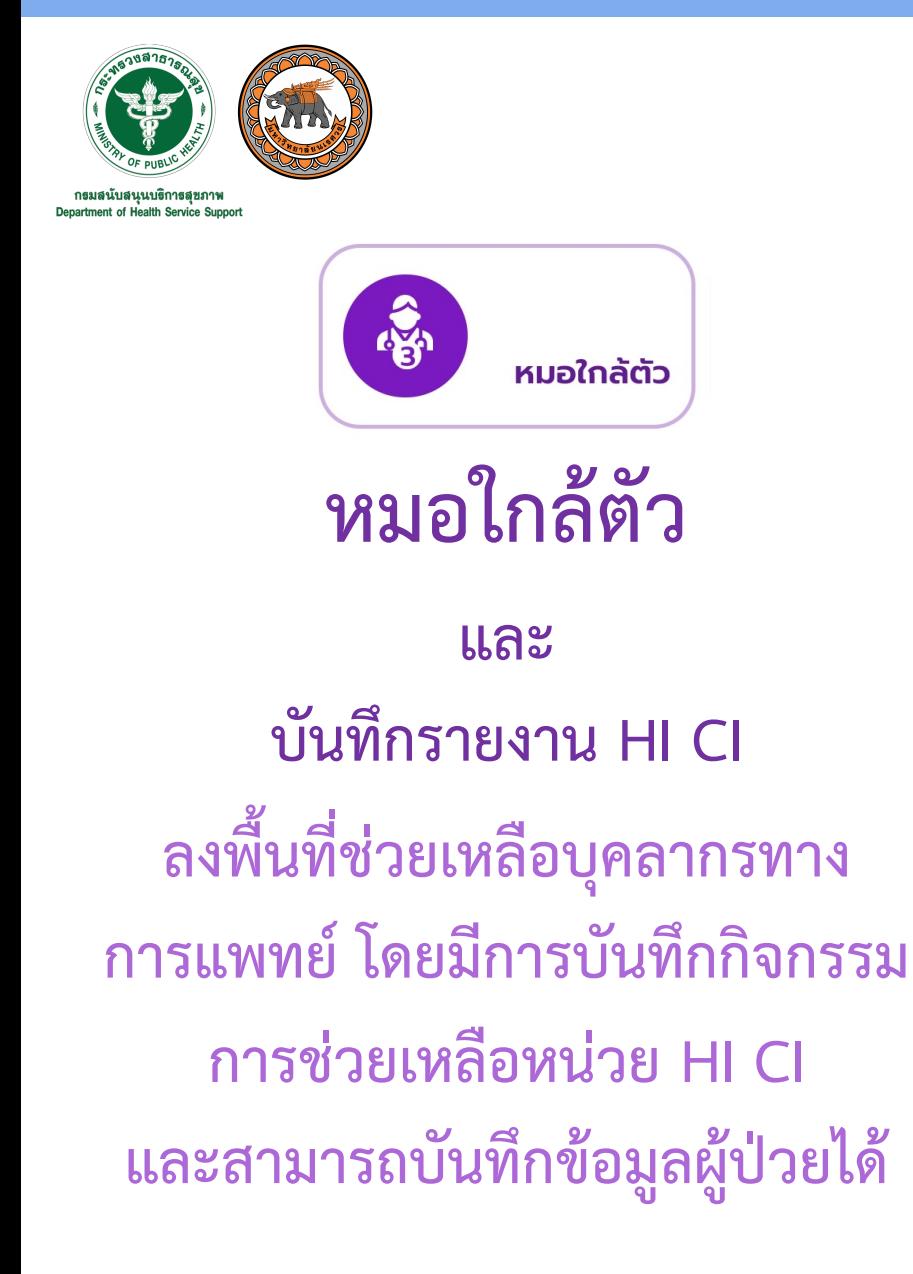

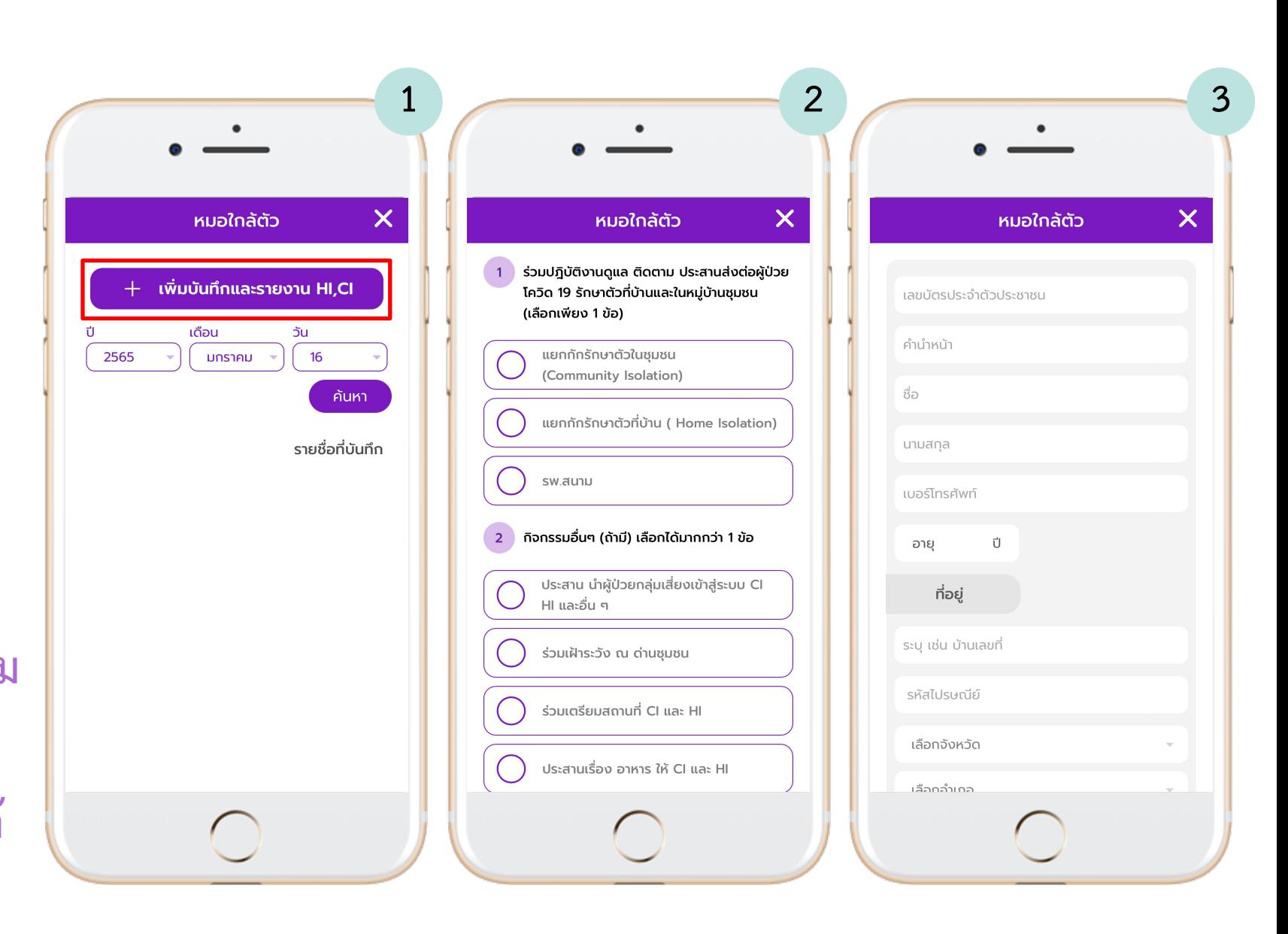

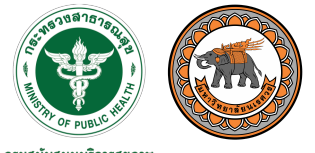

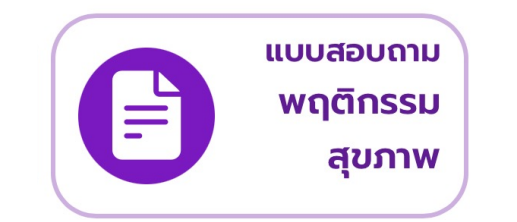

**แบบสอบถาม**

**อสม . สามารถทำแบบสอบถาม พฤติกรรมสุขภาพให%ประชาชน ที่อยู6ในความดูแล โดยการเพิ่ม หลังคาเรือนที่รับผิดชอบ และเพิ่ม พฤติกรรมสุขภาพ**

ี<sup>ประชากรกลุ่มเป้าหมาย</sup>

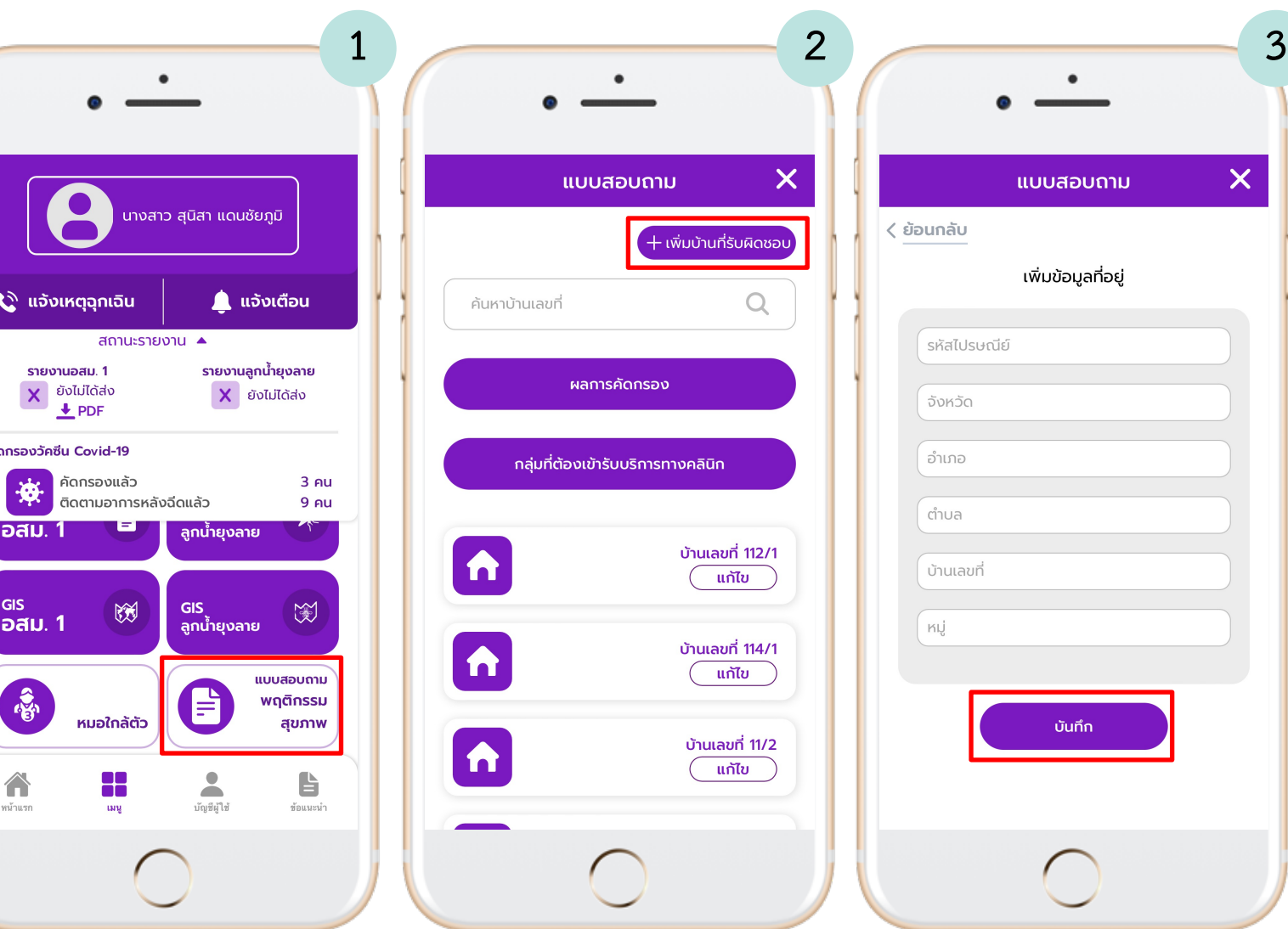

 $\mathbf{c}$ 

คัดกรอ

ื่อส

<sup>GIS</sup><br>อส

 $\bigtriangleup$ 

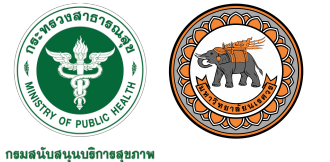

artment of Health Service Support

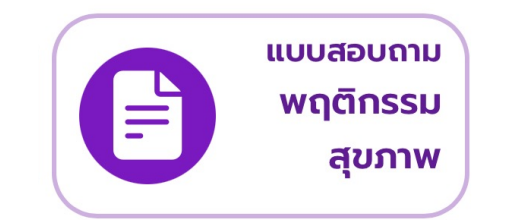

**แบบสอบถาม พฤติกรรมสุขภาพ**

**อสม . สามารถทำแบบสอบถาม พฤติกรรมสุขภาพให%ประชาชน ที่อยู6ในความดูแล โดยการเพิ่ม หลังคาเรือนที่รับผิดชอบ และเพิ่ม** ี<sup>ประชากรกลุ่มเป้าหมาย</sup>

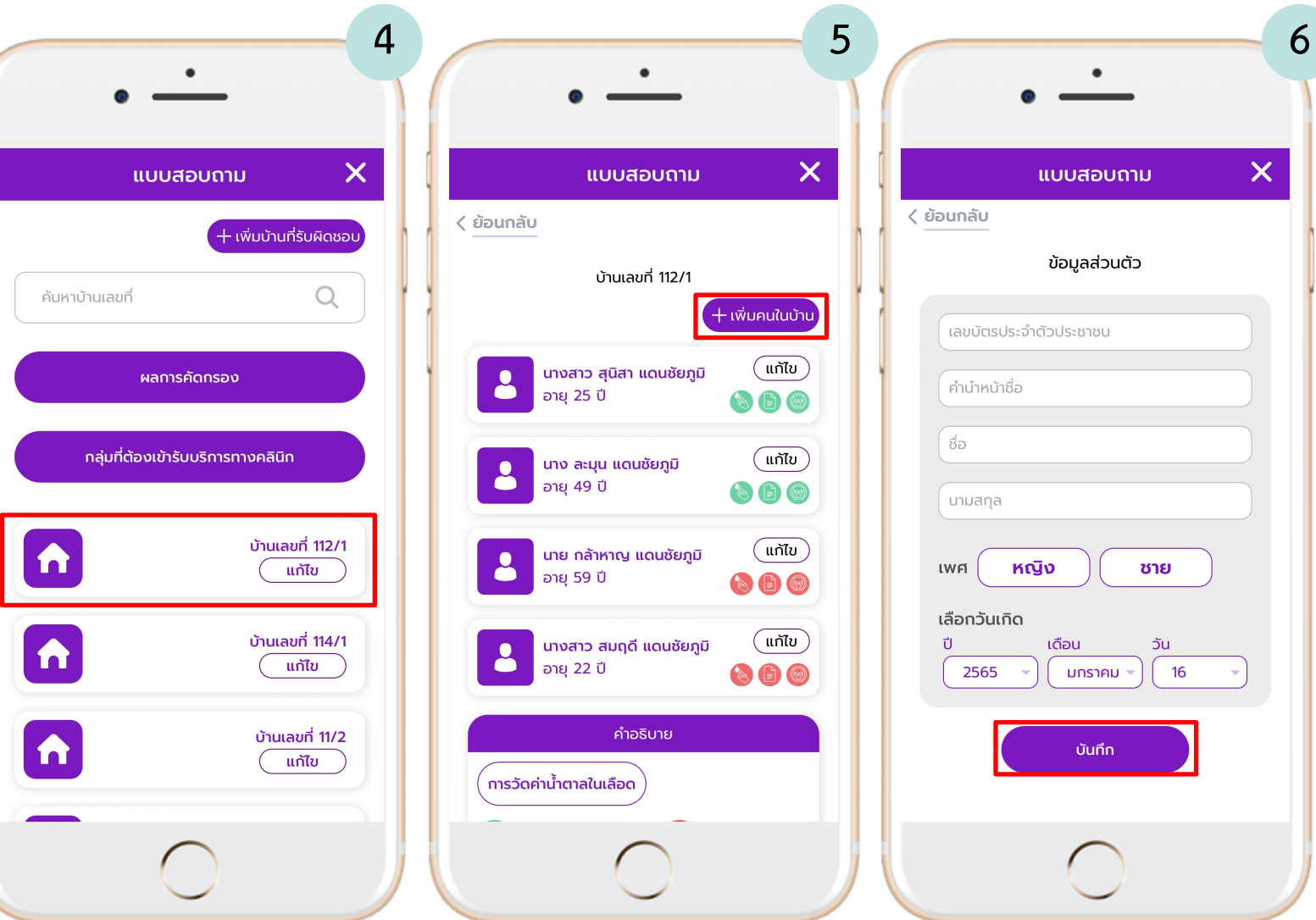

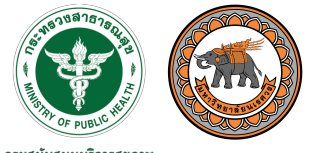

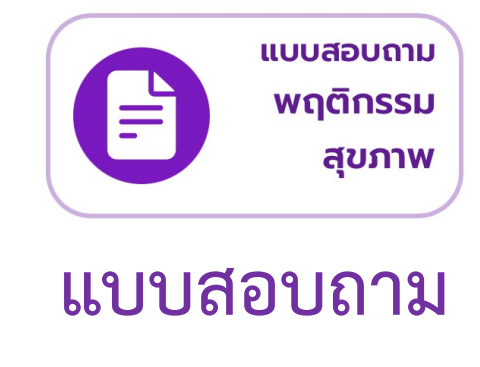

**พฤติกรรมสุขภาพ**

เพิ่มกลุ่มเป้าหมาย และคัดกรอง **พฤติกรรมสุขภาพแต6ละหัวข%อ สามารถแปลผลความเสี่ยง และแสดงคำแนะนำได%**

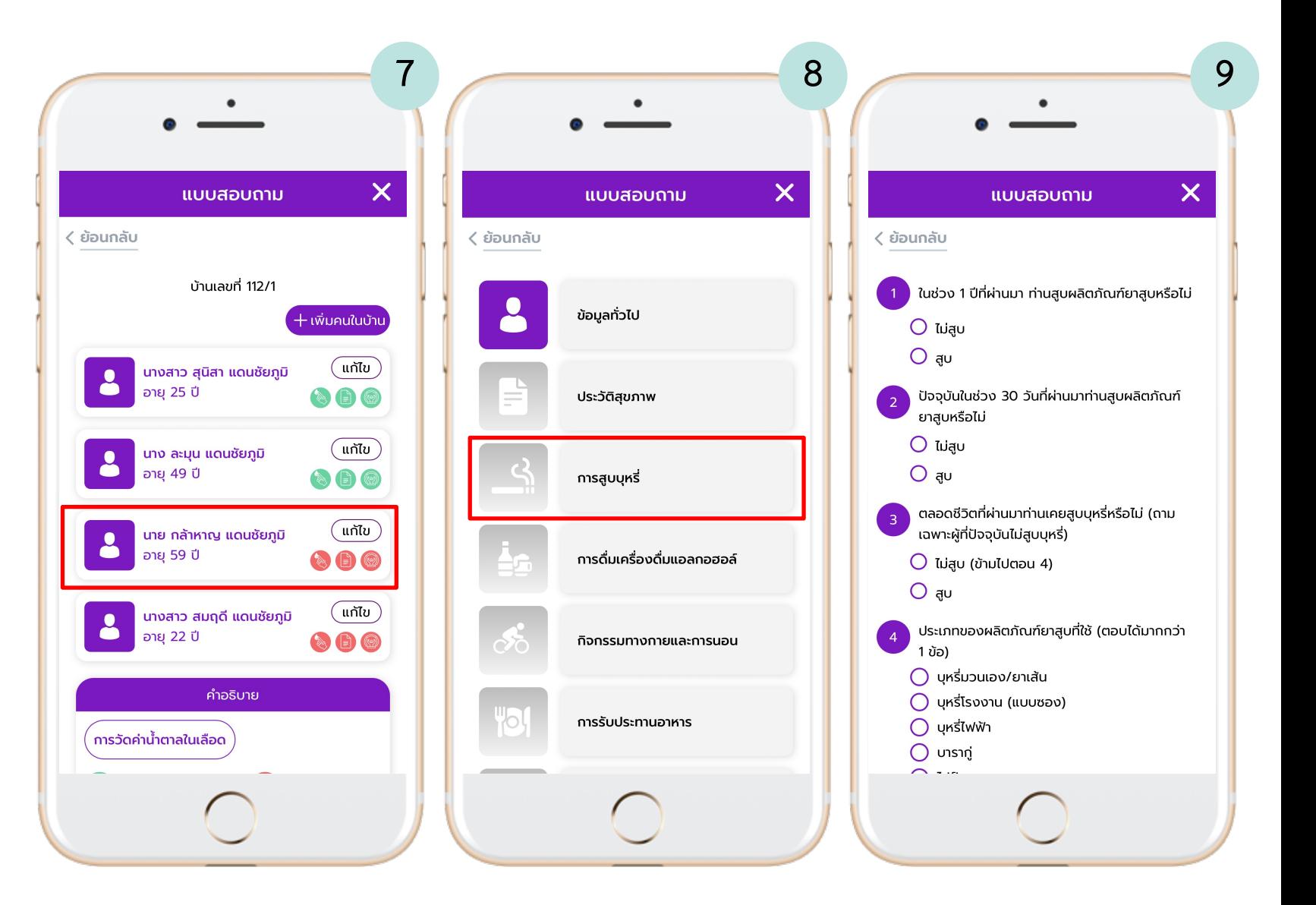

## $\bullet\bullet\bullet$

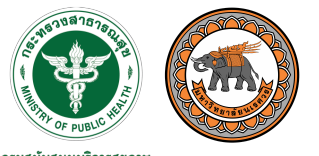

กธมสนับสนุนบธิการสุขภาพ Department of Health Service Support

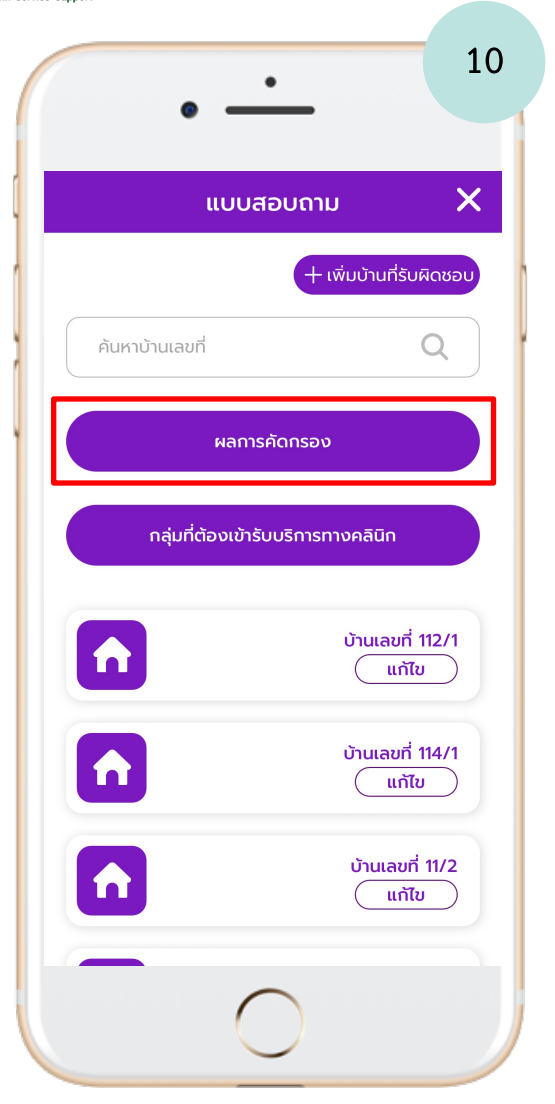

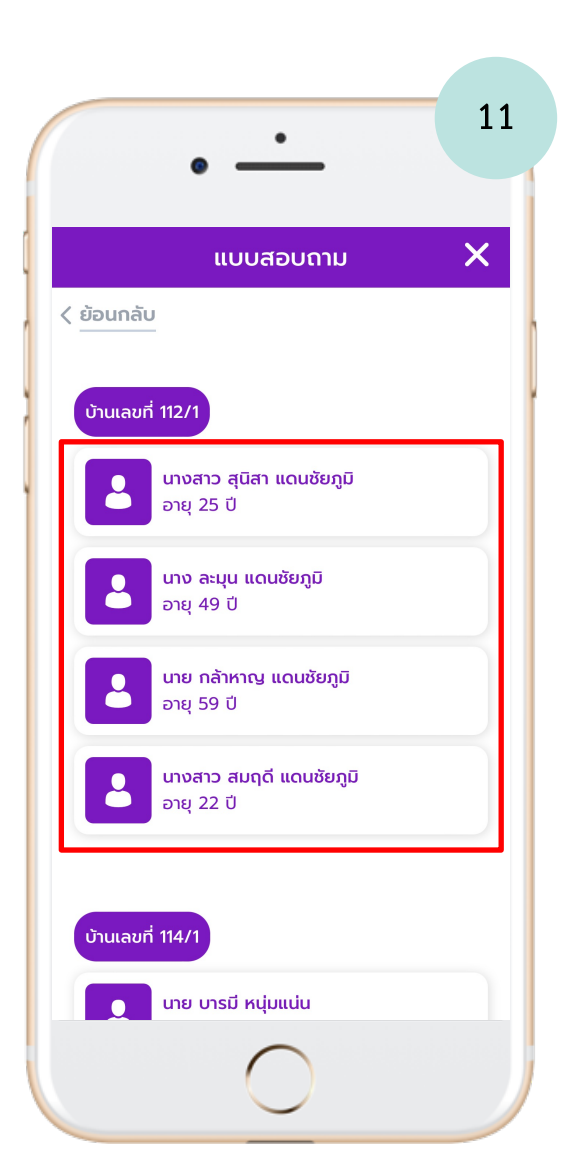

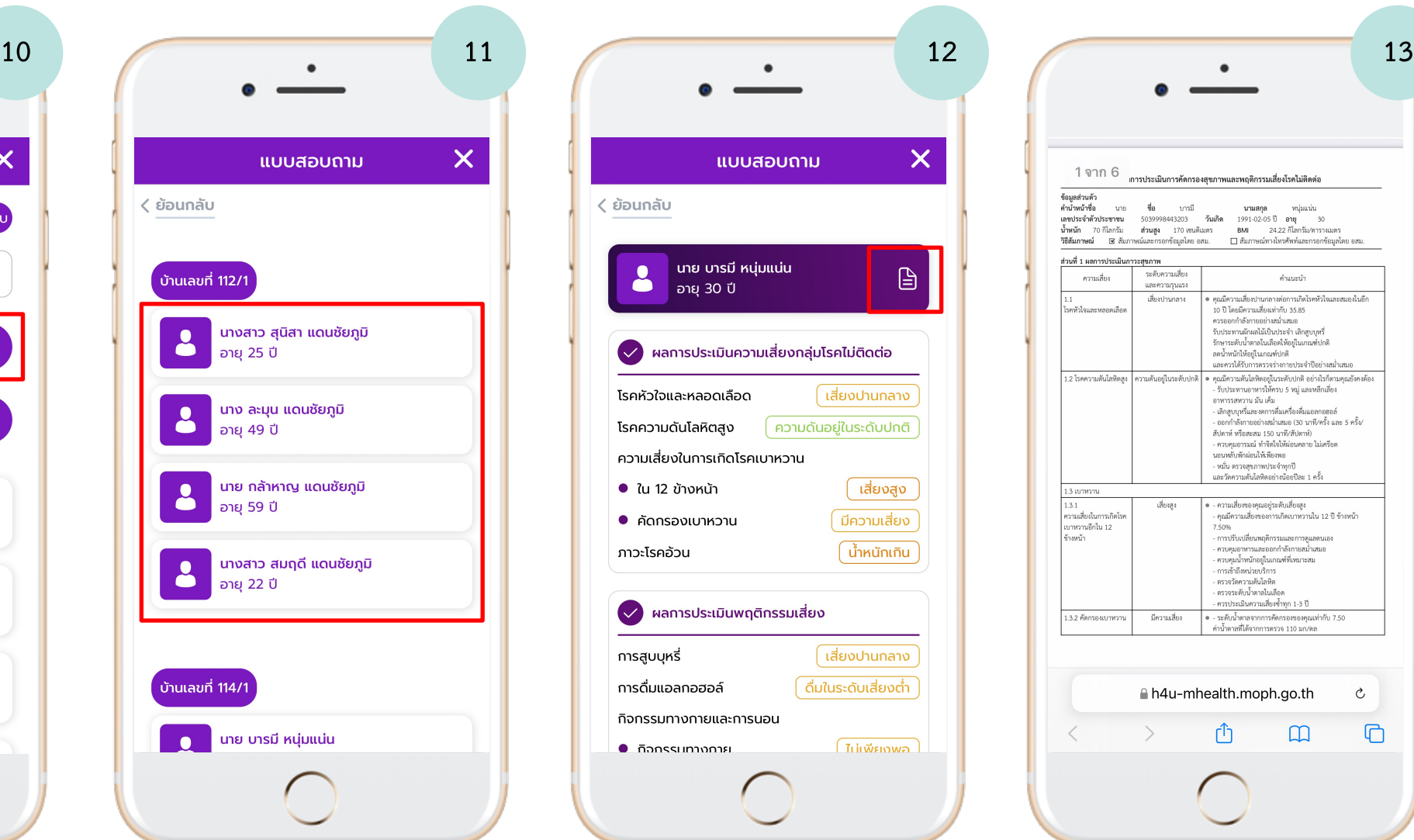

พฤติกรรม สุขภาพ 1 จาก 6 <sub>เการประเมินการคัดกรองสุขภาพและพฤติกรรมเสี่ยงโรคไม่ติดต่อ</sub> ข้อมูลส่วนตัว<br>คำนำหน้าชื่อ นาย ชื่อ บารมี ้คำน้ำหน้าซื้อ นาย ซื้อ บารมี **นามสกุล** หนุ่มแน่น<br>เลขประจำตัวประชาชน 5039998443203 วันเกิด 1991-02-05 ปีอายุ 30 ้แพงเดร ทางละขายม ว.000 ความขายนวง - ผมเพ - 1991-1920-00 ขาย - 2422 กิโลกรัม/ตารางเบตร<br>- น้ำพนัก 70 กิโลกรัม : ส่วนสูง 170 เซบดินตร - BMI<br>วิธีสัมภาษณ์ : ⊠ สัมภาษณ์และกรอกข้อมูลโดย อสม. : ⊡ สัมภาษณ์ทางโทรศัพท์และกรอกข้อมู ส่วนที่ 1 ผลการประเมินกาวะสุขภาพ ความเสี่ยง ระดับความเสี่ยง คำแนะนำ และความรุนแรง ๏ คุณมีความเสี่ยงปานกลางต่อการเกิดโรคหัวใจและสมองในอีก เสี่ยงปานกลาง - กุ่มมีการแสดงเขาแก่เการาชาการ<br>10 ปี โดยมีความเสี่ยงเท่ากับ 35.85 โรคหัวใจและหลอดเลือด าราช และมีการและเพิ่มแต่ง 55.65<br>ควรออกกำลังกายอย่างสม่ำเสมอ รับประทานผักผลไม้เป็นประจำ เลิกสูบบุหรี่ รักษาระดับน้ำตาลในเลือดให้อยู่ในเกณฑ์ปกติ ลดน้ำหนักให้อยู่ในเกณฑ์ปกติ ้<br>และควรได้รับการตรวจร่างกายประจำปีอย่างสม่ำเสมอ และควรเด้รบการความรางการการการทำงาน<br>- 1.2 โรคความค้นโลหิตสูง | ความดันอยู่ในระดับปกติ | ๑ คุณมีความค้นโลหิตอยู่ในระดับปกติ อย่างไรก็ตามคุณยังคงต้อง<br>- รับประเทพาะเจ้า 3 หมู่ และหลักเพื่อง | สมุนที่ 3 หมู่ และหลักเสื่อง<br>- ร อาหารรสหวาน มัน เค็ม<br>- เลิกสูบบุหรี่และงดการคื่มเครื่องคื่มแอลกอฮอล์ - แกลงอยุครและจดการคนทรงตนแอลกออล<br>- ออกกำลังกายอย่างสม่ำเสมอ (30 นาที/ครั้ง และ 5 ครั้ง/<br>สัปดาห์ หรือสะสม 150 นาที/สัปดาห์) - ควบคมอารมณ์ ทำจิตใจให้ผ่อนคลาย ไม่เครียด นอนหลับพักผ่อนให้เพียงพอ - หมั่น ตรวจสุขภาพประจำทุกปี<br>และวัดความต้นโลหิตอย่างน้อยปีละ 1 ครั้ง 1.3 เบาหวาน เสียงสูง ๏ - ความเสี่ยงของคุณอยู่ระดับเสี่ยงสูง<br>- คุณมีความเสี่ยงของการเกิดเบาหวานใน 12 ปี ข้างหน้า |<br>|ความเสี่ยงในการเกิดโรค เบาหวานอีกใน 12 7.50% - การปรับเปลี่ยนพฤติกรรมและการดูแลตนเอง ข้างหน้า - การบริเวณเองมนุคกรรมและการคู่และนอง<br>- ควบคุมอาหารและออกกำลังกายสม่ำเสมอ<br>- ควบคุมน้ำหนักอยู่ในเกณฑ์ที่เหมาะสม<br>- การเข้าถึงหน่วยบริการ - ตรวจวัดความต้นโลหิต - ครวจระดับน้ำตาลในเลือด - ควรประเมินความเสี่ยงข้ำทุก 1-3 ปี 1.3.2 คัดกรองเบาหวาน มีความเสี่ยง • - ระดับน้ำตาลจากการคัดกรองของคุณเท่ากับ 7.50 ค่าน้ำตาลที่ได้จากการตรวจ 110 มก/ตล A h4u-mhealth.moph.go.th C  $\Box$ rħ  $\Box$ 

แบบสอบถาม

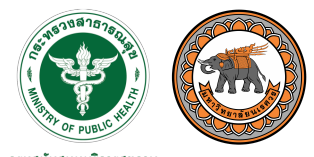

# **การจัดกลุFม รับบริการทาง คลินิก**

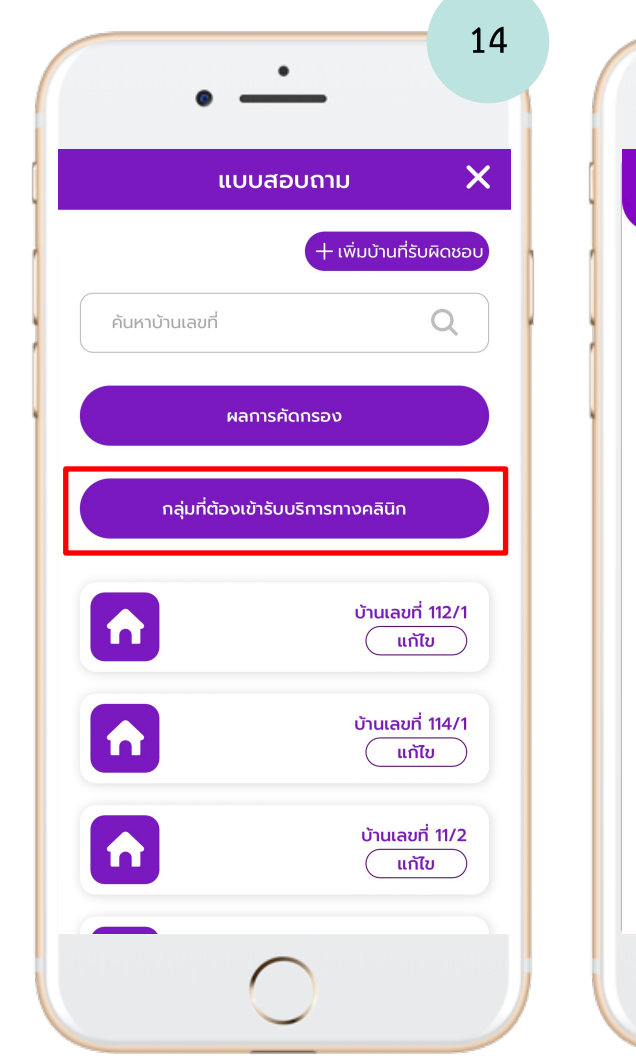

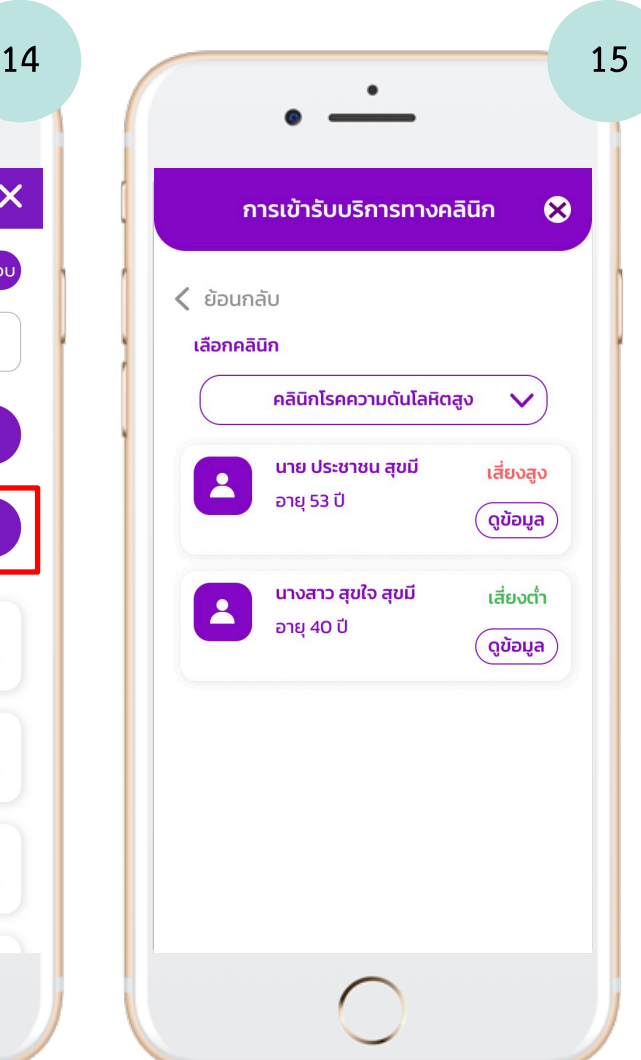

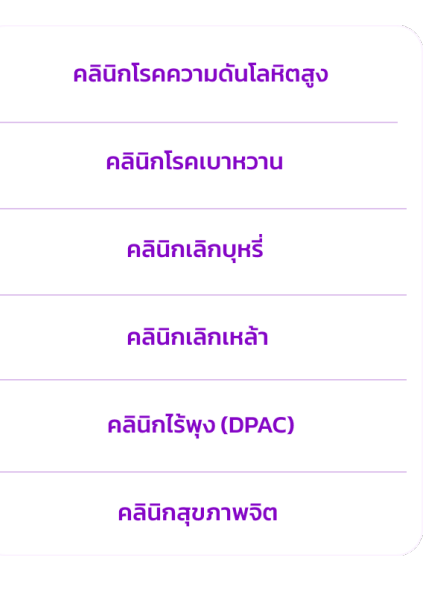

**START COMMONS** 

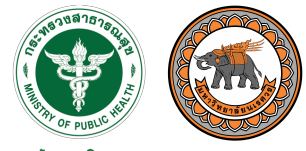

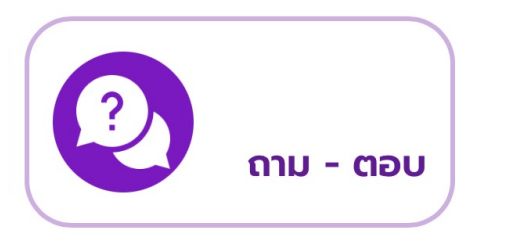

## **ถาม - ตอบ**

**สำหรับการขอรหัสผ6านหรือ** เปลี่ยนรหัสผ่านใหม่ ศึกษาคู่มือ **การใช%งานระบบ และสอบถามปZญหา**

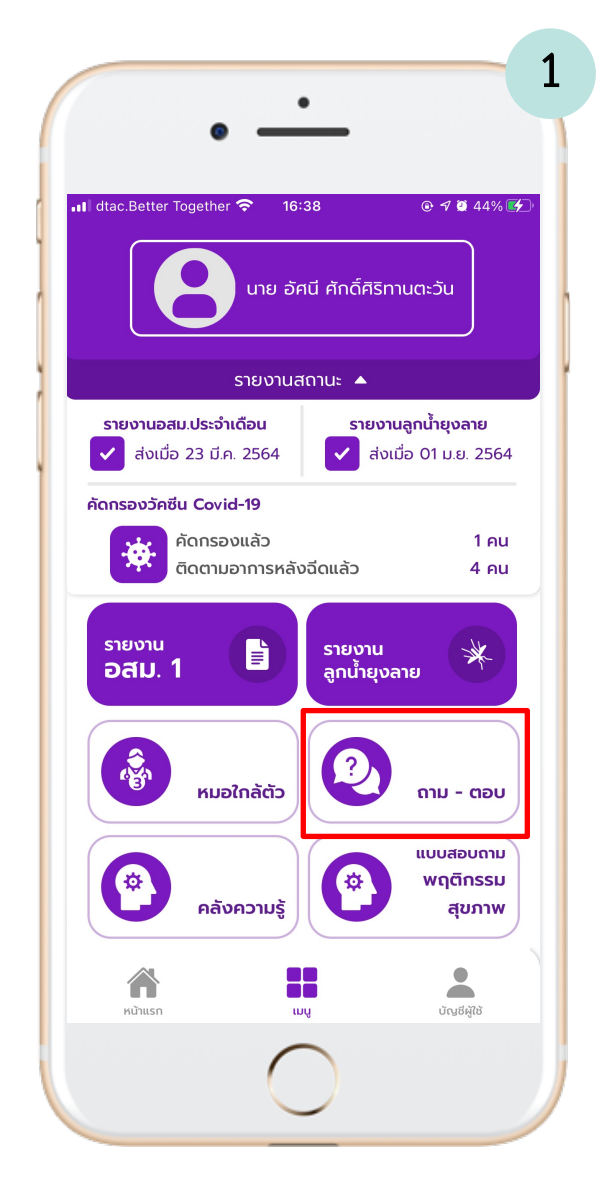

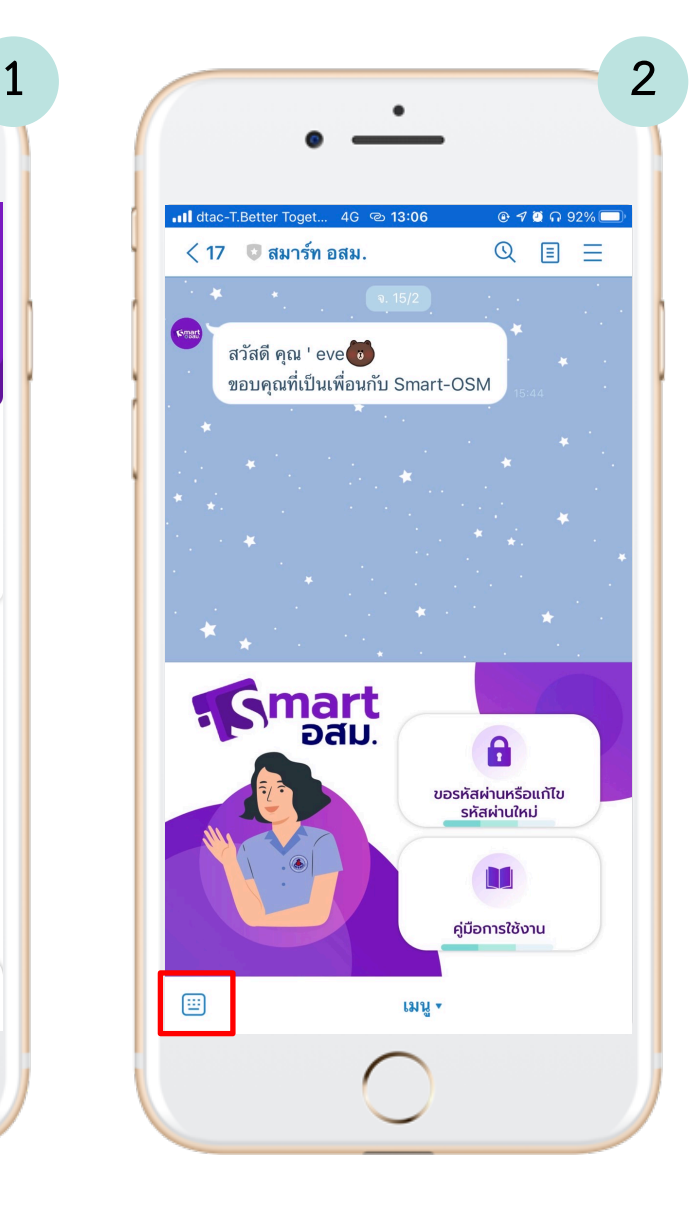

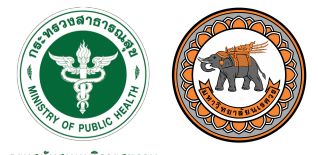

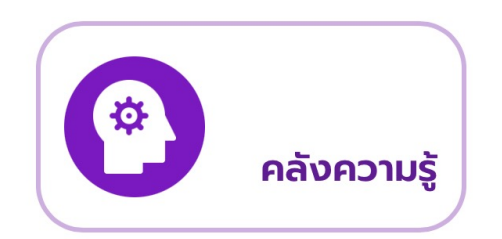

**คลังความรู\***

**คลังข%อมูลสุขภาพ ความรู%เกี่ยวกับสุขภาพสำหรับ อสม .** ีแบ่งออกเป็นหมวดหมู่ต่าง ๆ

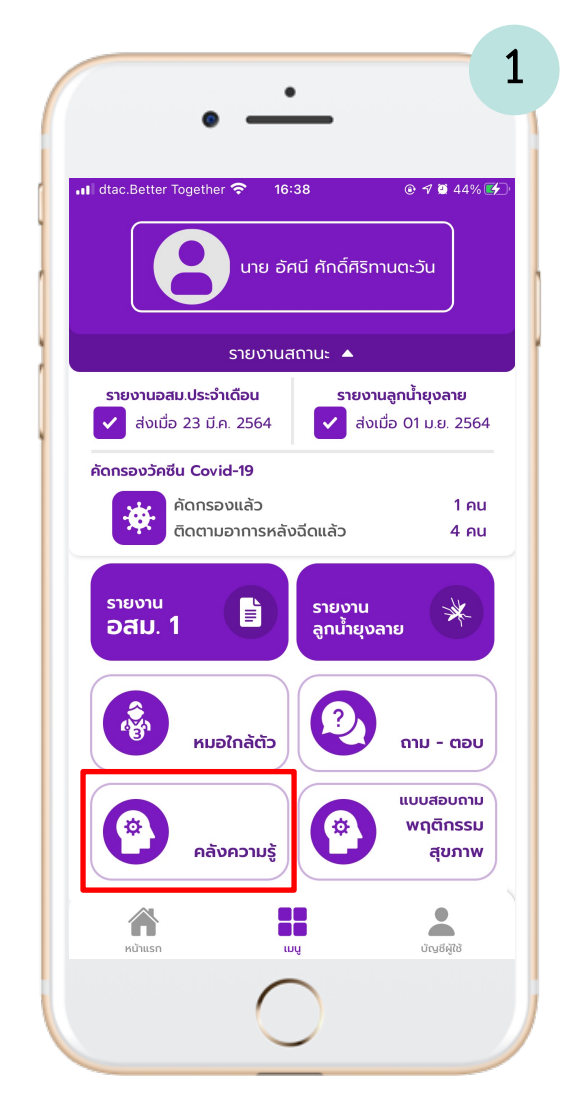

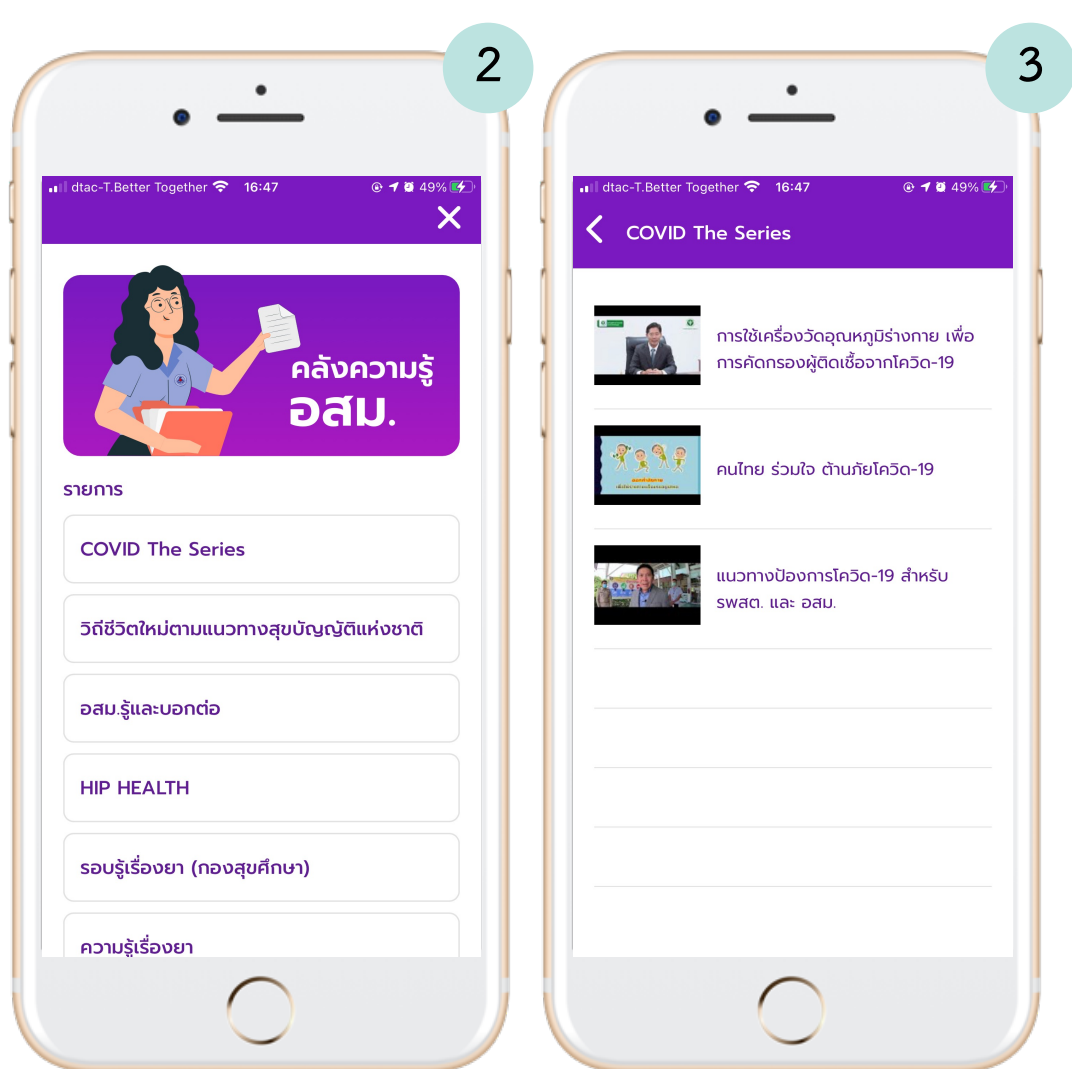

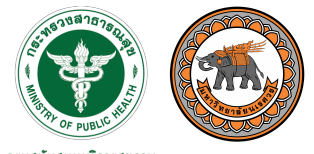

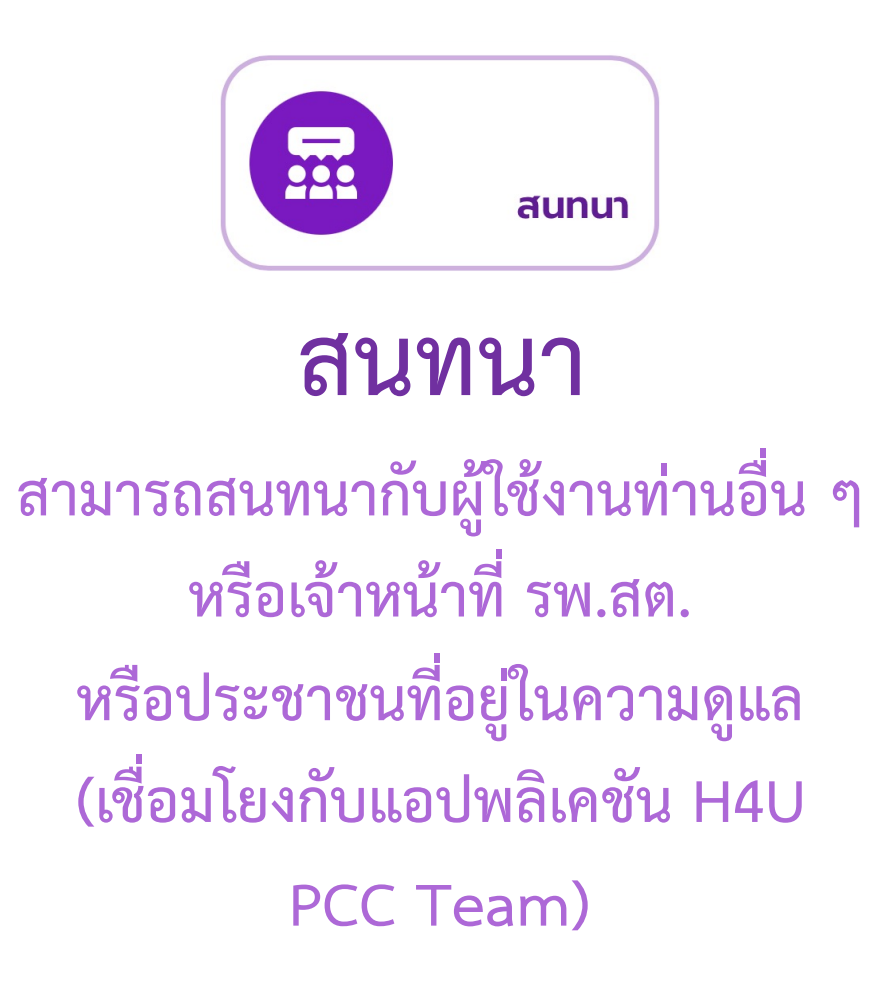

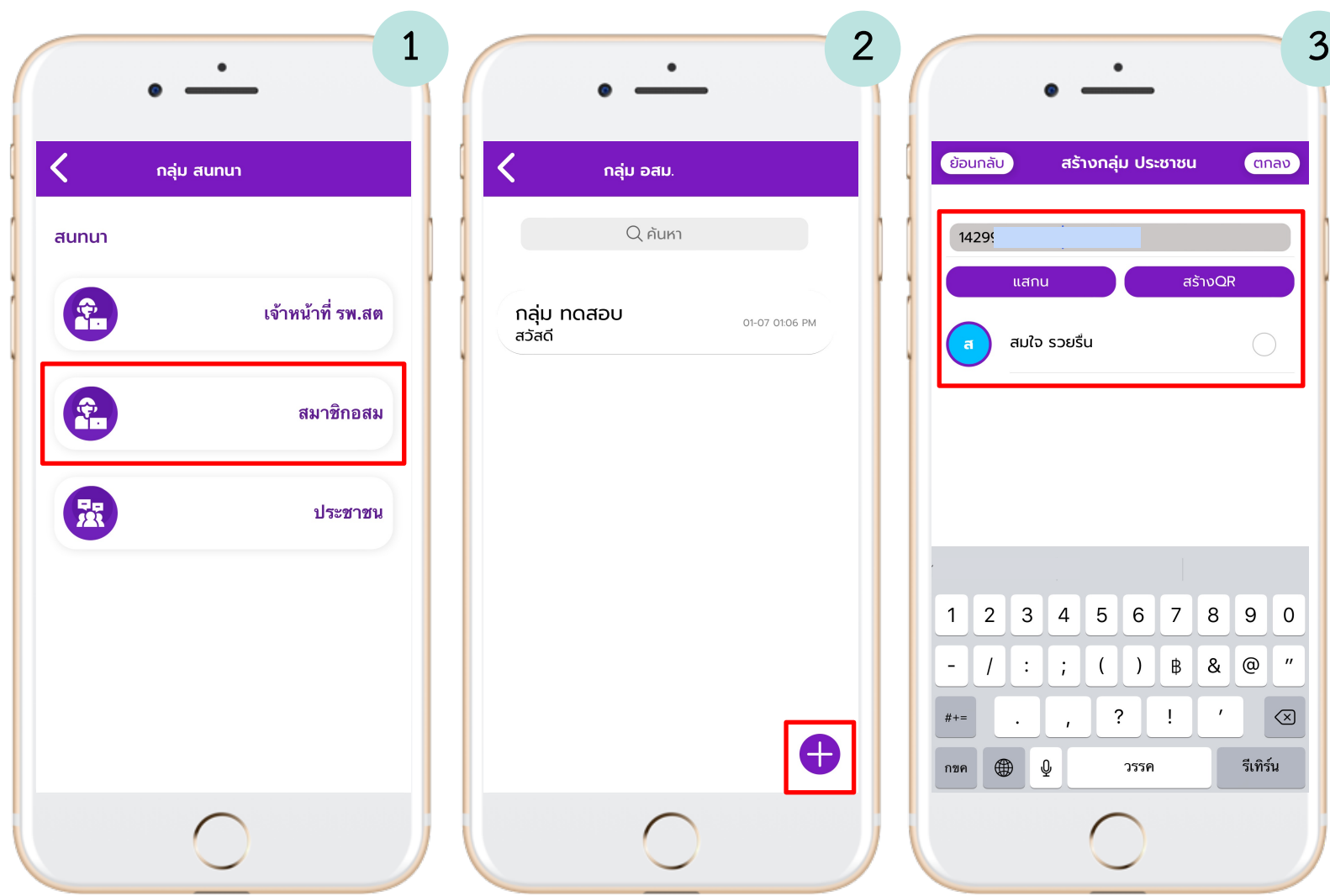

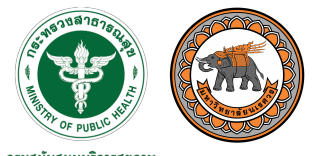

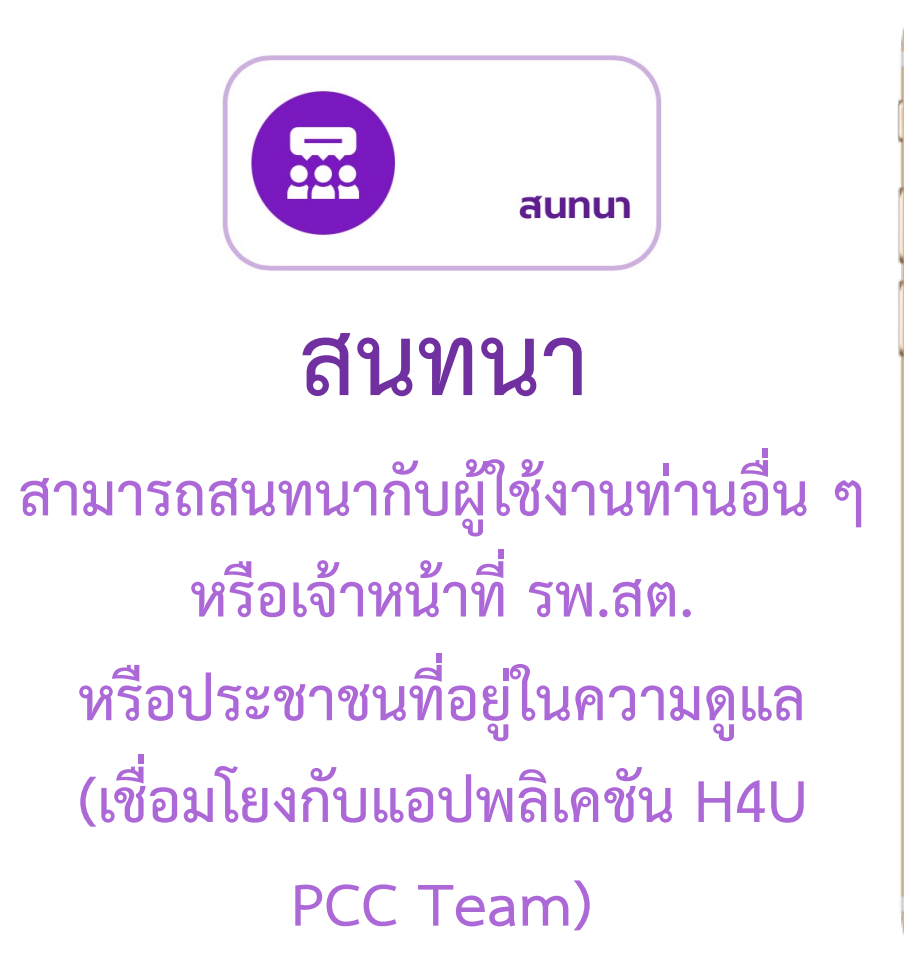

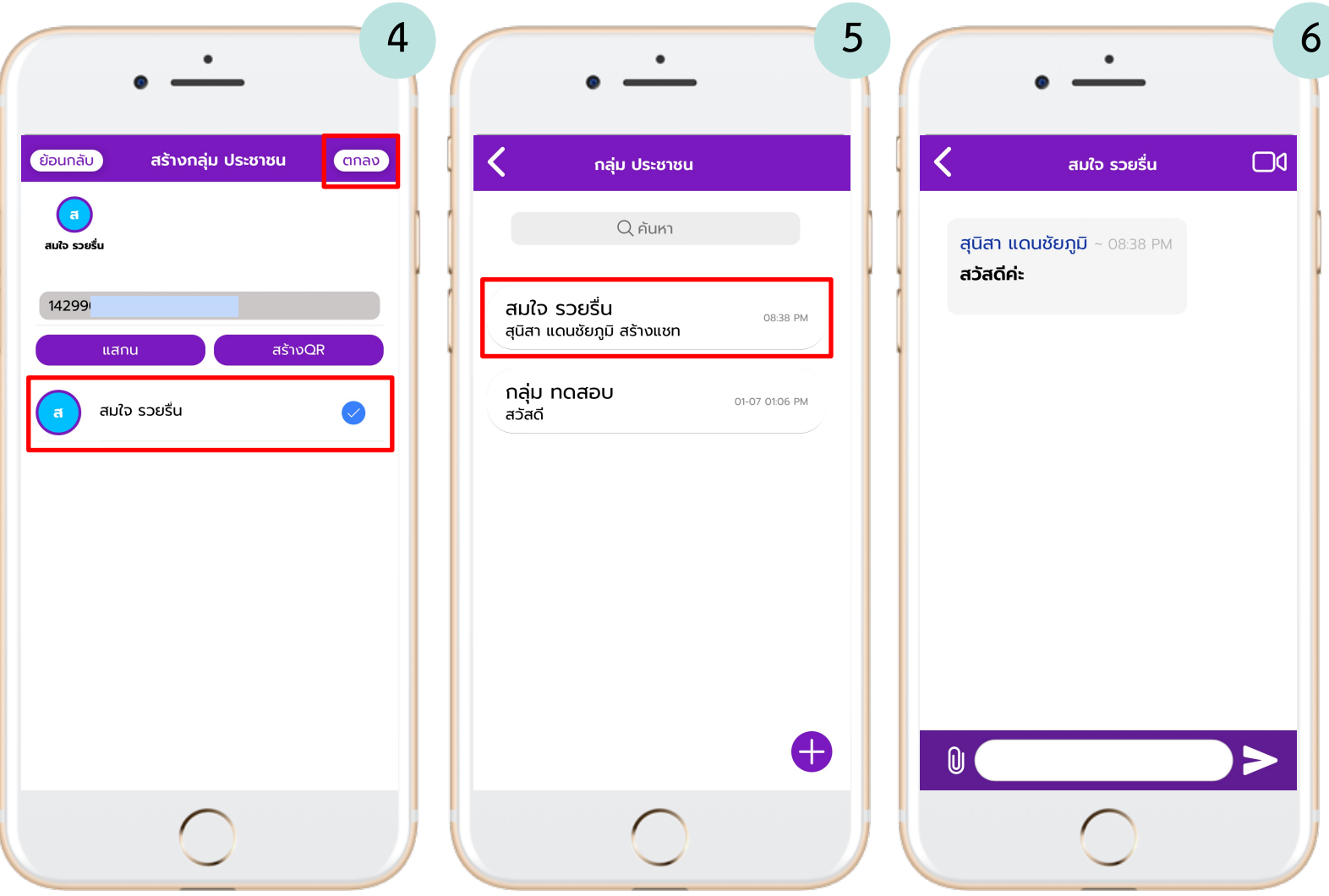

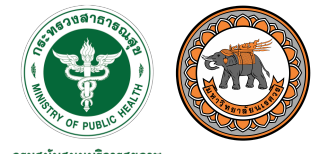

# **แบบฟอร์ม รายงานอื่น ๆ**

**สามารถดาวนMโหลดเอกสาร** รายงานอื่น ๆ ที่เจ้าหน้าที่เพิ่ม ในระบบบริหารจัดการข้อมูลได้

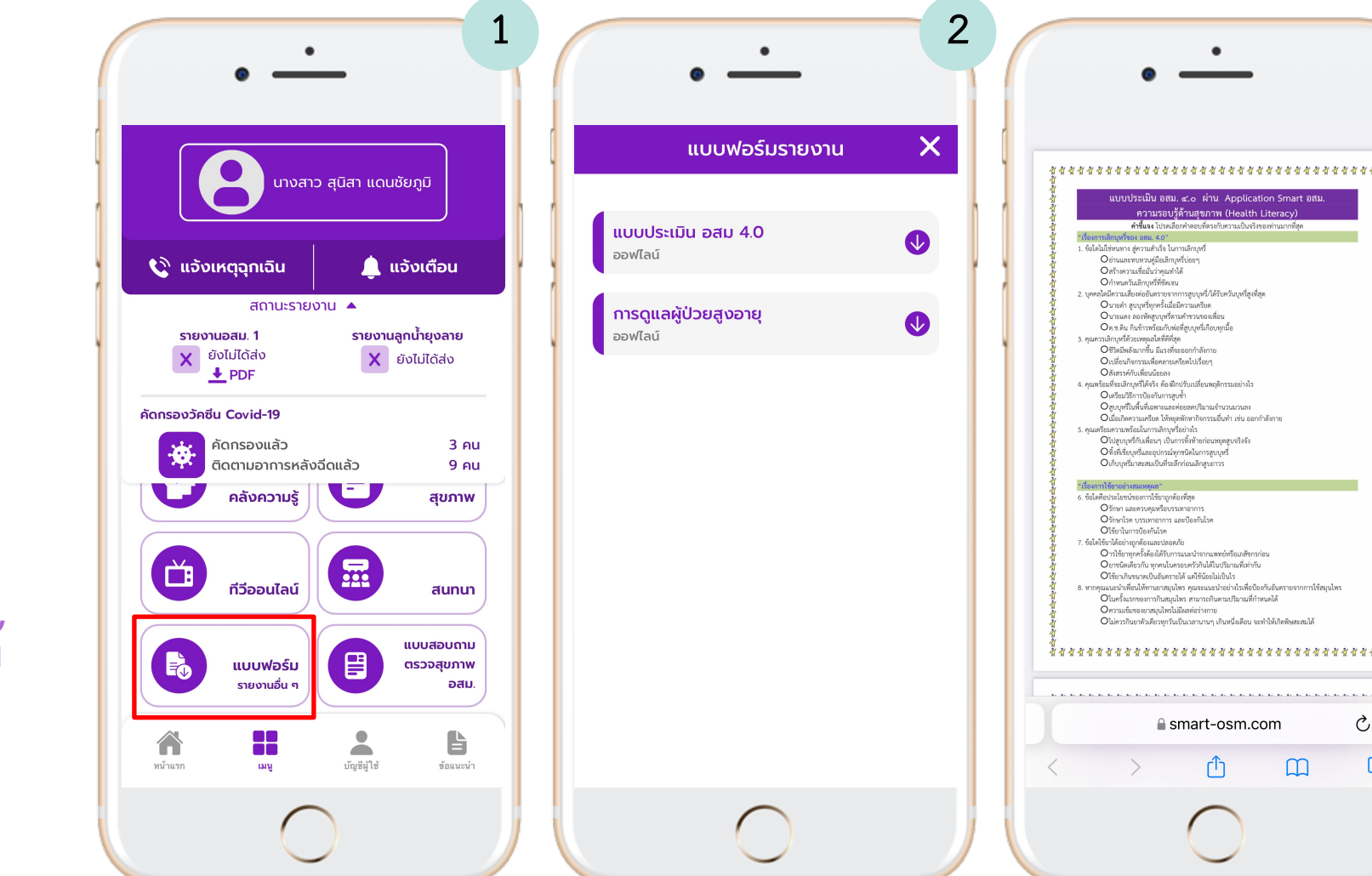

**3**

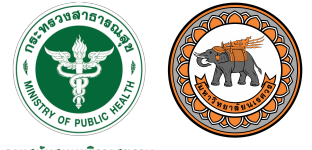

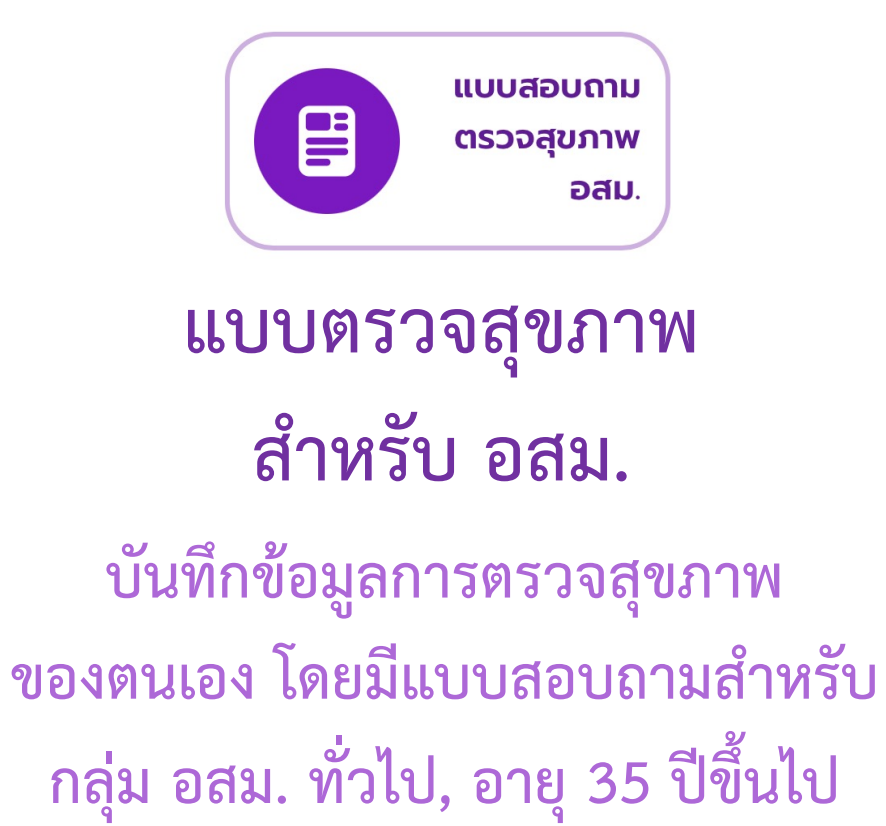

**และอายุ 60 ปiขึ้นไป**

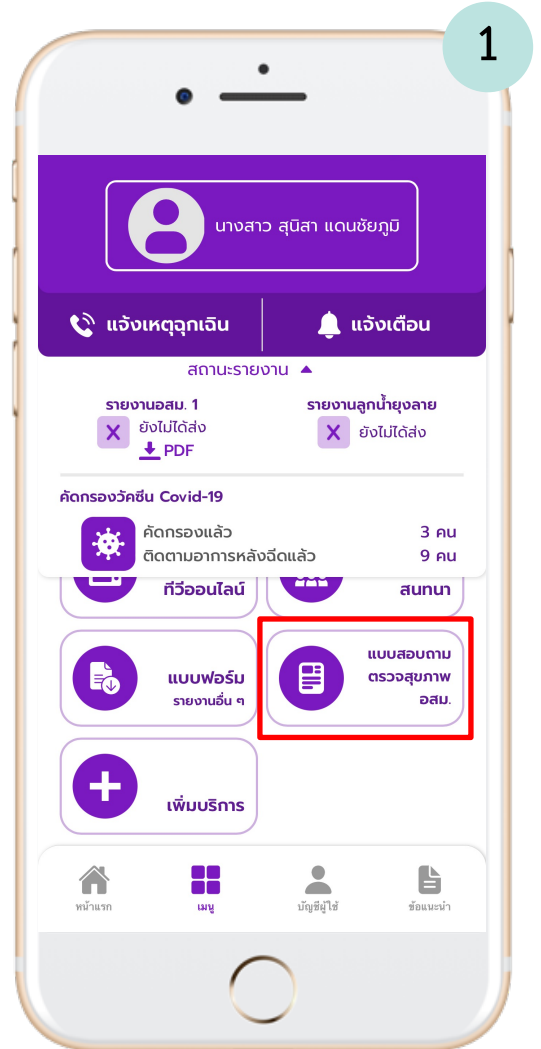

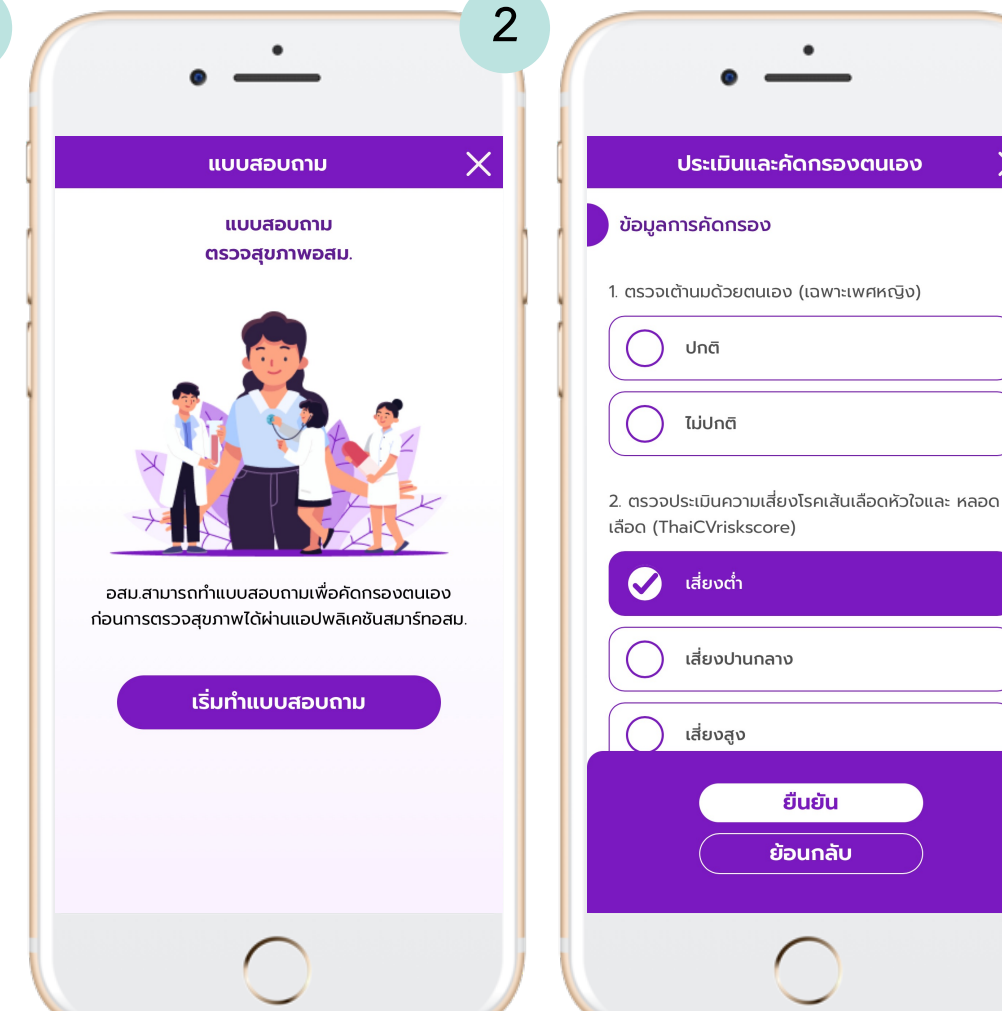

**3**

 $\times$ 

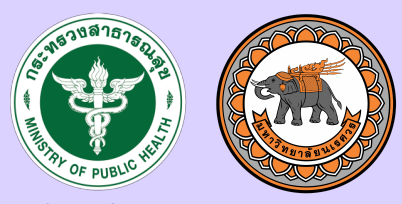

# ระบบบริหารจัดการข้อมูล สมาร์ท อสม. (Dashboard)

การใช้งานสำหรับกลุ่มผู้บริหารระดับประเทศ ระดับเขต จังหวัด อำเภอ ตำบล และ รพ.สต.

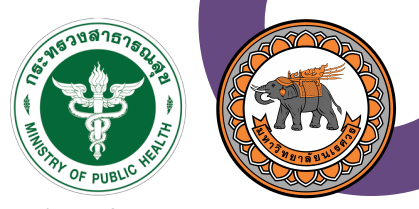

## การเข้าสู่ระบบสำหรับ Dashboard

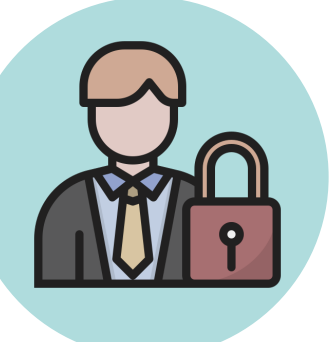

กรมสนับสนุนบริการสุขภาพ สามารถเข้าถึงภาพรวมได้

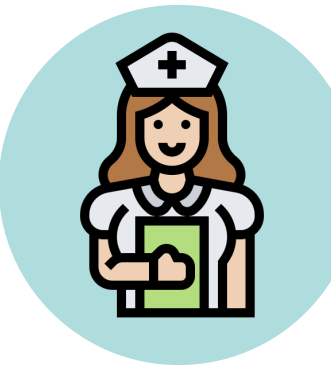

**ผู(ใช(งาน ระดับ รพ.สต. ภาพรวมระดับประเทศ**

เข้าสู่ระบบโดยใช้บัญชีที่ ทาง สสจ. กำหนดให้

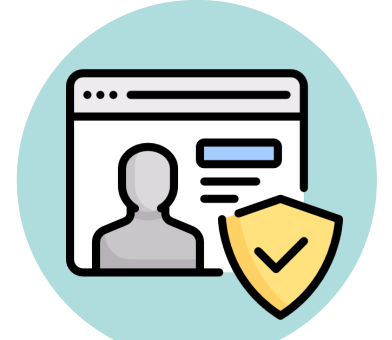

**บัญชีผู(ใช(งาน ThaiPHC**

เข้าสู่ระบบโดยใช้บัญชีของ ระบบ Thai PHC

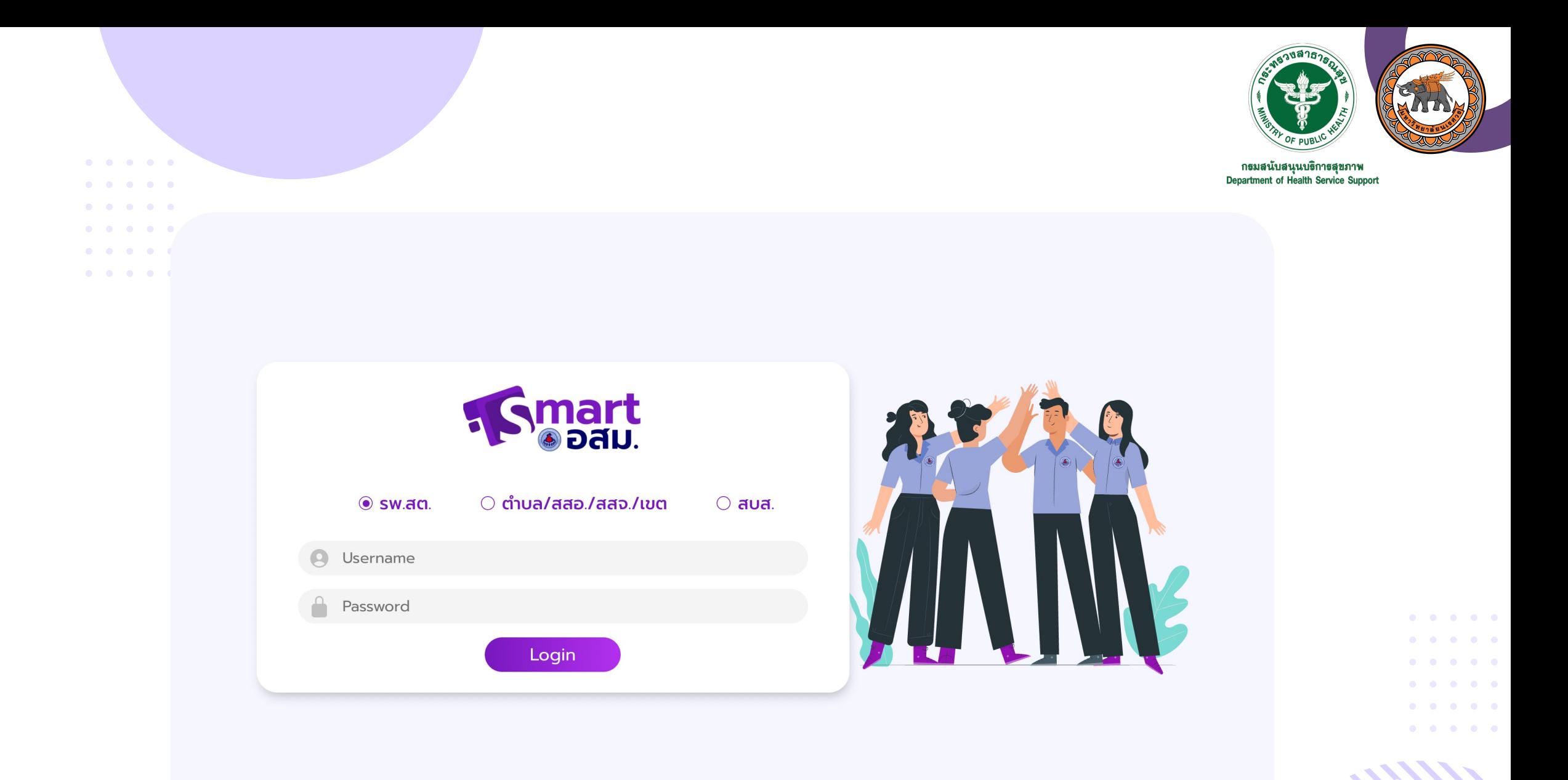

หมายเหตุ: ผู้ใช้สามารถ login ระดับตำบล ระดับอำเภอ ระดับจังหวัด ด้วย Username และ Password ของ Thaiphcของกรมสนับสนุนบริการสุขภาพ กระทรวงสาธารณสุข

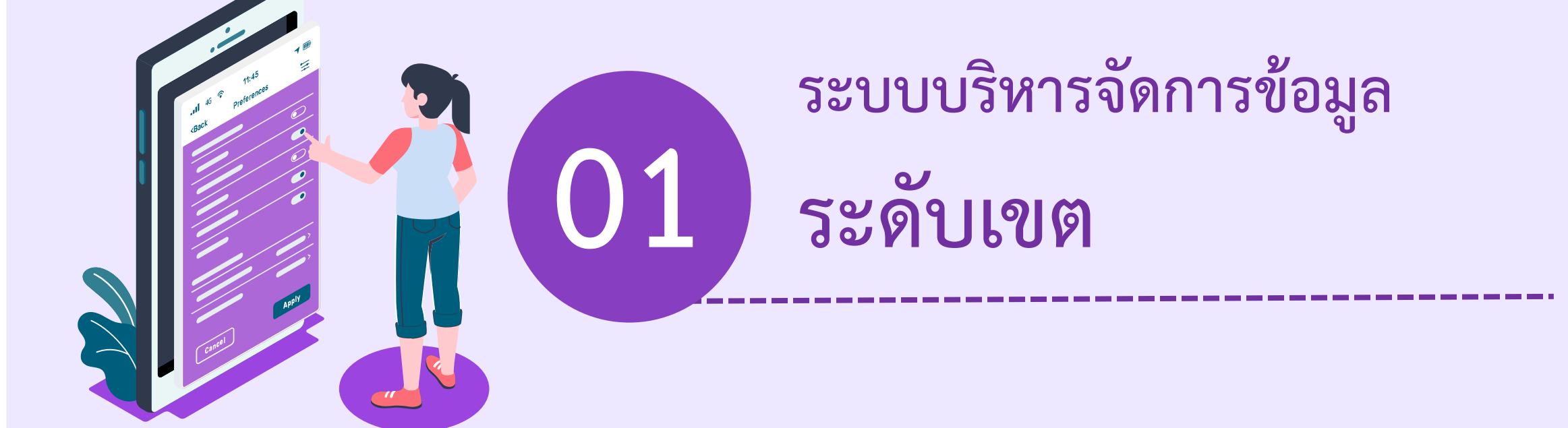

# ระบบบริหารจัดการข้อมูล: ระดับเขต

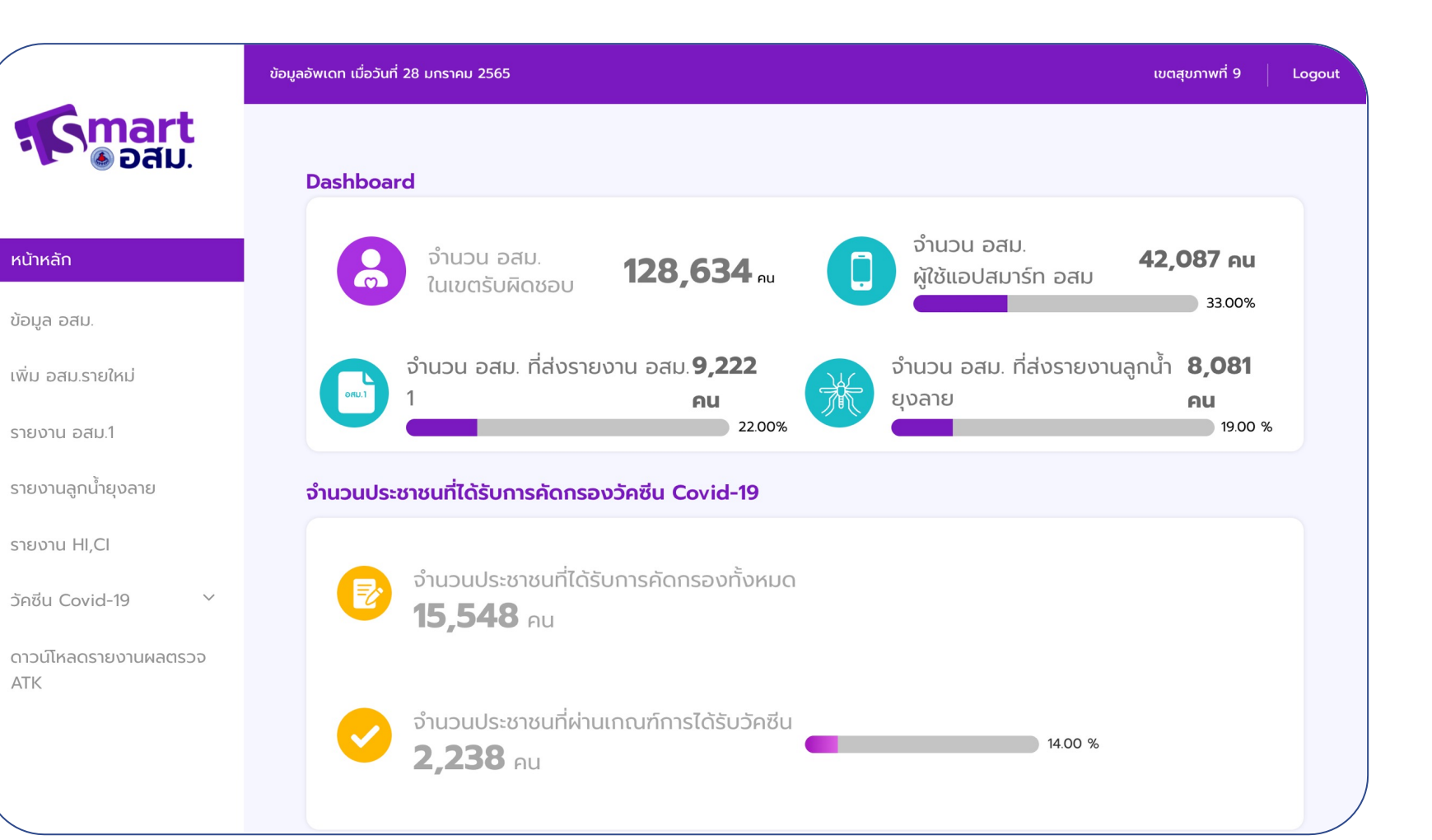

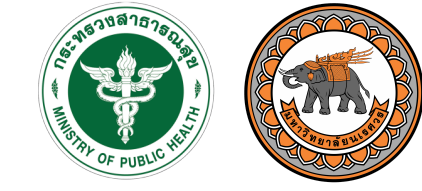

กรมสนับสนนบริการสุขภาพ Department of Health Service Support

# แสดงหน'าแรกของ ข'อมูลระดับเขต

# ระบบบริหารจัดการข้อมูล: ระดับเขต

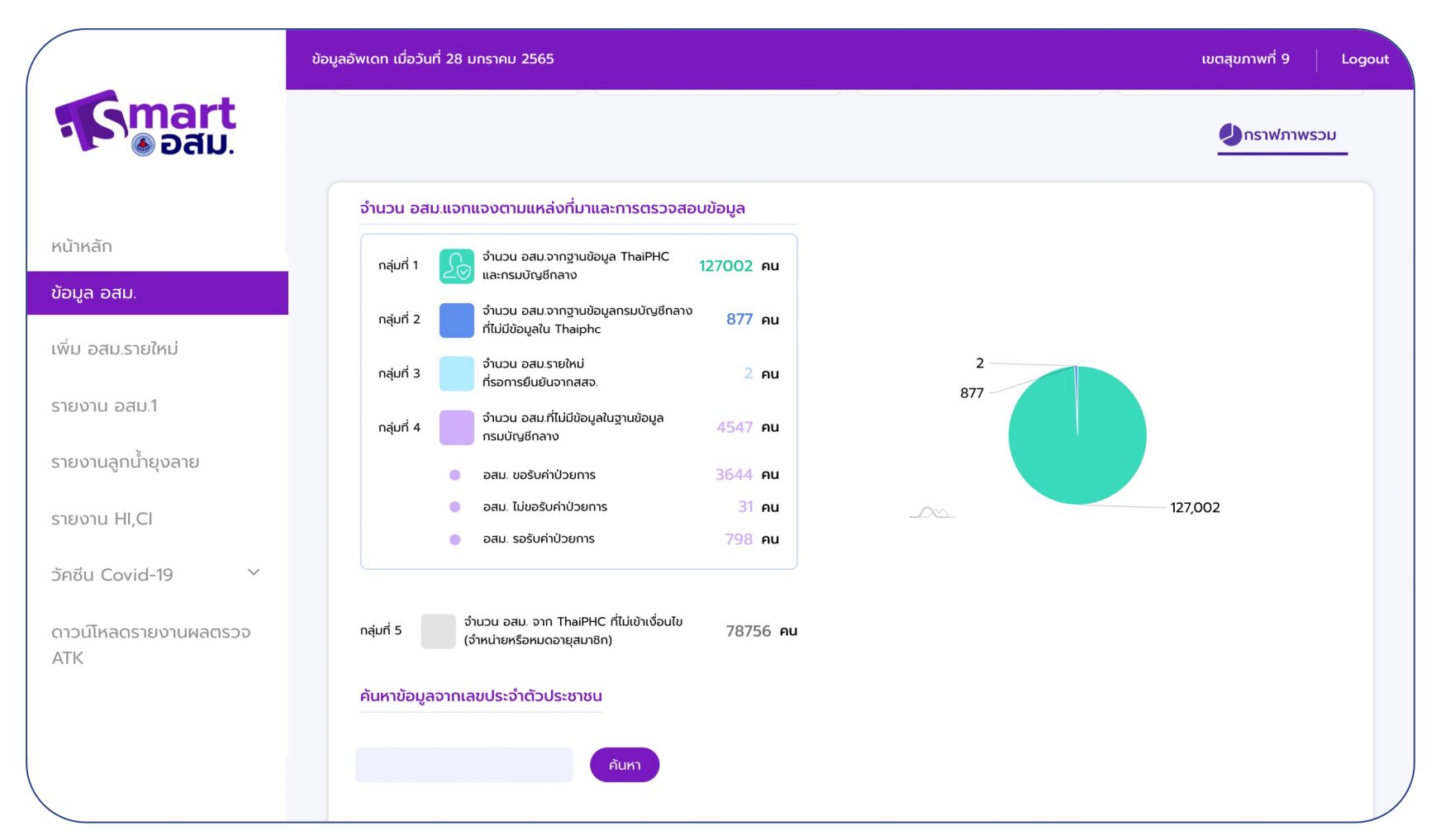

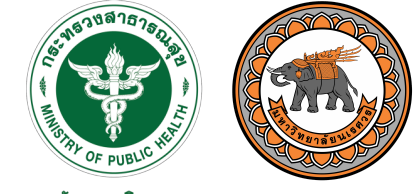

กรมสนับสนนบริการสุขภาพ Department of Health Service Support

สามารถตรวจสอบ จำนวนและรายชื่อของ อสม. ในแต่ละกลุ่ม ใน พื้นที่ระดับเขตได'

## <u>กระบวนการจัดการข้อมูล อสม.</u>

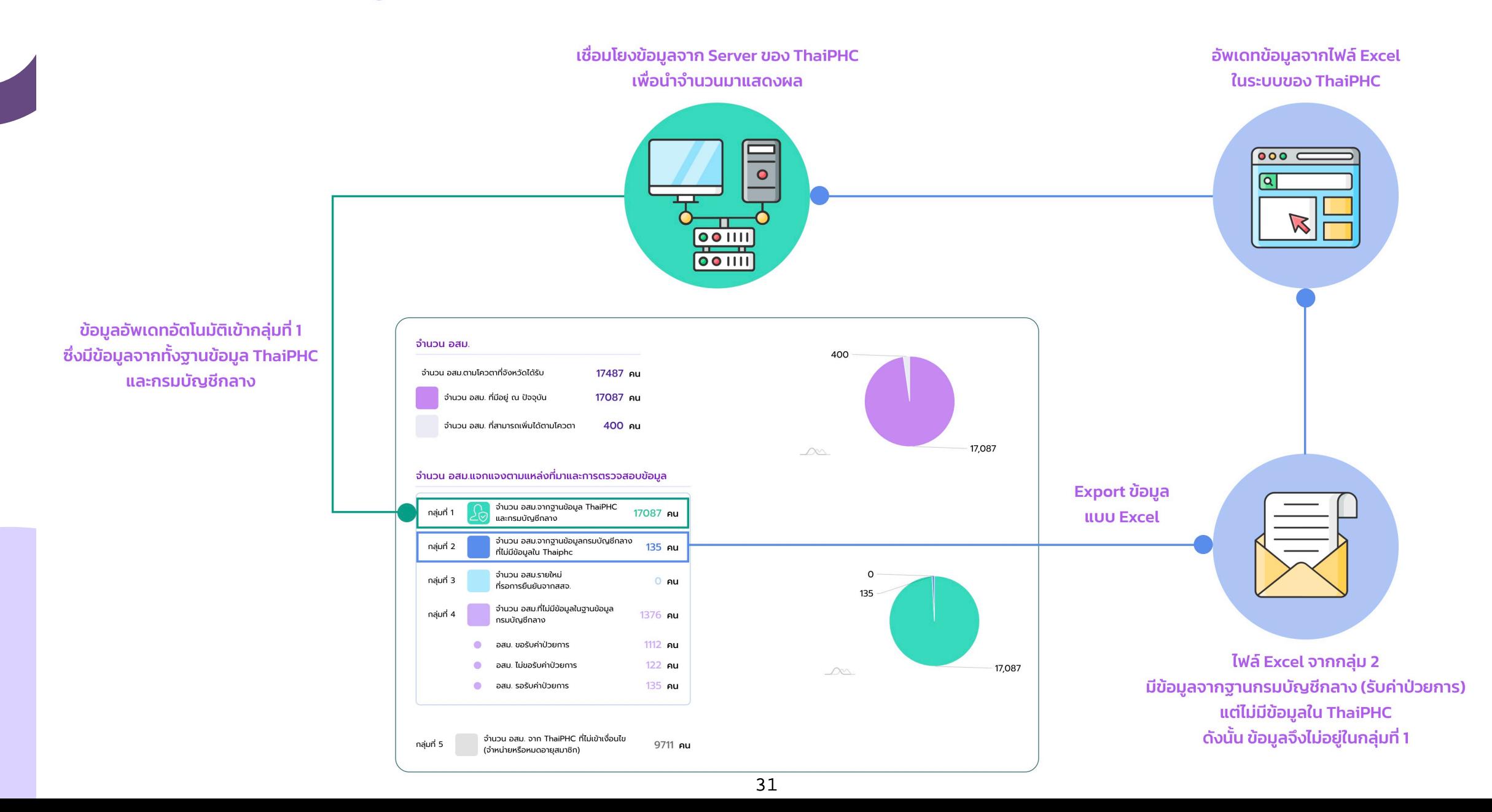

## ระบบบริหารจัดการข้อมูล: ระดับเขต

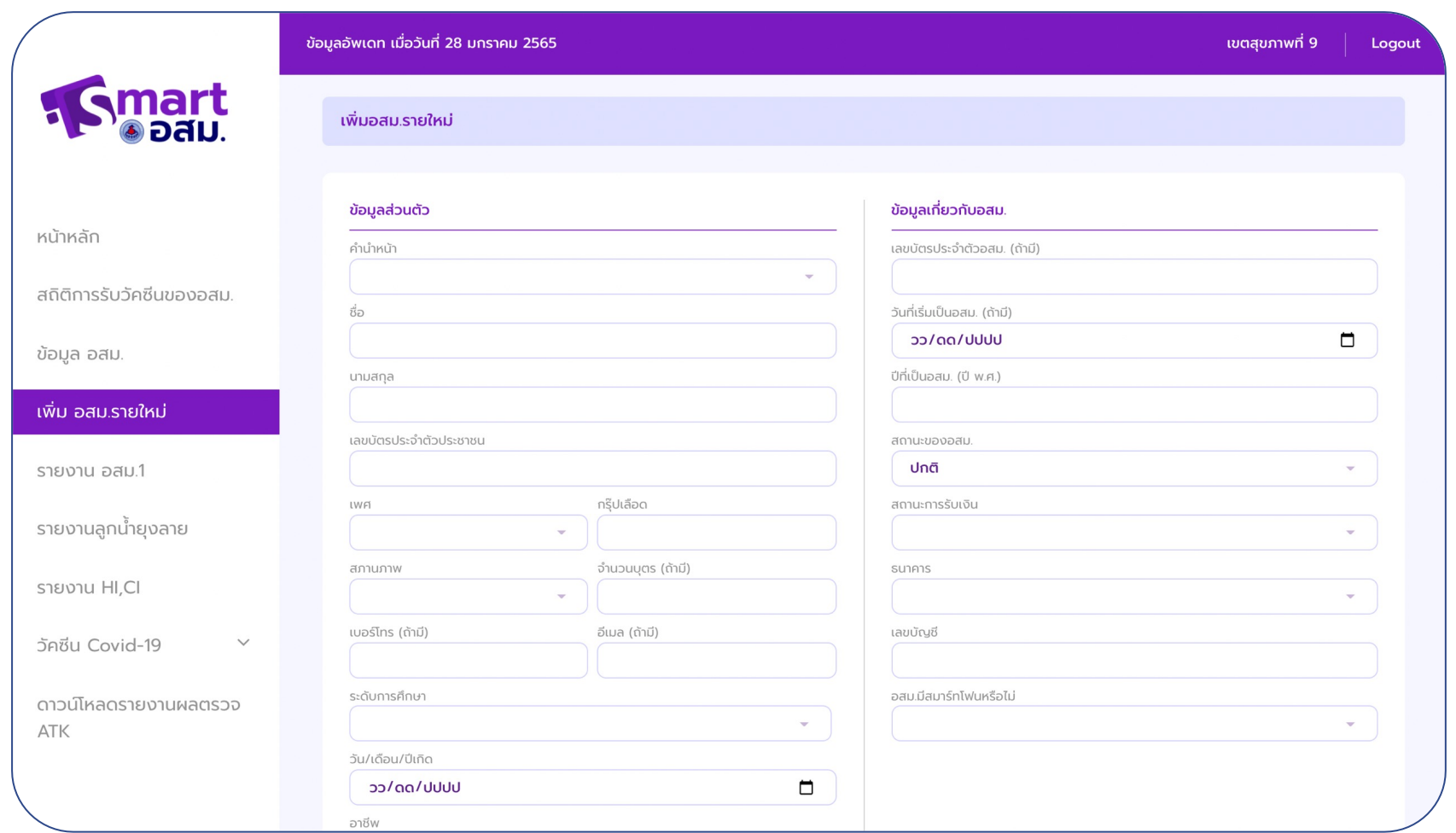

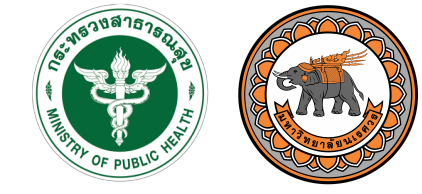

กธมสนับสนุนบริการสุขภาพ Department of Health Service Support

# มีระบบรองรับการเพิ่ม ข้อมูล อสม. รายใหม่
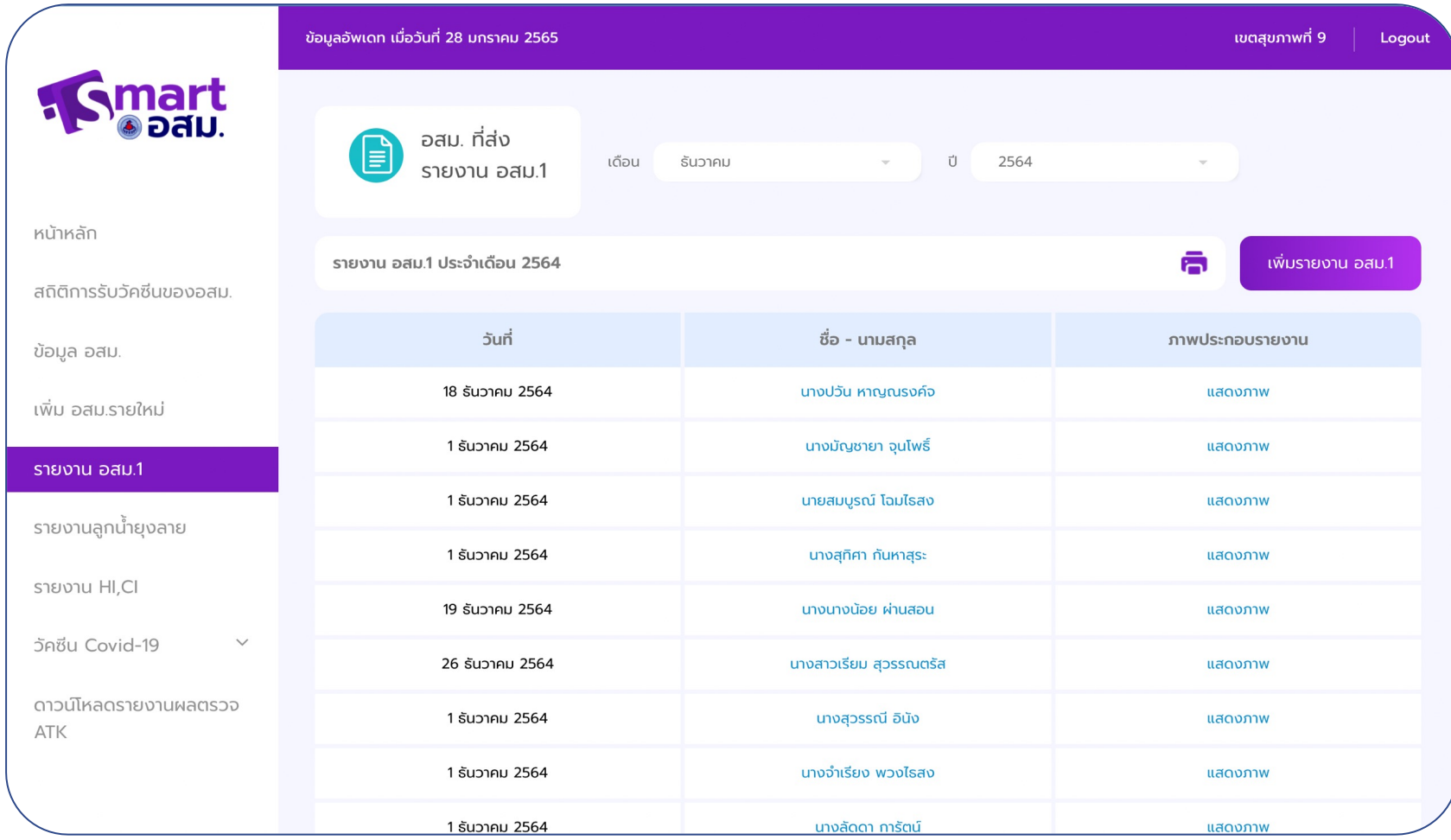

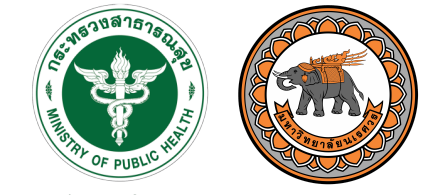

กรมสนับสนุนบริการสุขภาพ Department of Health Service Support

แสดงรายชื่อ อสม. ใน พื้นที่ ที่ส่งรายงาน อสม. 1 หรือรายงาน ลูกน้ำยุงลาย พร'อม ระบบการส่งออกไฟล์

รายงานแบบ PDF

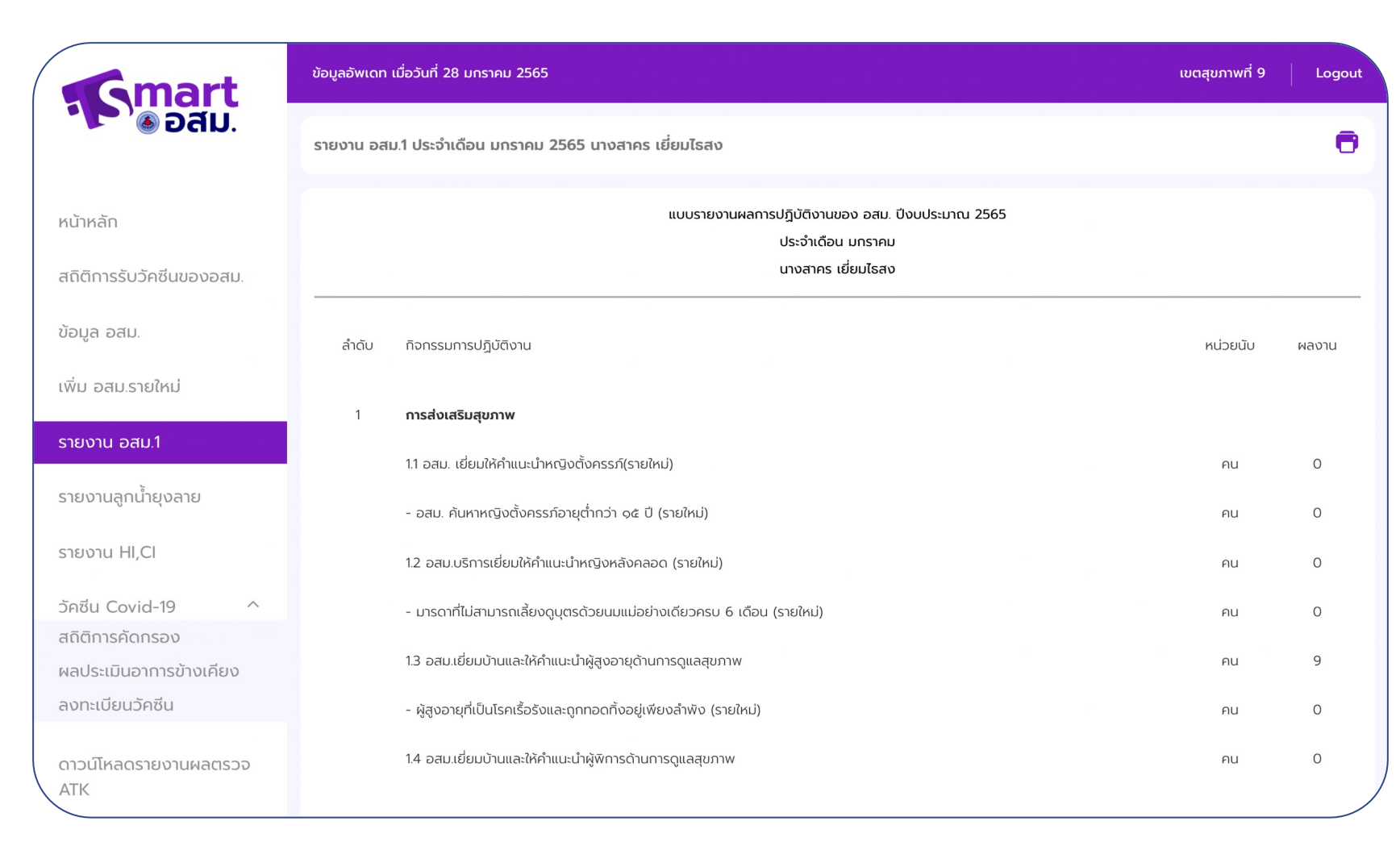

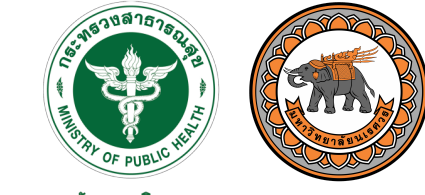

กรมสนับสนนบริการสุขภาพ Department of Health Service Support

## แสดงรายชื่อ อสม. ใน พื้นที่ ที่ส่งรายงาน อสม. 1 หรือรายงาน

ลูกน้ำยุงลาย พร'อม ระบบการส่งออกไฟล์

รายงานแบบ PDF

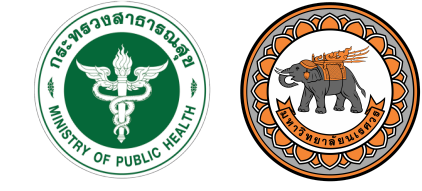

กรมสนับสนุนบริการสุขภาพ Department of Health Service Support

## แสดงการเข้าร่วมใน หน่วย HI, CI พร'อมการแสดงรายชื่อ ผู้ป่วยลำเลียงที่ อสม. บันทึกข'อมูลเข'ามา

#### ระบบบริหารจัดการข้อมูล: ระดับเขต

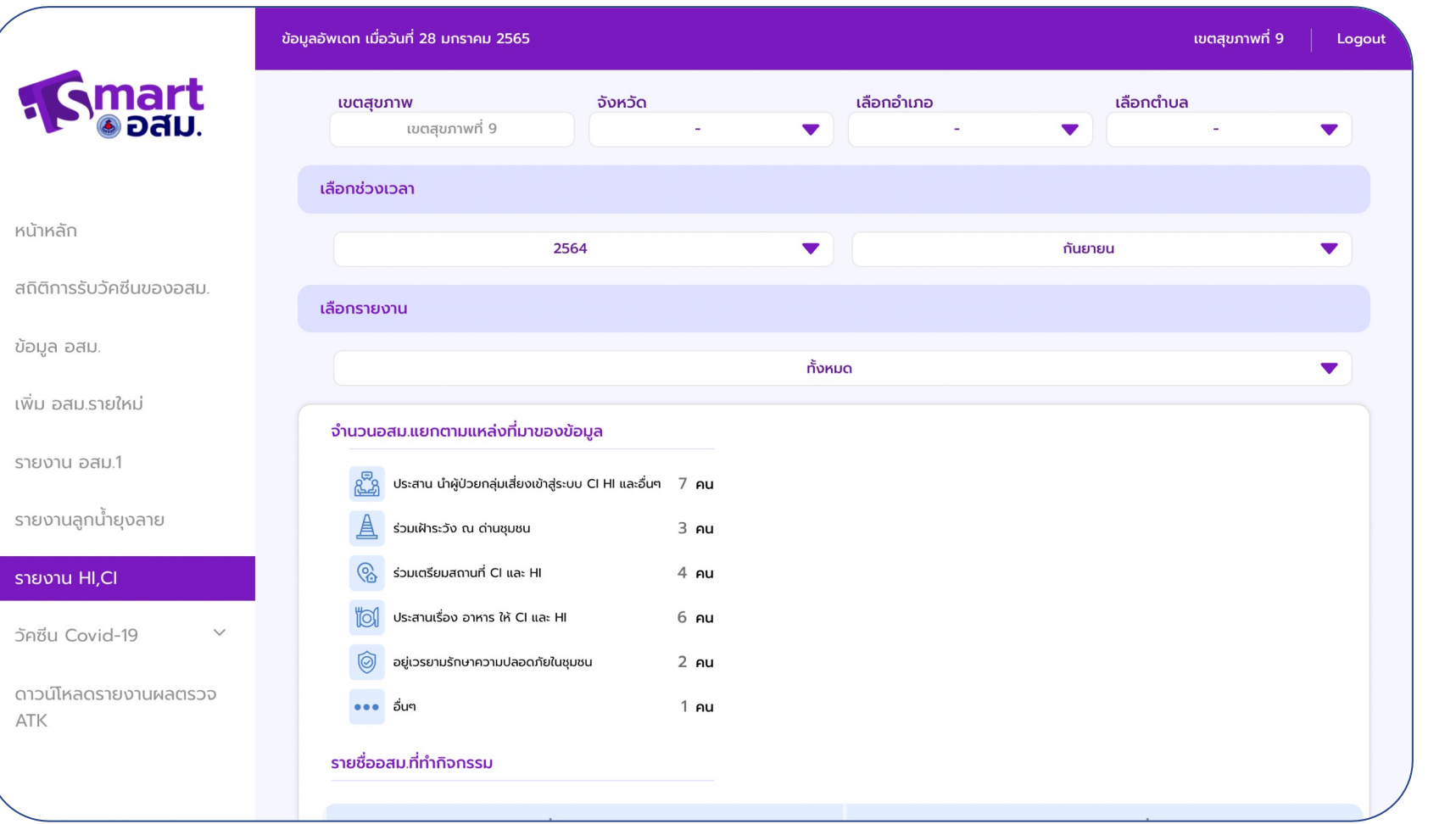

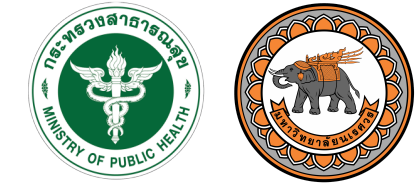

กรมสนับสนนบริการสุขภาพ Department of Health Service Support

#### แสดงสถิติจำนวนการ คัดกรองผู'ที่ได'รับหรือ ยังไม่ได้รับวัคซีน

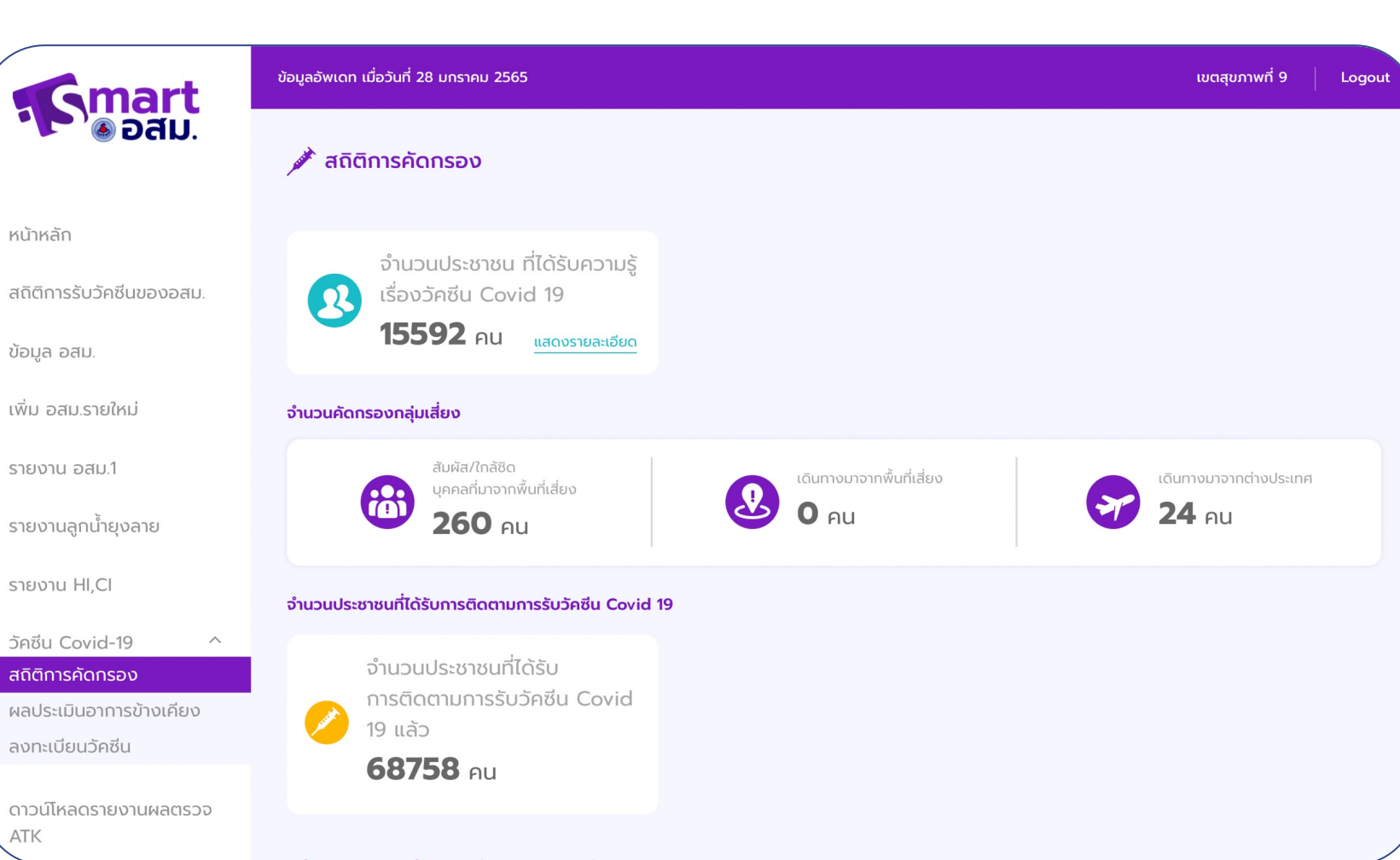

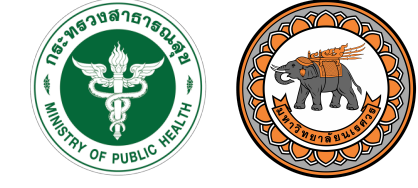

กรมสนับสนนบริการสุขภาพ Department of Health Service Support

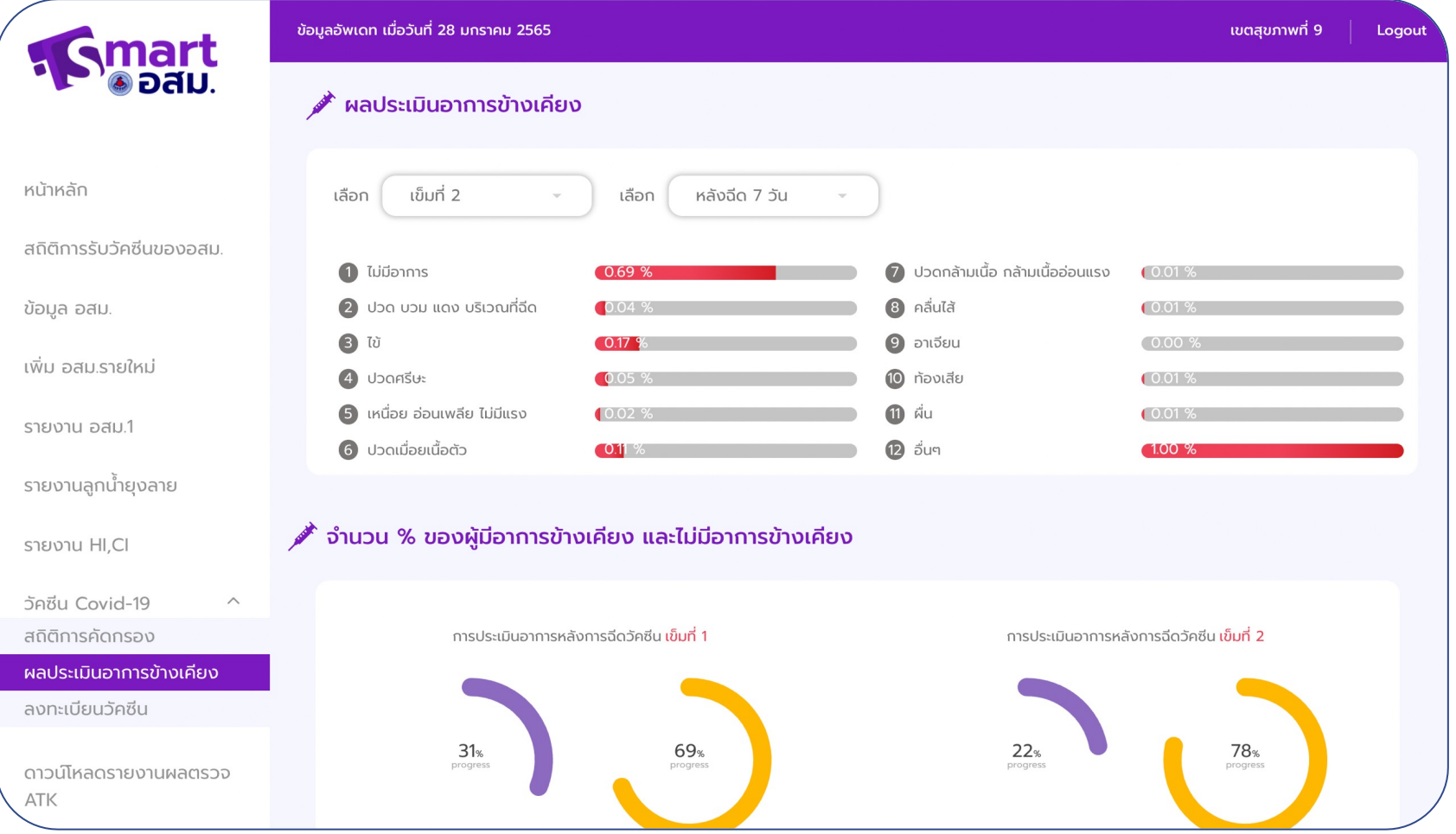

#### แสดงการคัดกรองและ ประเมินอาการ ข'างเคียงของการรับ วัคซีนในพื้นที่

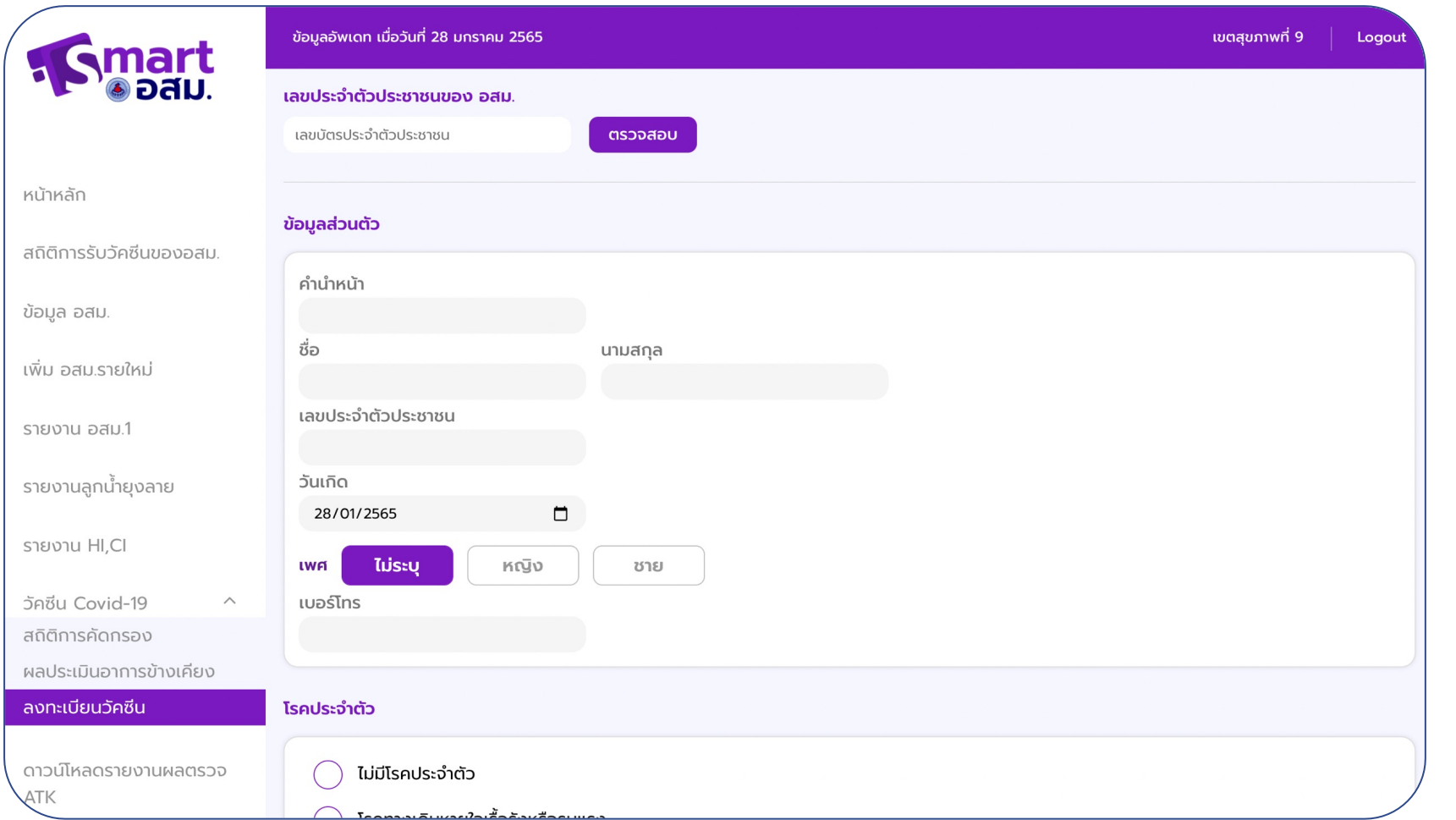

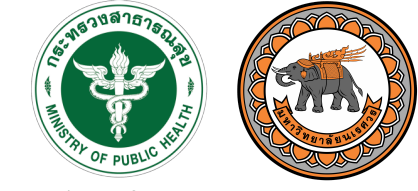

กธมสนับสนุนบริการสุขภาพ Department of Health Service Support

เจ'าหน'าที่ผู'ดูแลระบบ สามารถลงทะเบียน คัดกรองผู้ที่ยังไม่ได้ รับวัคซีนให' อสม. ที่ ไม@มีมือถือได'

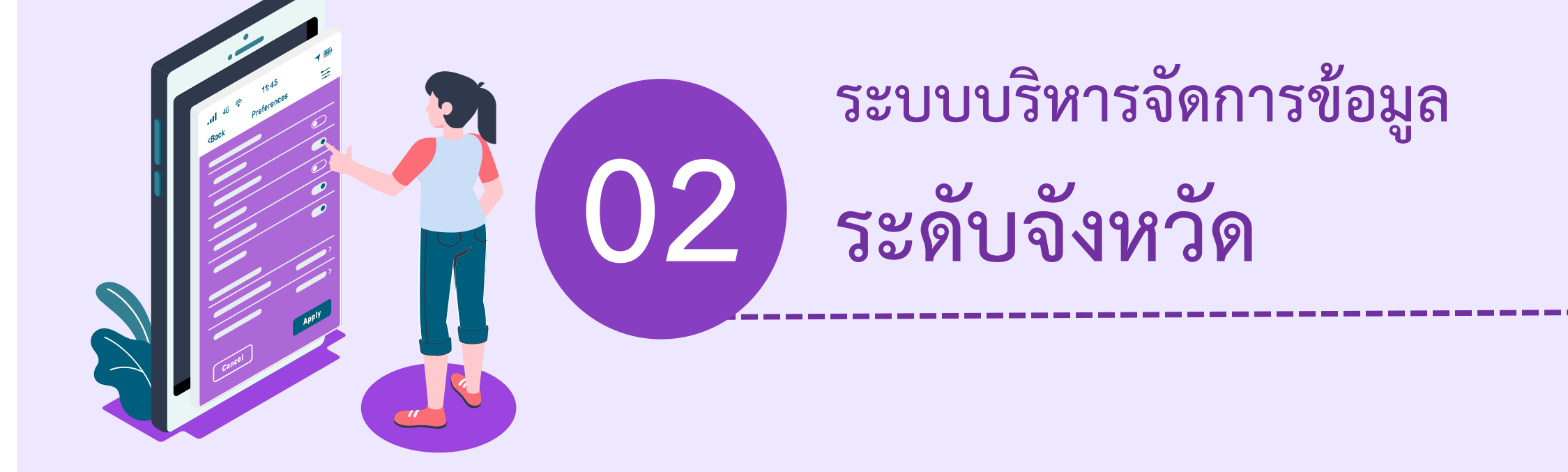

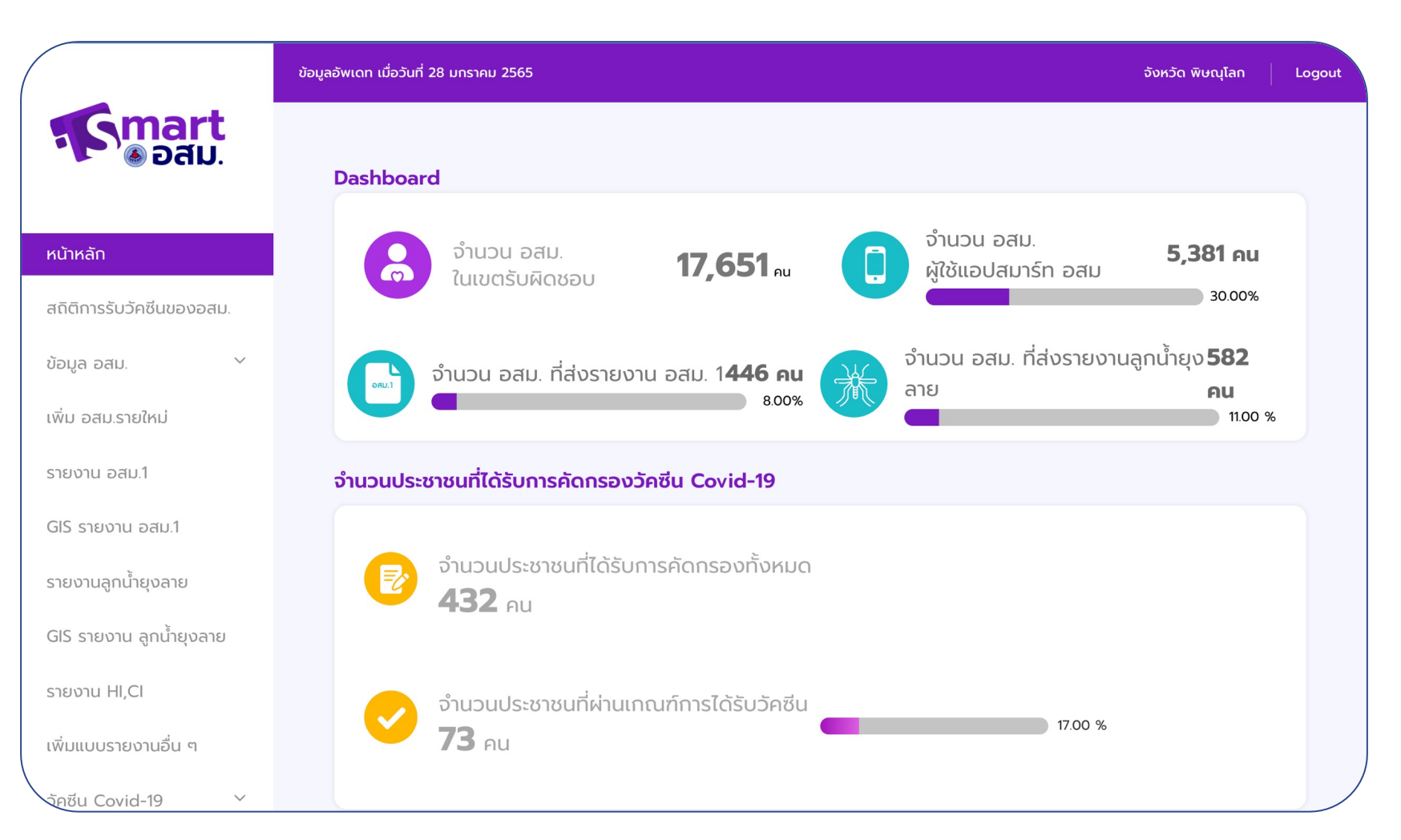

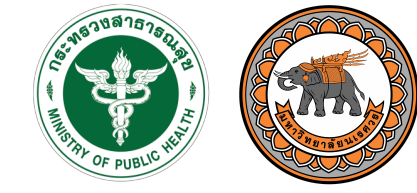

กรมสนับสนนบริการสุขภาพ Department of Health Service Support

#### แสดงหน'าแรกของ ข'อมูลระดับจังหวัด

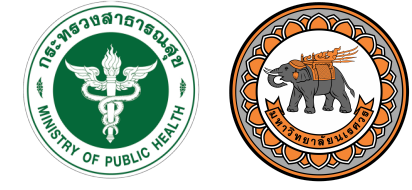

กรมสนับสนนบริการสุขภาพ Department of Health Service Support

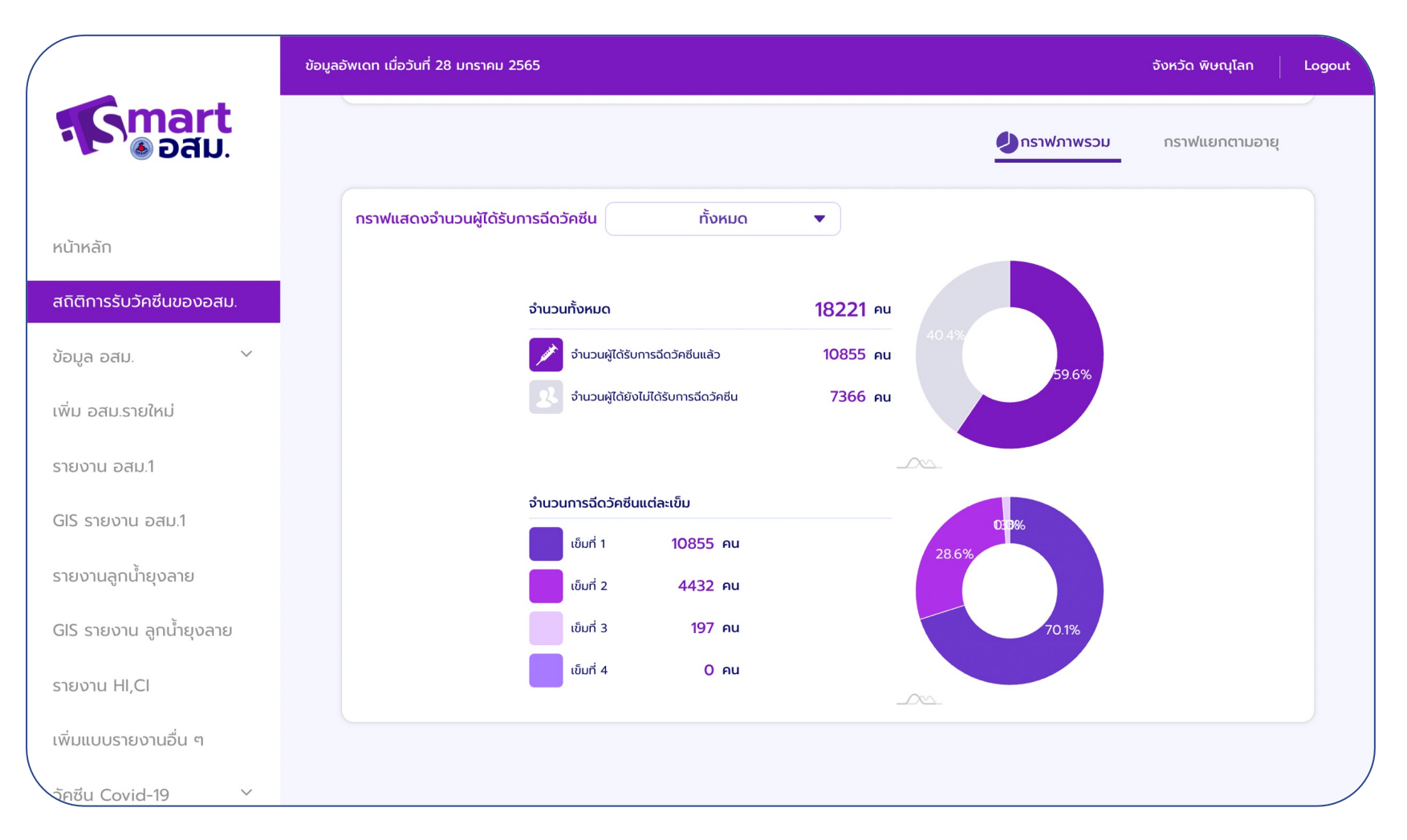

#### ตรวจสอบข'อมูลการ ได'รับวัคซีนของ อสม.

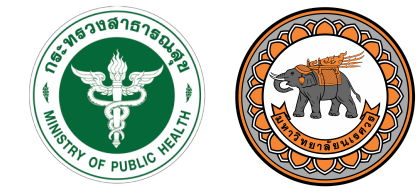

กรมสนับสนนบริการสุขภาพ Department of Health Service Support

สามารถตรวจสอบ จำนวนและรายชื่อของ อสม. ในแต่ละกลุ่ม ใน พื้นที่ระดับจังหวัดได'

## ระบบบริหารจัดการข้อมูล: ระดับจังหวัด

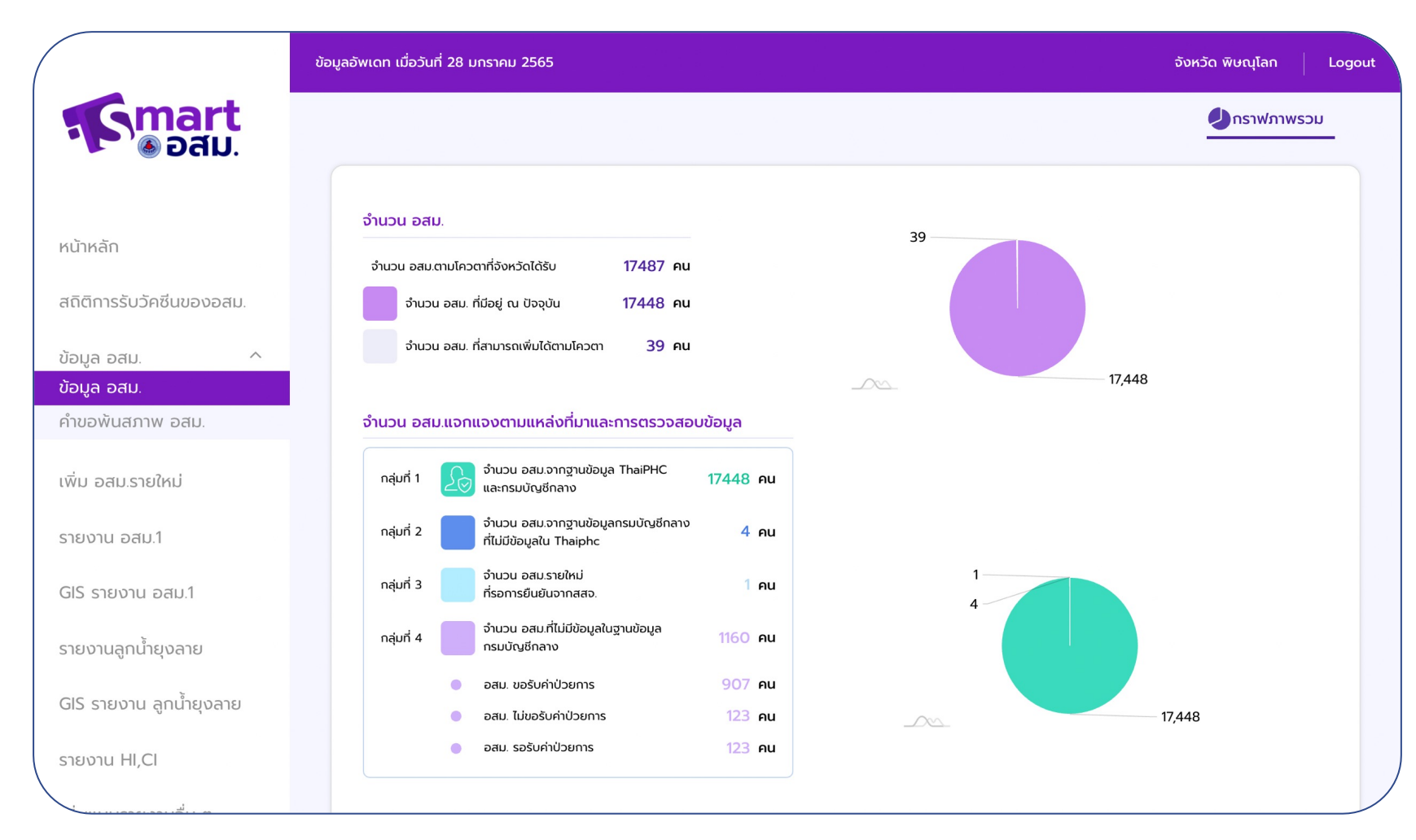

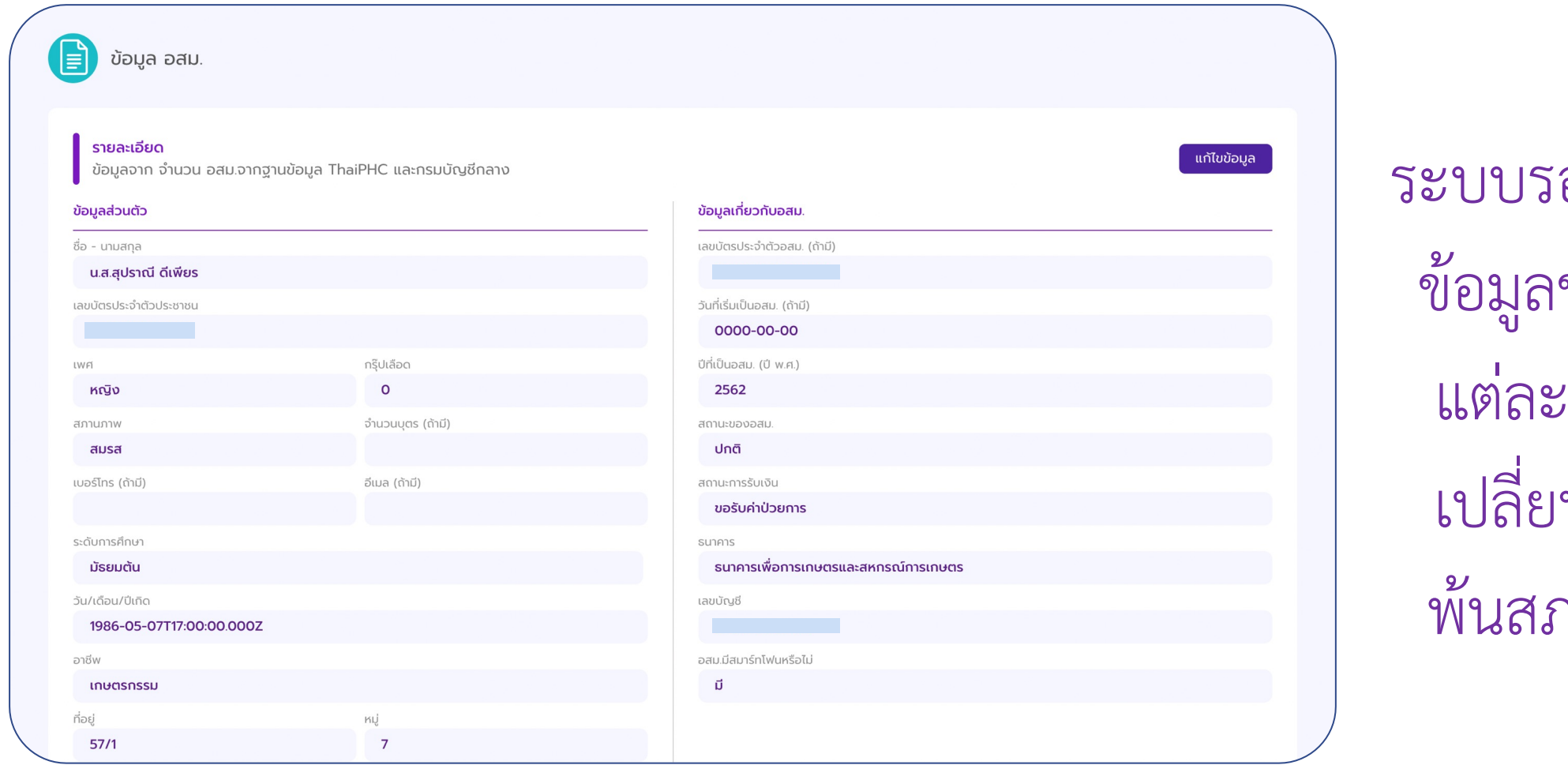

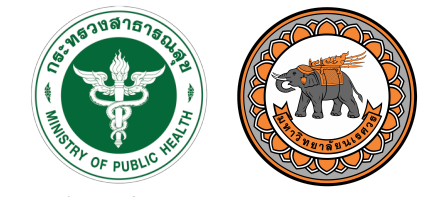

กรมสนับสนุนบริการสุขภาพ Department of Health Service Support

ระบบรองรับการแก'ไข ของ อสม. ใน :กลุ่มได้ หรือ เปลี่ยนสถานะการ พ'นสภาพ อสม. ได'

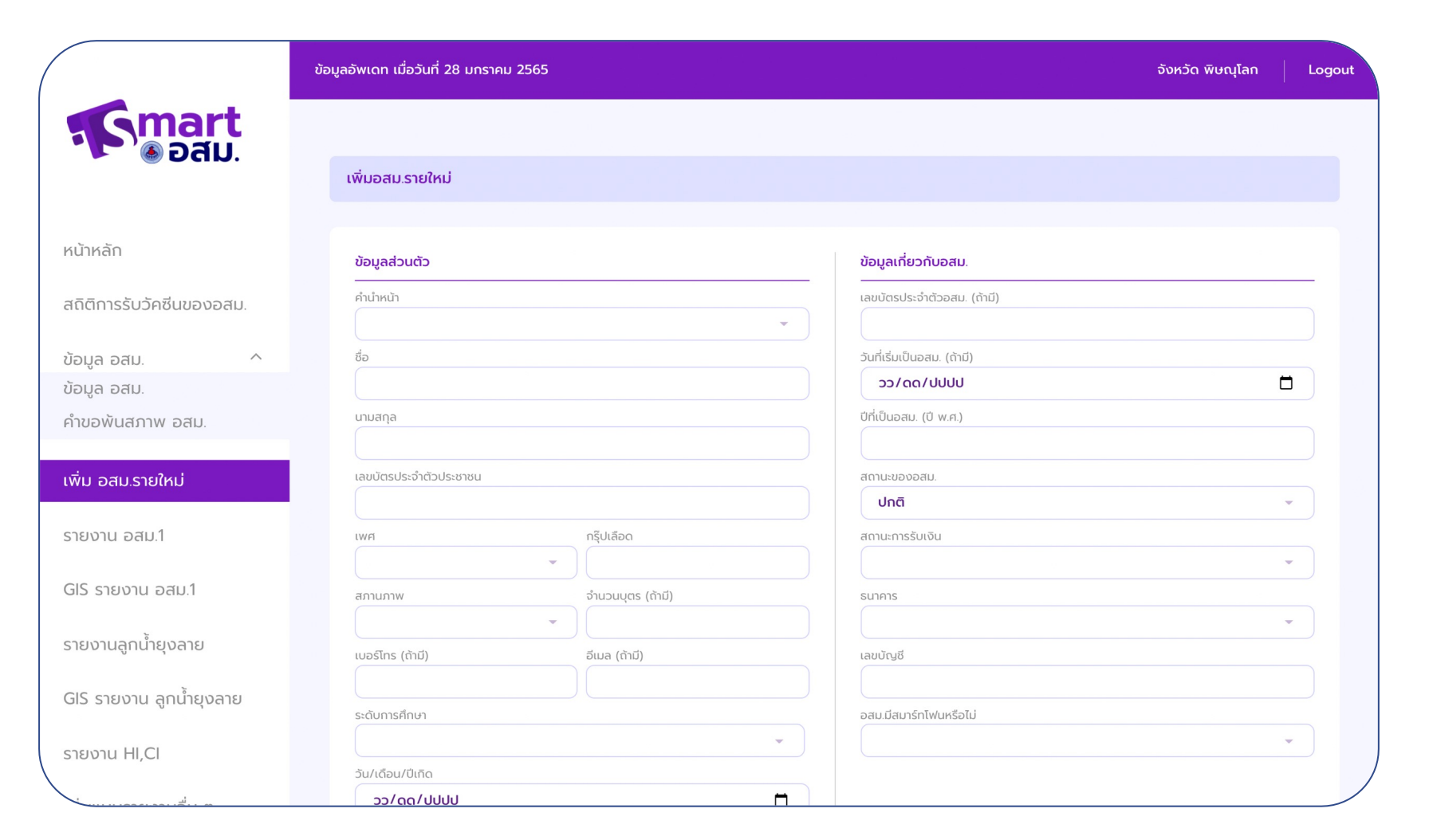

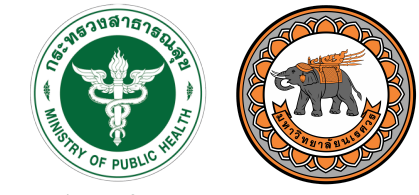

กรมสนับสนนบริการสุขภาพ Department of Health Service Support

#### ระบบรองรับการเพิ่ม ้อสม. รายใหม่

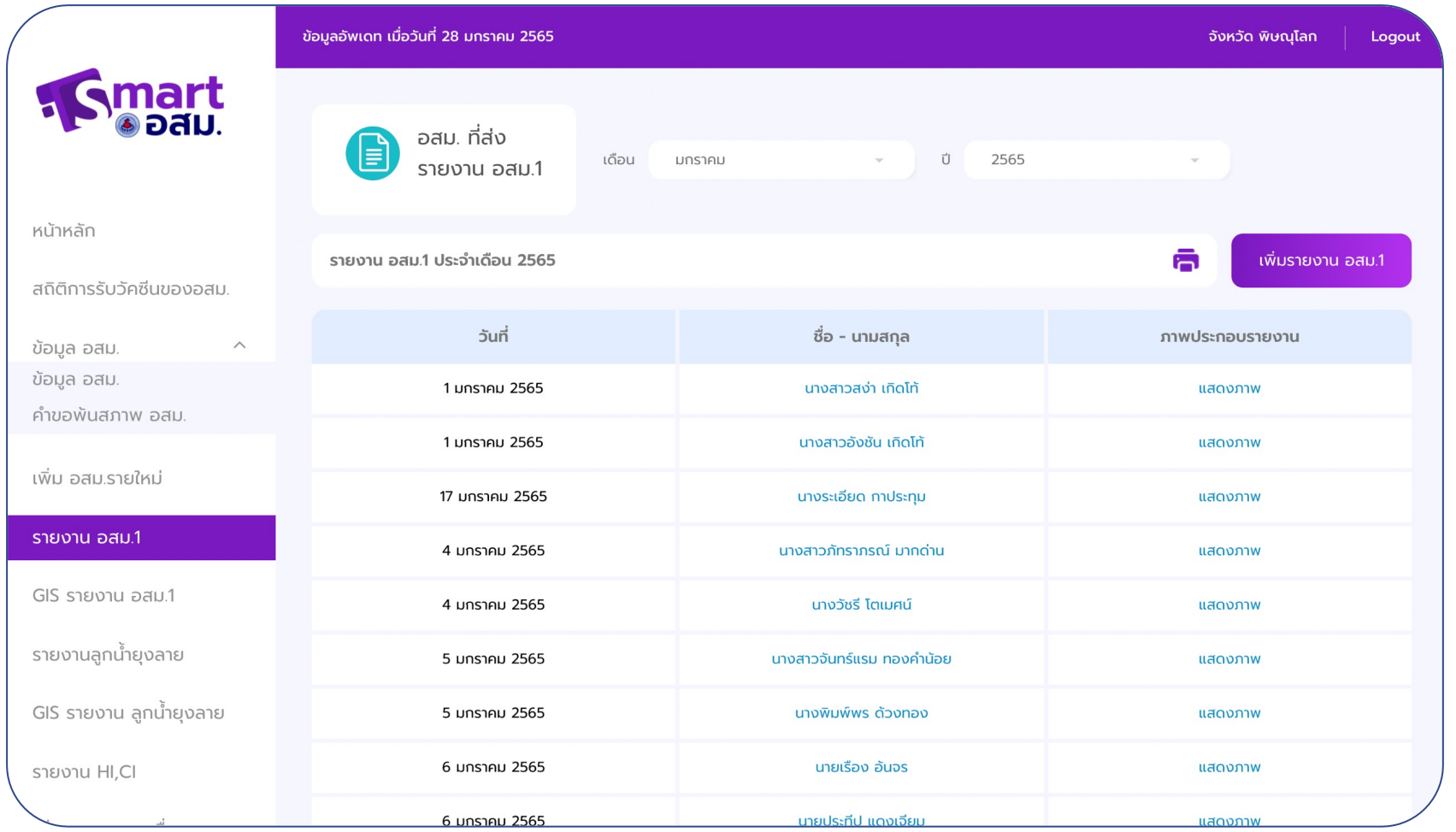

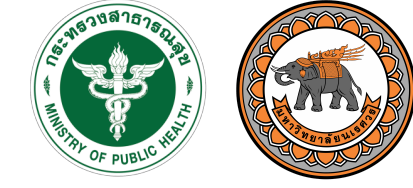

กธมสนับสนุนบริการสุขภาพ Department of Health Service Support

#### การตรวจสอบรายงาน อสม. 1 หรือรายงาน ลูกน้ำยุงลาย

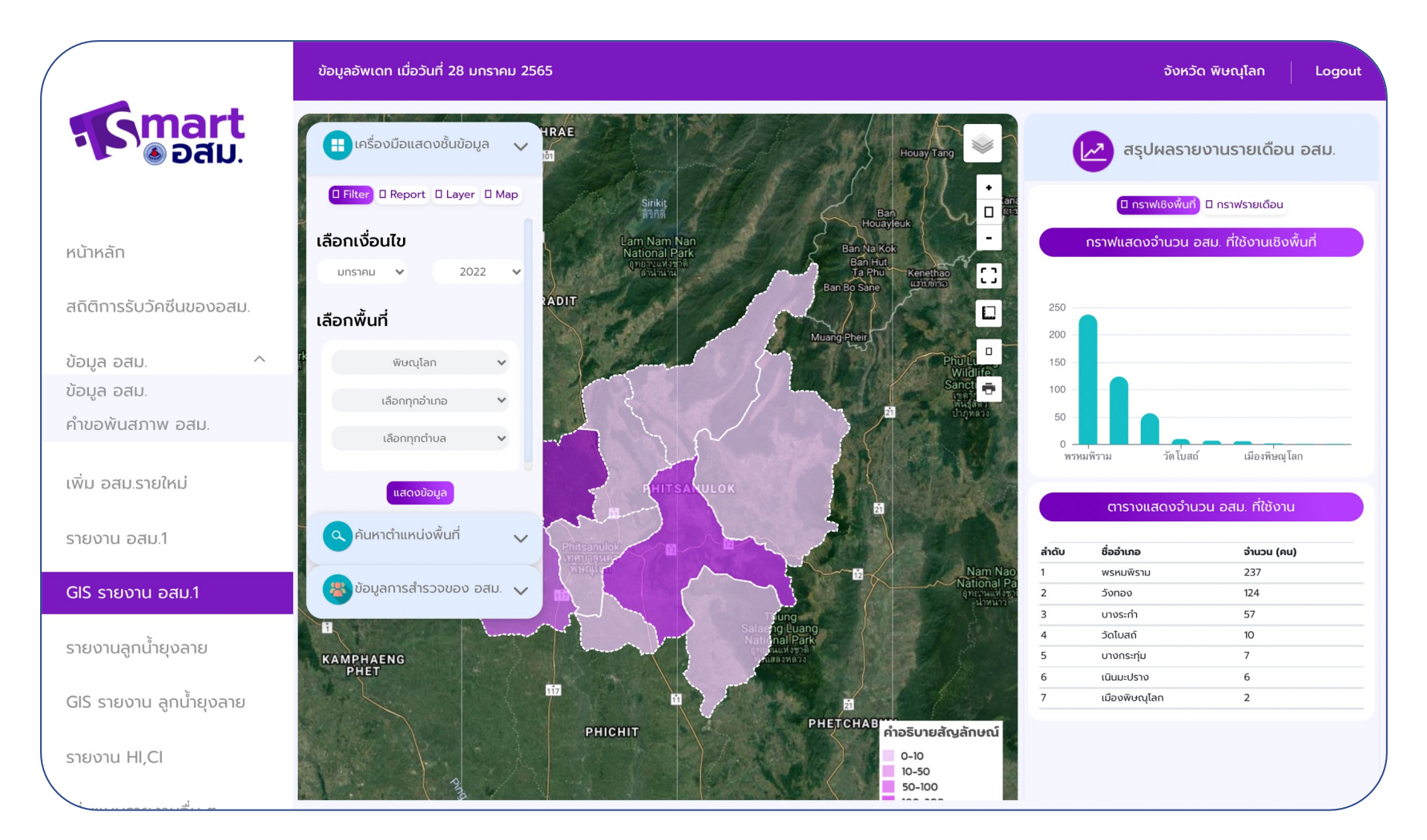

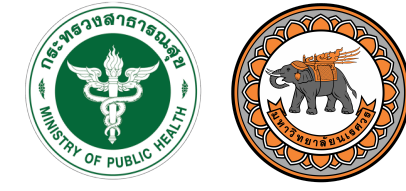

กรมสนับสนนบริการสุขภาพ Department of Health Service Support

#### พื้นที่ระดับจังหวัด

สามารถตรวจสอบการ

#### กระจายตัวของการส่ง

รายงานแต่ละพื้นที่

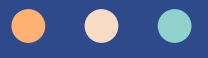

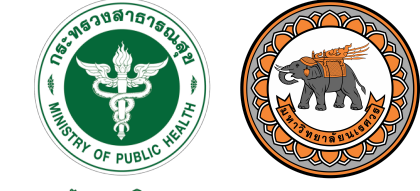

กรมสนับสนนบริการสุขภาพ Department of Health Service Support

ผู'ใช'งานระดับจังหวัด สามารถอัพโหลด เอกสารแบบฟอร์ม รายงานอื่น ๆ ให'กับ อสม. ในพื้นที่ได'

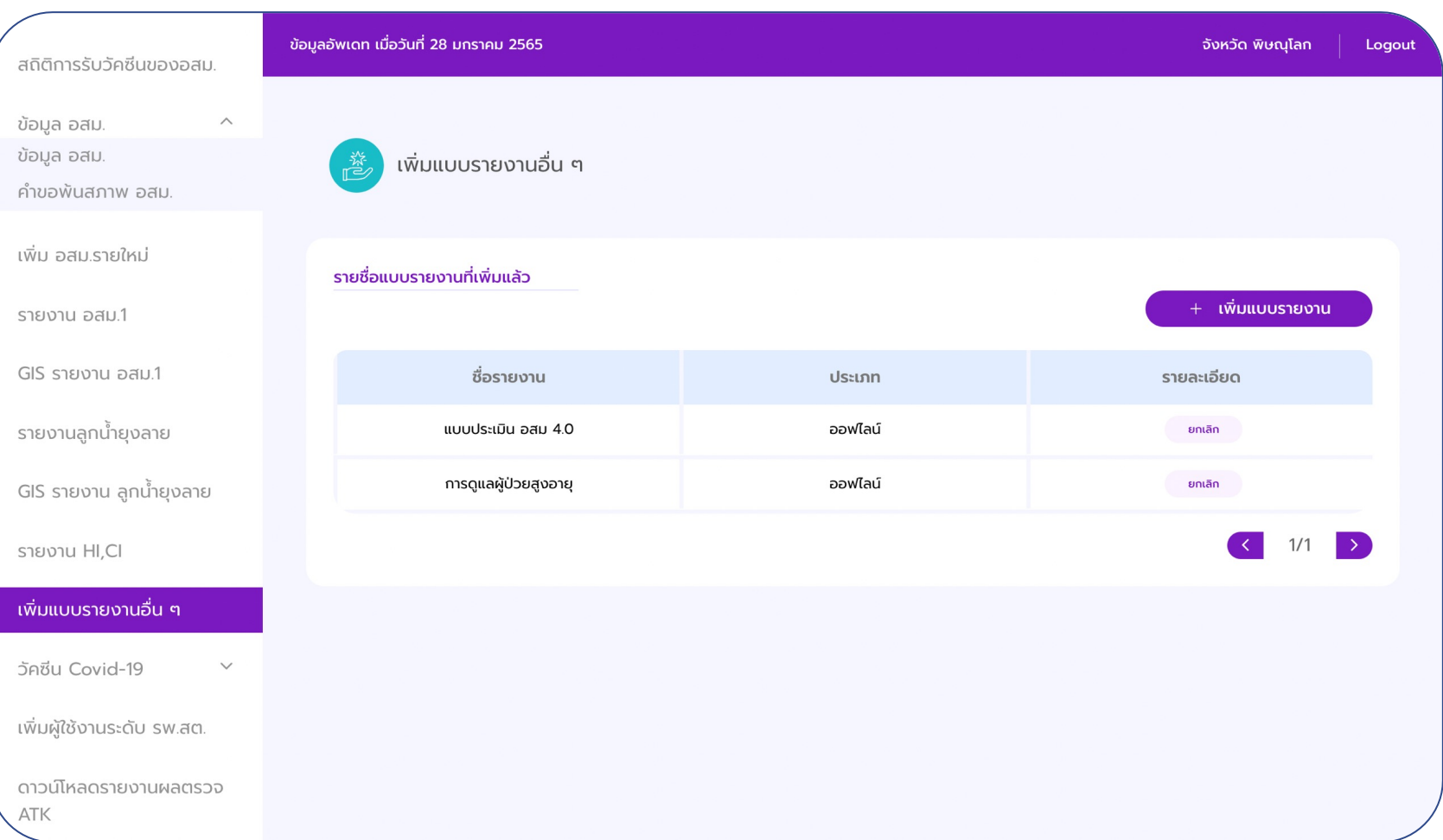

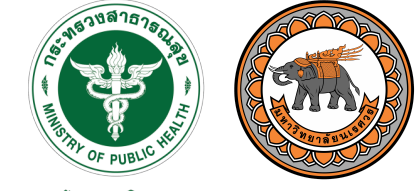

กรมสนับสนนบริการสุขภาพ Department of Health Service Support

ผู'ใช'งานระดับจังหวัด เป[นผู'สร'างบัญชีให'กับ เจ'าหน'าที่ รพ.สต. ได' (ในกรณี1 ตำบล มี 2 รพ.สต.)

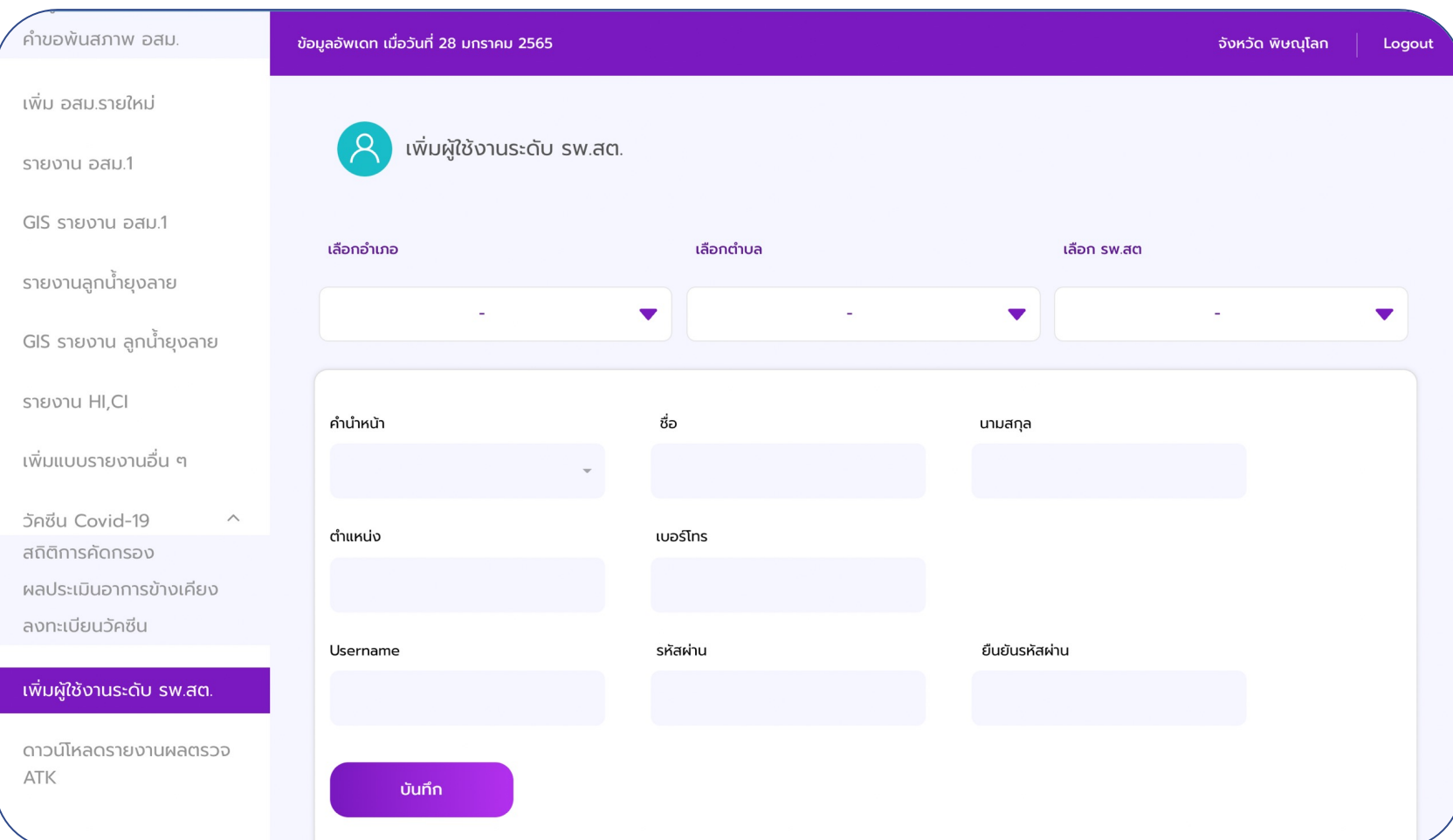

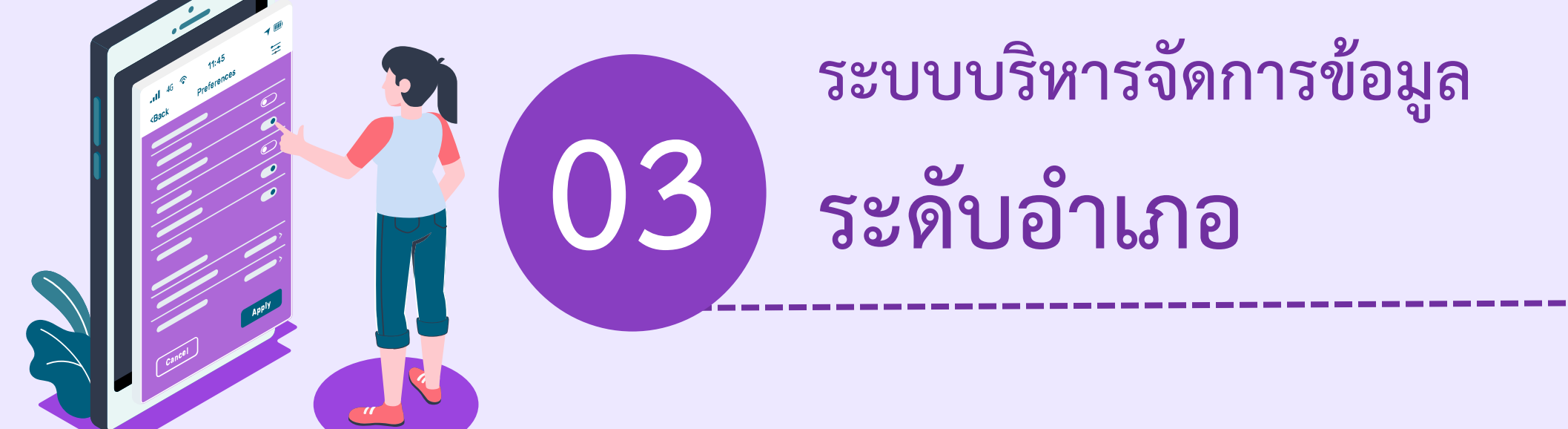

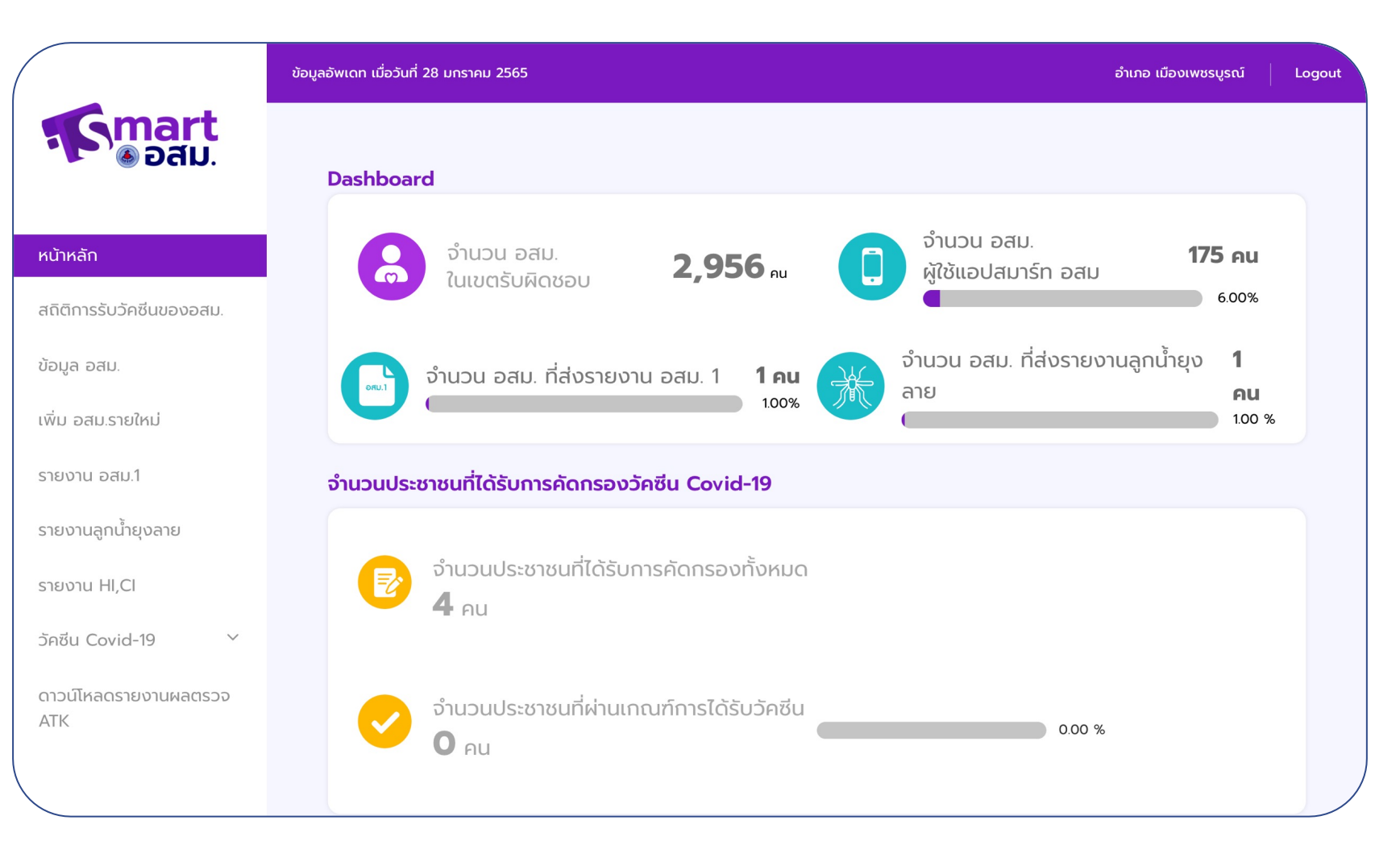

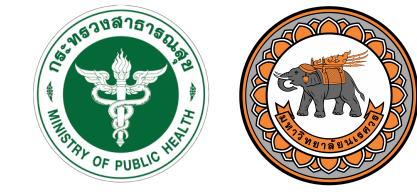

กรมสนับสนนบริการสุขภาพ Department of Health Service Support

#### แสดงหน'าแรกของ ข'อมูลระดับอำเภอ

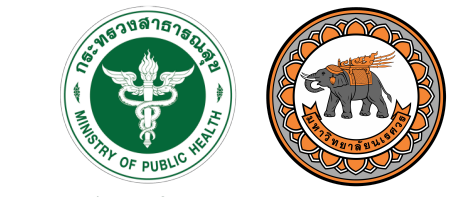

กรมสนับสนนบริการสุขภาพ Department of Health Service Support

สามารถตรวจสอบ จำนวนและรายชื่อของ สม. ในแต่ละกลุ่ม ใน พื้นที่ระดับอำเภอได'

### ระบบบริหารจัดการข้อมูล: ระดับอำเภอ

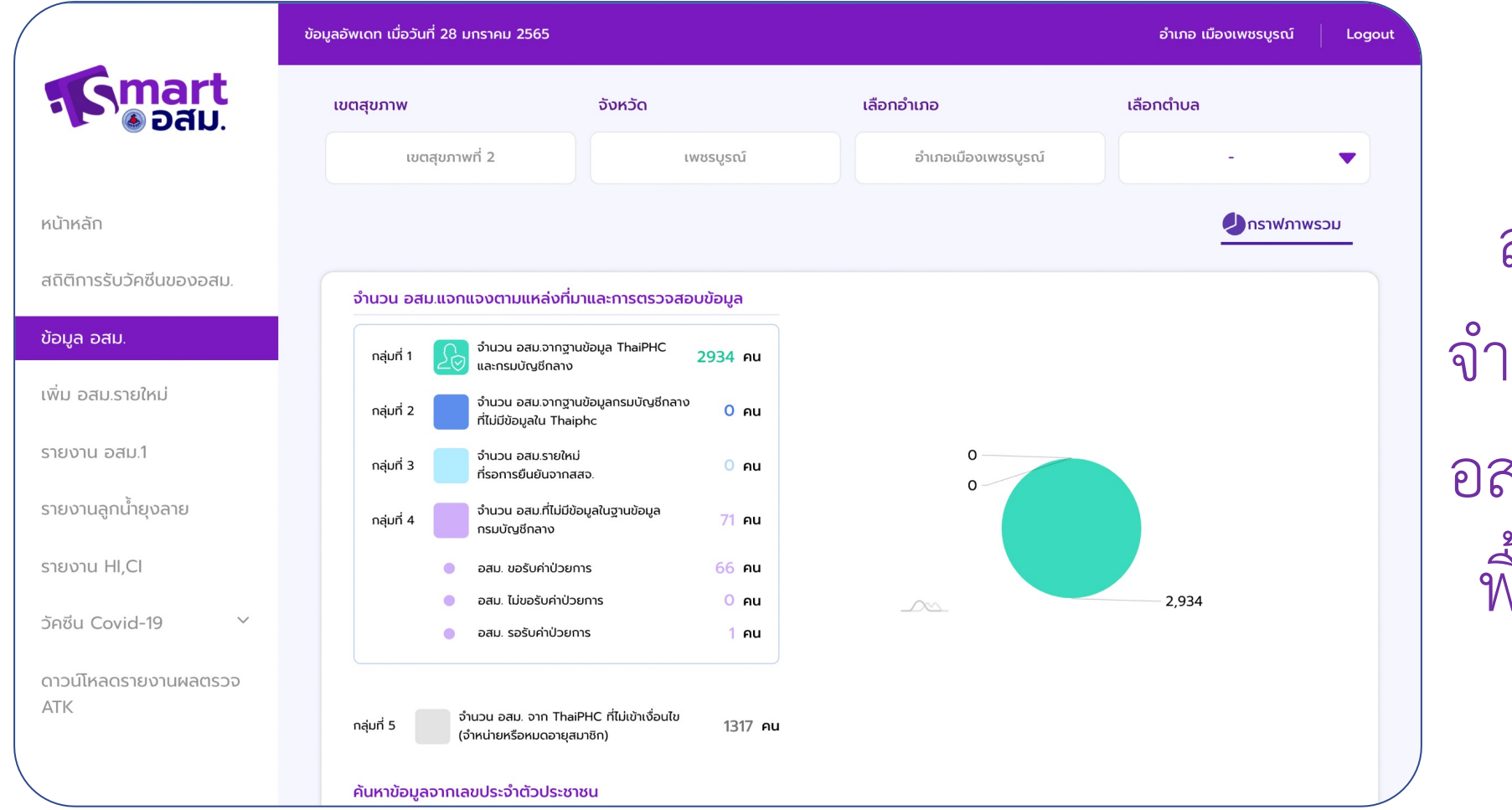

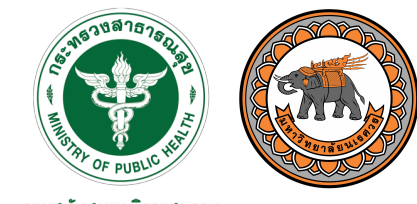

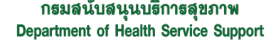

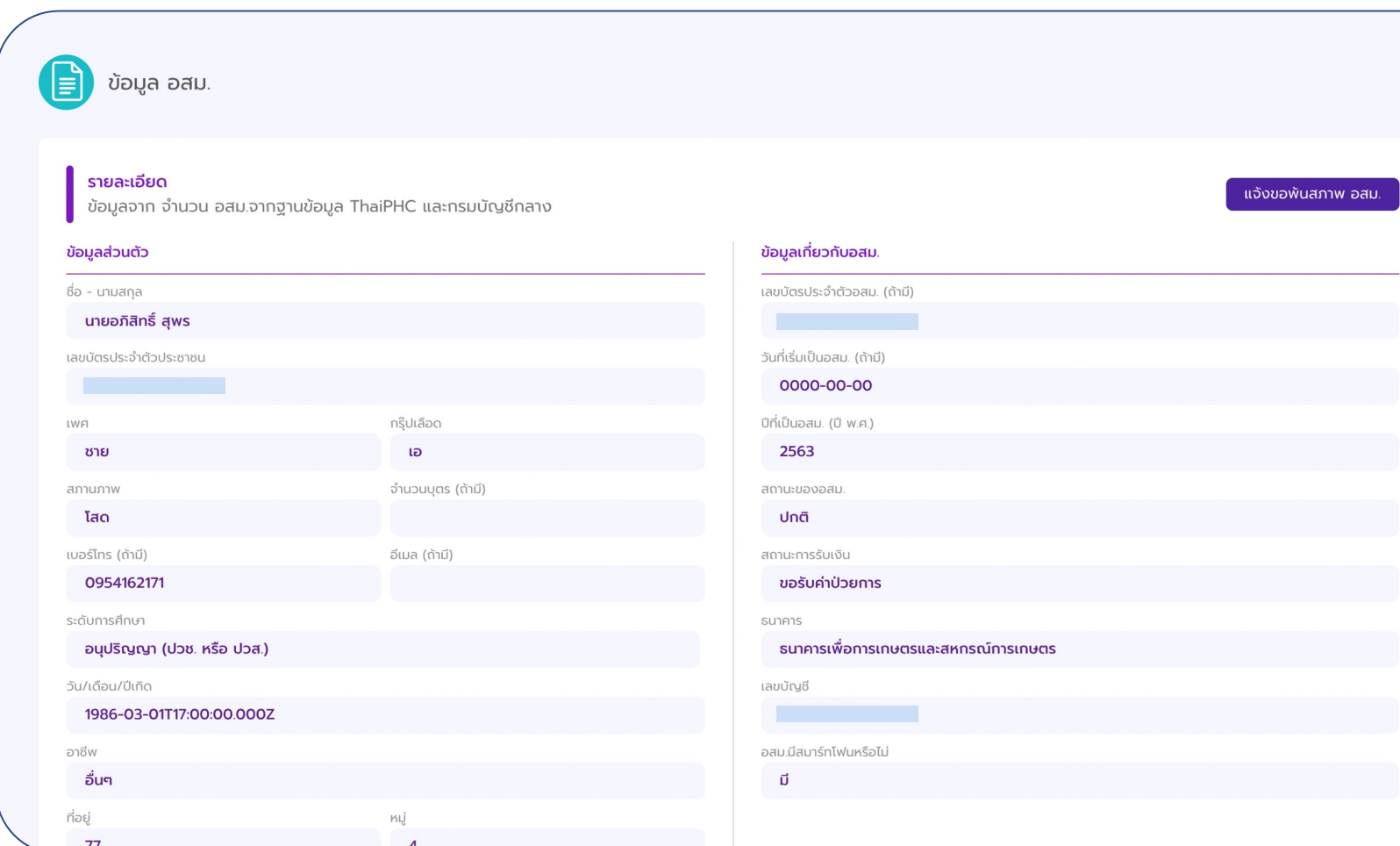

รองรับระดับอำเภอ สามารถเพิ่ม อสม. ี รายใหม่ หรือแจ้ง อสม. พ'นสภาพได' ซึ่งต'องได'รับการ ตรวจสอบจากระดับ จังหวัดก่อน

**04**

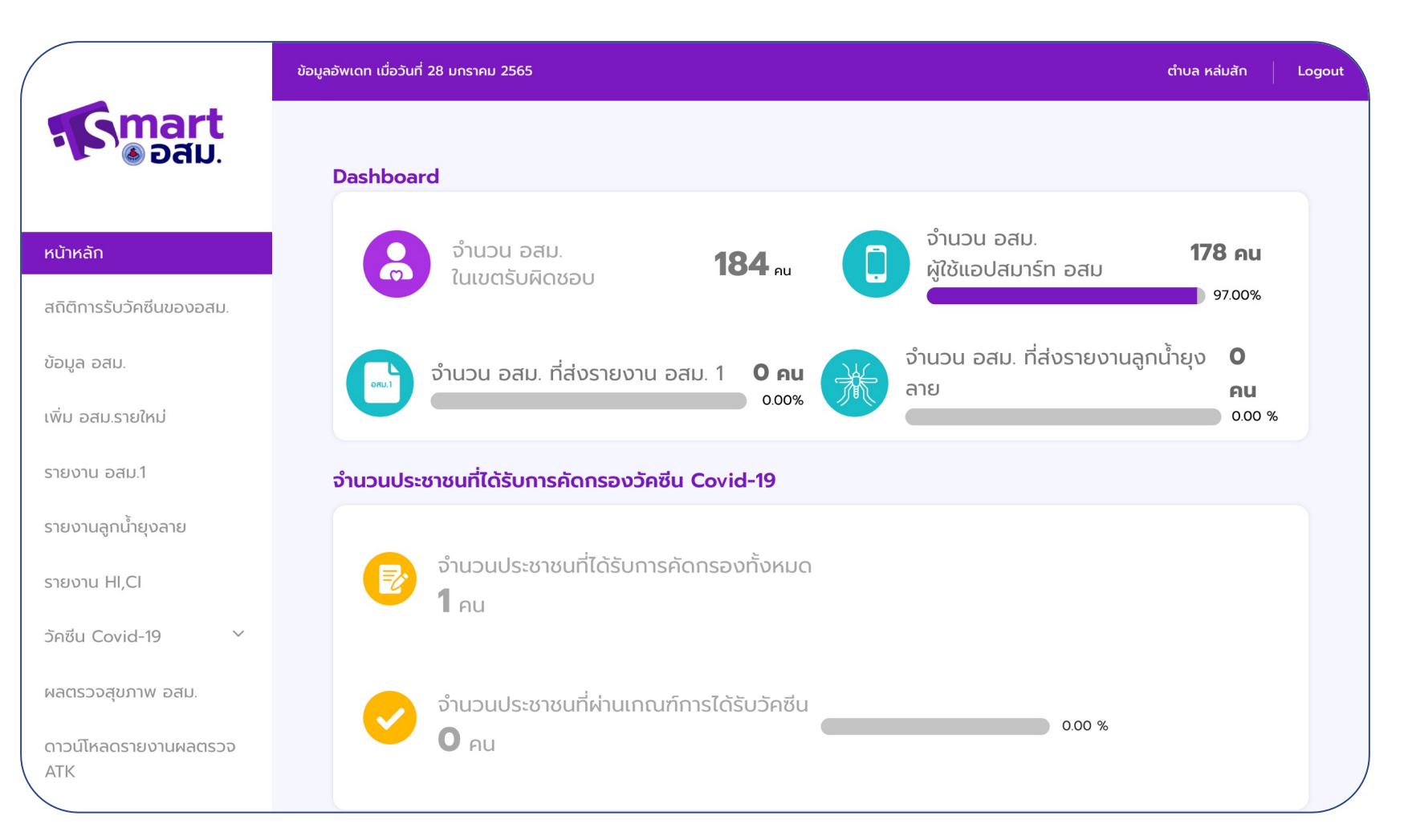

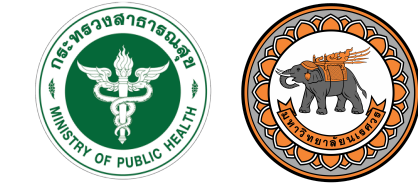

กรมสนับสนนบริการสุขภาพ Department of Health Service Support

#### แสดงหน'าแรกของ ข'อมูลระดับตำบล

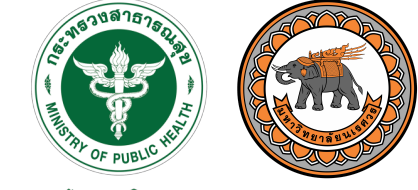

กรมสนับสนนบริการสุขภาพ Department of Health Service Support

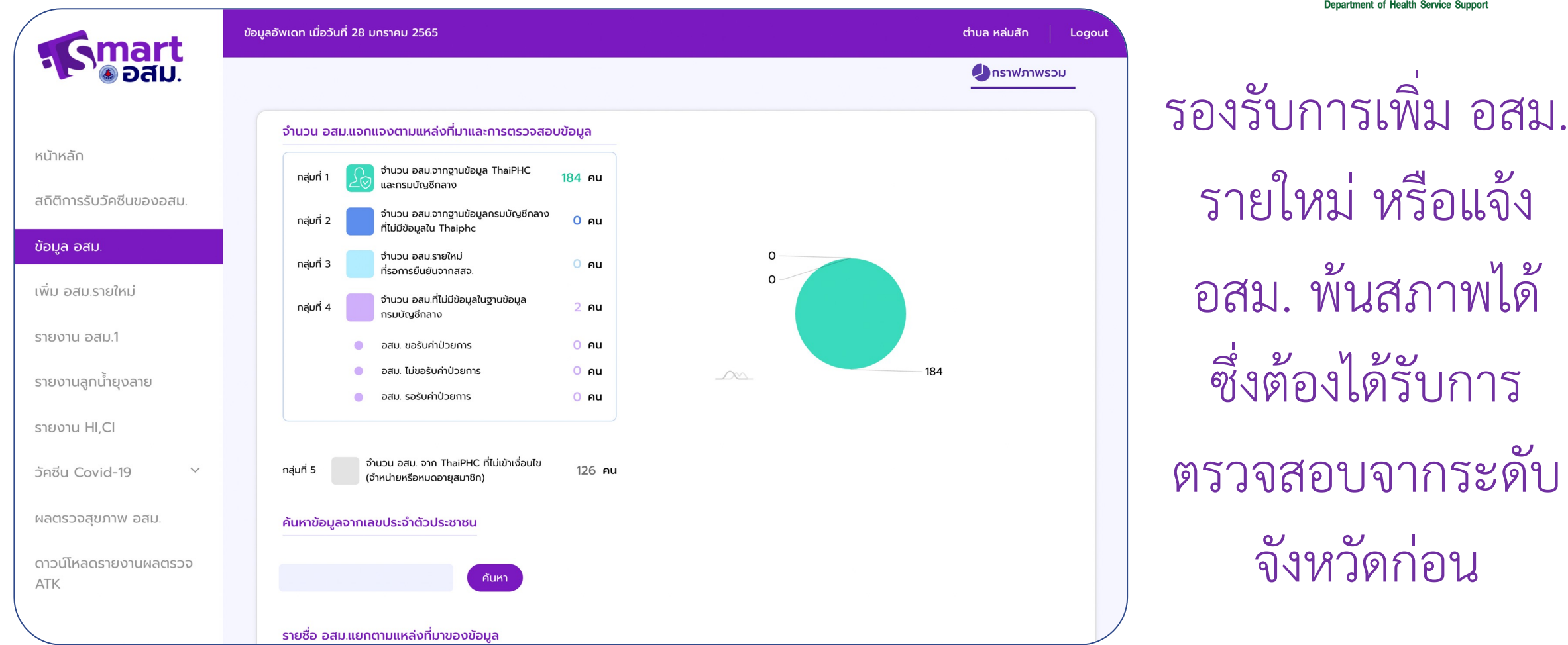

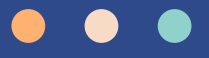

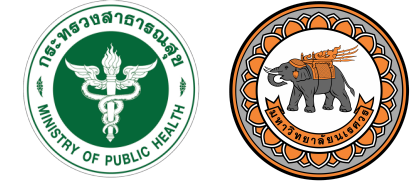

กรมสนับสนุนบริการสุขภาพ Department of Health Service Support

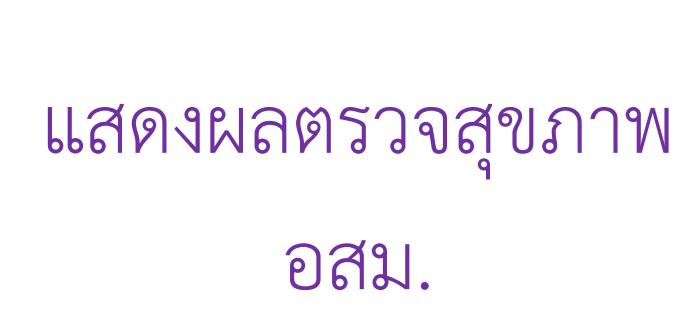

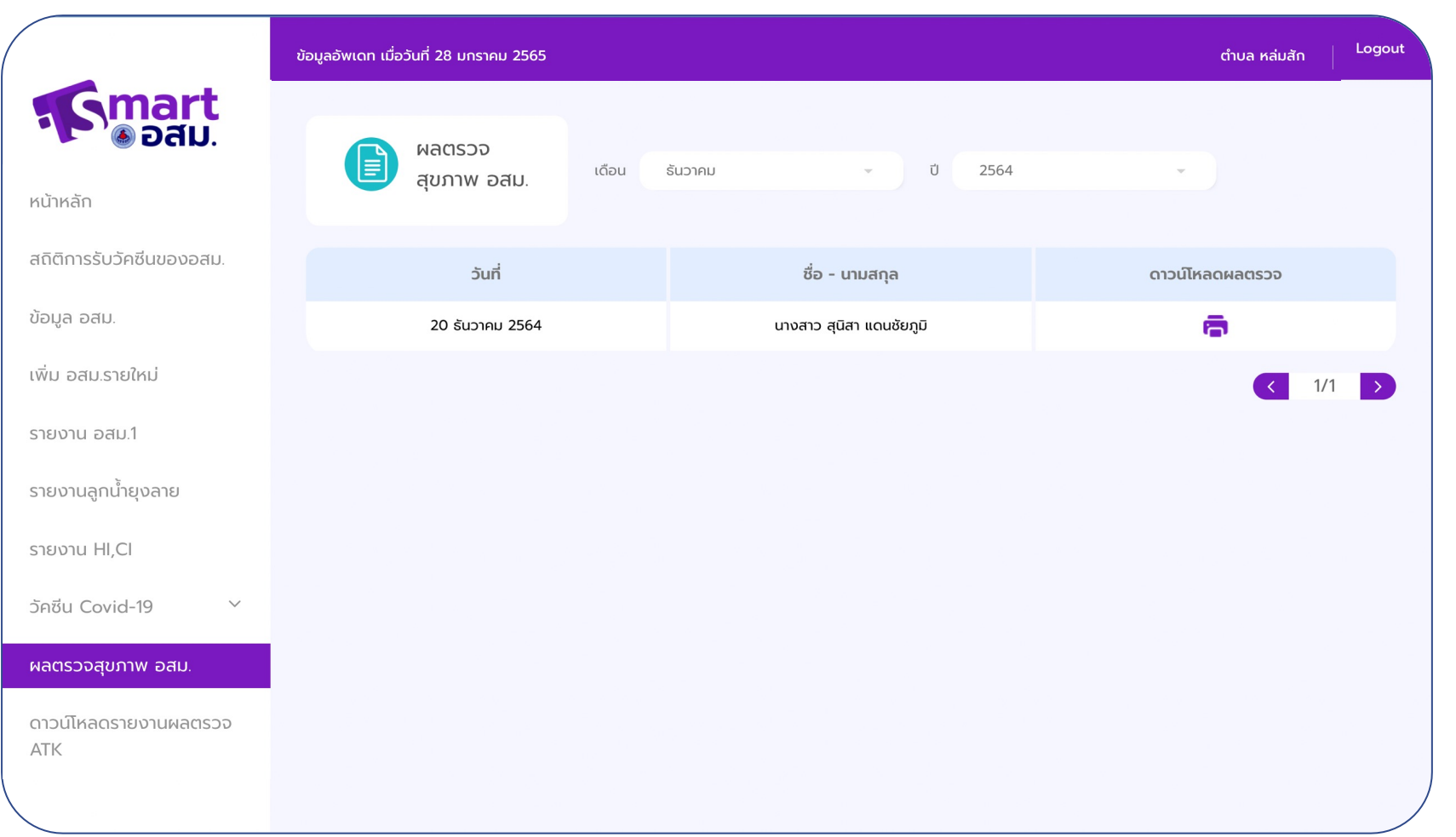

ข้อมูลทั่วไป

ีแบบบันทึกผลการตรวจสุขภาพ-61bfe7b47ebaf4d0ec369b38.pdf

 $1/2$  | - 100% + | 0  $\Diamond$ 

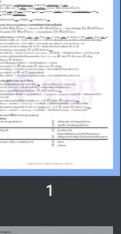

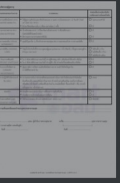

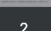

#### แบบบันทึกผลการตรวจสุขภาพ อสม.

เลขบัตรประจำตัวประชาชน  $\square$  นาย $\square$  นาง $\square$  นางสาว ชื่อ สูนิสา นามสกุล แดนชัยภูมิ สถานภาพ  $\square$  โสด $\square$  สมรส $\square$  อย่าร้าง ที่อยู่ปัจจุบัน เลขที่ 112 หมู่ที่ 12 ตรอก∕ซอย - ถนน - ตำบล/แขวง ในเมือง อำเภอ/เขต อำเภอเมืองพิษณุโลก จังหวัด พิษณฺโลก เบอร์โทรศัพท์

ประวัติสุขภาพ โรคประจำตัว ..... ประวัติแพ้ยา ..... ประวัติแพ้อาหาร .....

#### ประวัติครอบครัว (บิดา/มารดา/ญาติสายตรง ป่วยหรือเสียชีวิตด้วยโรคดังต่อไปนี้หรือไม่)

ี่ 1. โรคมะเร็ง □ มี ⊡ ไม่มี □ ไม่ทราบ 2. โรคเบาหวาน □ มี ⊡ ไม่มี □ ไม่ทราบ 3. โรคความดันโลหิตสูง □ มี ⊡ ไม่มี □ ไม่ทราบ 4. โรคหัวใจหลอดเลือด  $\Box$  มี  $\boxdot$  ไม่มี  $\Box$  ไม่ทราบ  $\,$  5. โรคหลอดเลือดสมอง  $\Box$  มี  $\,\boxdot$  ไม่มี  $\Box$  ไม่ทราบ

ประเมินและคัดกรองตนเอง ความดันโลหิต 125 / 90 น้ำหนัก 50 กก. ส่วนสูง 165 ซม. ดัชนีมวลกาย (BMI) 18.37 รอบเอว 50 ซม. - ความดันโลหิต ค่าปกติคือ 120 – 129/80 – 84 กรณีมากกว่า 139/89 ปรับเปลี่ยนพฤติกรรมพบแพทย์เพื่อตรวจวินิจฉัยโรคความดันโลหิตสง - ดัชนีมวลกาย ค่าปกติคือ 18.50 – 22.90 กรณีต่ำกว่า 18.50 หมายถึง ผอม กรณีมากกว่า 22.90 หมายถึง อวบ - อ้วน - รอบเอว เพศชาย ไม่ควรเกิน 90 เซนติเมตร หรือ 35.4 นิ้ว / เพศหญิง ไม่ควรเกิน 80 เซนติเมตร หรือ 31.5 นิ้ว

- 1. ตรวจเต้านมด้วยตนเอง (เฉพาะเพศหญิง)  $\Box$  ปกติ  $\Box$  ผิดปกติ ระบุ $\ldots$
- 
- 2. ตรวจประเมินความเสี่ยงโรคเส้นเลือดหัวใจและหลอดเลือด (Thai CV risk score) ☑ เสี่ยงต่ำ □ เสี่ยงปานกลาง □ เสี่ยงสูง  $\square$  เสี่ยงสงมาก $\square$  เสี่ยงอันตราย
- กรณีพบความเสี่ยงสูง/สูงมาก/สูงอัตราย >> ปรับเปลี่ยนพฤติกรรม >> พบแพทย์
- 3. คัดกรองภาวะเครียด (ST-5)  $\overline{\omega}$  ไม่มีความเครียด  $\Box$  เครียดปานกลาง  $\Box$  เครียดสูง
- กรณีมีภาวะเครียดสูง >> รับคำปรึกษาจากบุคลากรสาธารณสุข >> คัดกรองโรคซึมเศร้าด้วยแบบคัดกรอง 2Q 4. คัดกรองภาวะซึมเศร้า (2Q) ☑ ปกติ □ เสี่ยงเป็นโรคซึมเศร้า
- กรณีเสี่ยงภาวะซึมเศร้า >> รับคำปรึกษาจากบุคลากรสาธารณสุข >> คัดกรองโรคซึมเศร้าด้วยแบบคัดกรอง 9Q

#### ผลตรวจทางห้องปฏิบัติการ (อสม. อายุ 35 ปีขึ้นไป)

- 1. ระดับน้ำตาลในเลือดหลังอดอาหารอย่างน้อย 8 ชั่วโมง ... me/dl (ค่าปกติอยู่ระหว่าง 75-100 me/dl) - กรณีค่ามากกว่า 100 me/dl >> ปรับเปลี่ยนพฤติกรรม >> พบแพทย์เพื่อตรวจวินิจฉัยโรคเบาหวาน
- 2. ตรวจอุจจาระ (เฉพาะพื้นที่เสี่ยงโรคพยาธิใบไม้ในตับ)  $\Box$  ปกติ  $\Box$  ผิดปกติ ระบุ
- กรณีพบไข่หรือตัวอ่อนพยาธิไปไม้ตับ >> พบแพทย์เพื่อรับยา >> Praziquantel >> ultrasound มะเร็งท่อน้ำดี >> วินิจฉัยมะเร็งท่อน้ำดี >> รักษาด้วยยา/ผ่าตัด
- 3. ตรวจอุจจาระคัดกรองมะเร็งลำไส้ใหญ่ (สำหรับผู้มีอายุ 50 70 ปี)  $\Box$  ผลเป็นลบ  $\Box$  ผลเป็นบวก ระบุ -
- กรณีมีผลบวก >> พบแพทย์ >> Colonoscopy >> ตรวจชิ้นเนื้อ >> วินิจฉัยโรคมะเร็งลำไส้ใหญ่ >> รักษาด้วยยา/ผ่าตัด
- 4. ตรวจคัดกรองมะเร็งปากมดลูกด้วยวิธี HPV DNA Test (เพศหญิงอายุ 35 − 60 ปี)  $\Box$  ผลเป็นลบ  $\Box$  ผลเป็นบวก ระบุ −
- กรณีมีผลบวก >> พบแพทย์ >> Colposcopy >> ตรวจชิ้นเนื้อ >> วินิจฉัยโรคมะเร็งปากมดลูก >> รักษาด้วยยา/ผ่าตัด

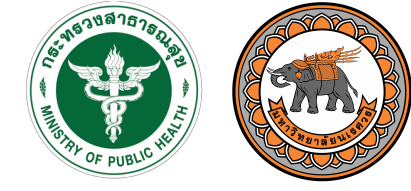

กรมสนับสนนบริการสุขภาพ Department of Health Service Support

土县

#### แสดงผลตรวจสุขภาพ

อสม.

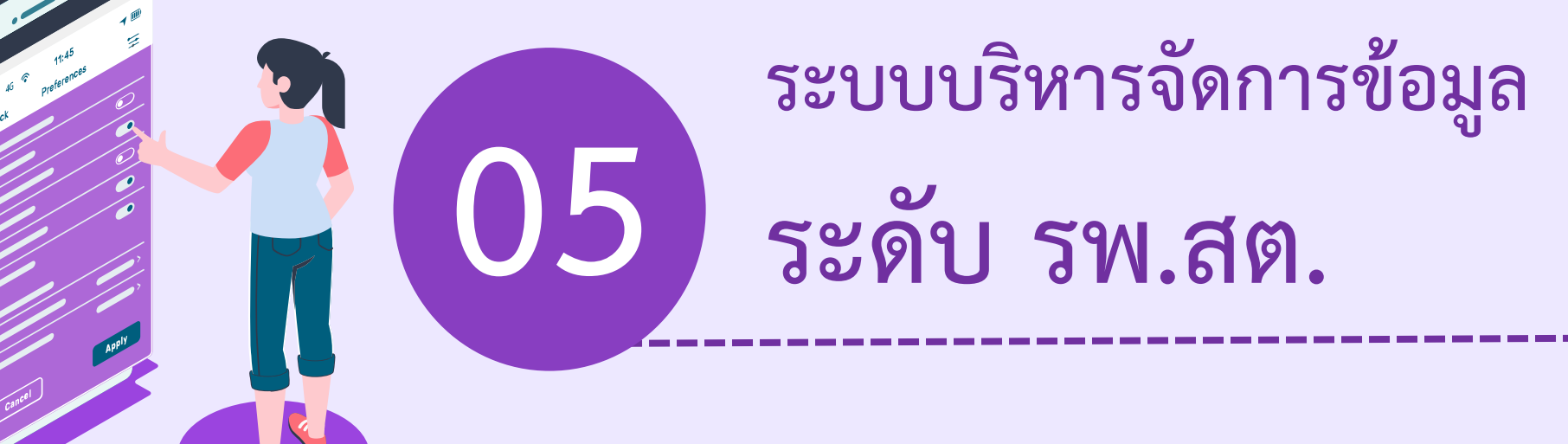

#### **ระบบบริหารจัดการข&อมูล: ระดับ รพ.สต.**

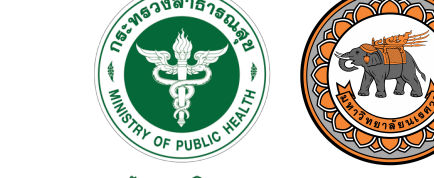

กรมสนับสนนบริการสุขภาพ Department of Health Service Support

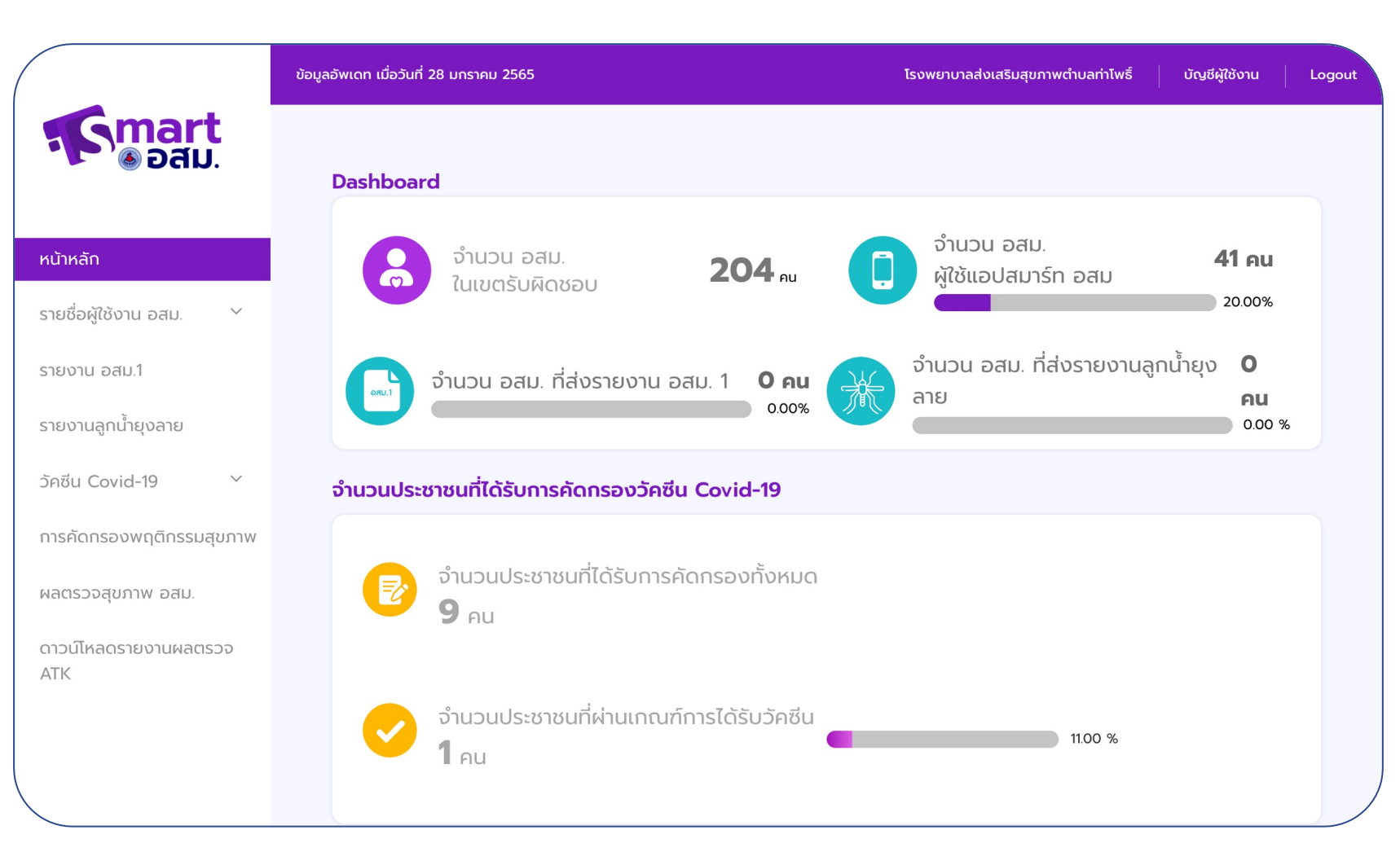

## แสดงหน'าแรกของ ข'อมูลระดับ รพ.สต.

#### ระบบบริหารจัดการข้อมูล: ระดับ รพ.สต.

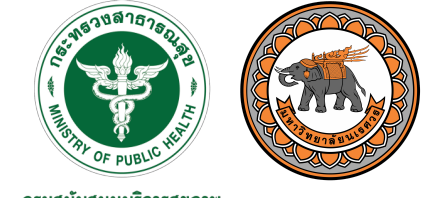

กรมสนับสนุนบริการสุขภาพ Department of Health Service Support

แสดงข'อมูล การคัดกรองพฤติกรรม สุขภาพสำหรับ เจ'าหน'าที่ รพ.สต.

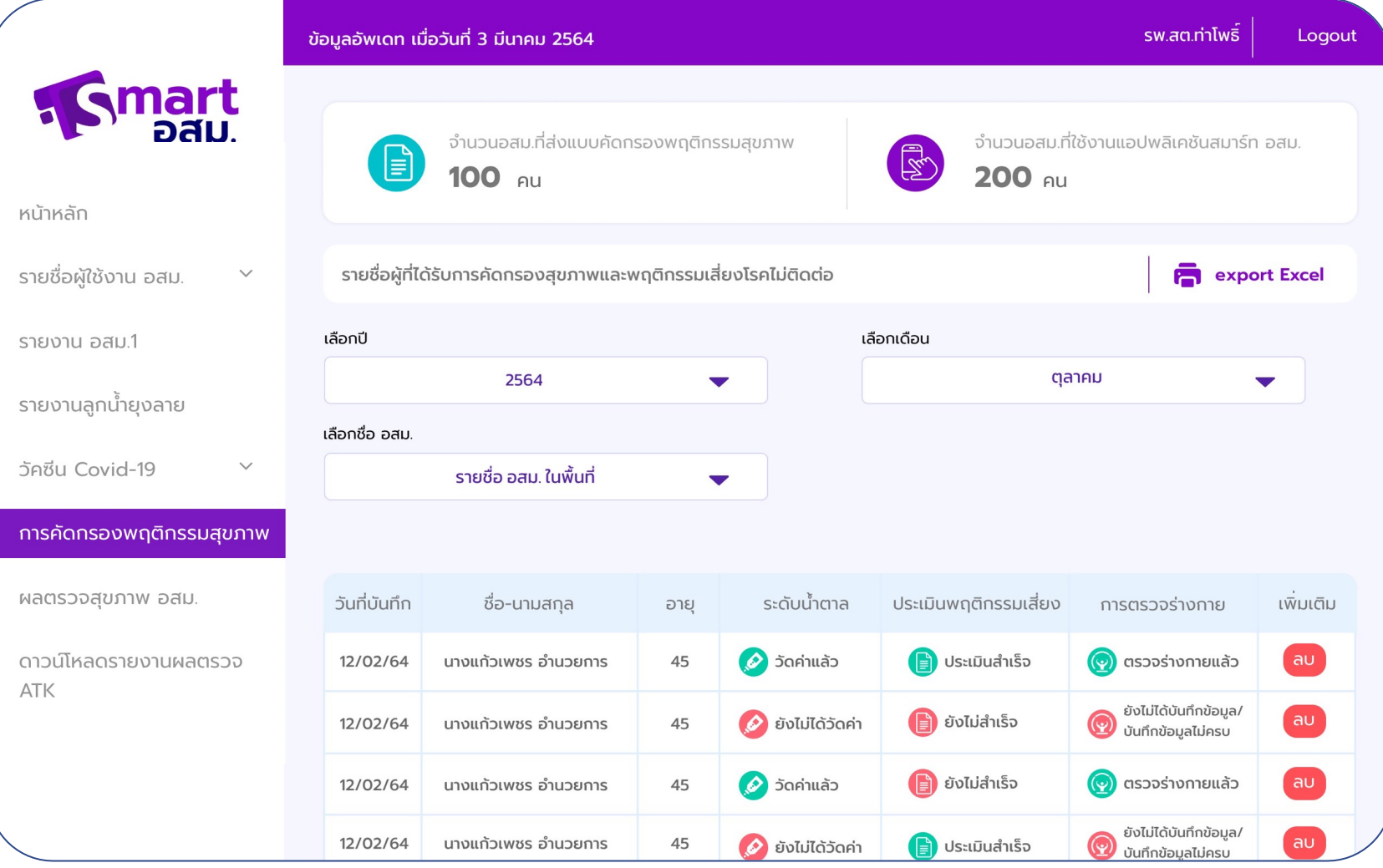

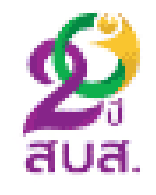

## คู่มือการคัดกรองสุขภาพ ้ผู้สูงอายุ 9 ด้าน

#### สำหรับ อาสาสมัครสาธารณสุขประจำหมู่บ้าน

โดย กลุ่มเทคโนโลยีสารสนเทศ กรมสนับสนุนบริการสุขภาพ

mart<br>อสม.

nsanskolosusomau

ตรวจสอบนังแข็

61

ตรวจสอบข้อมูลเลขบัตรประชาชน 1. กรอกเลขบัตรประชาชน 13 หลัก 2. กดปุ่ม "ตรวจสอบบัญชี"

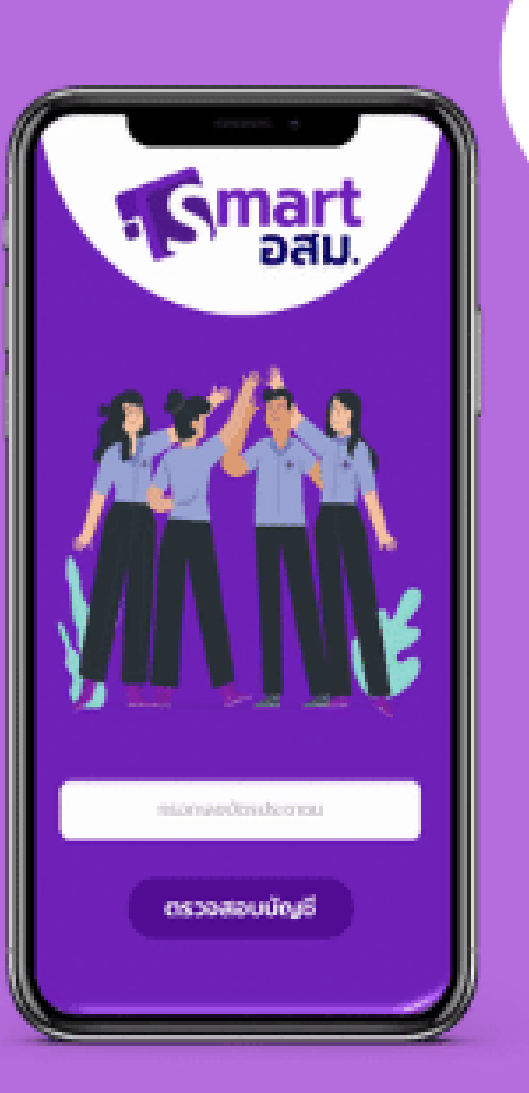

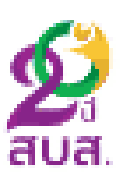

หน้าล็อคอินเข้าใช้งาน Smart อสม. 1. กรอกเลขบัตรประชาชน 13 หลัก 2. กรอกรหัสผ่าน 3. กดปุ่ม "เข้าสู่ระบบ"

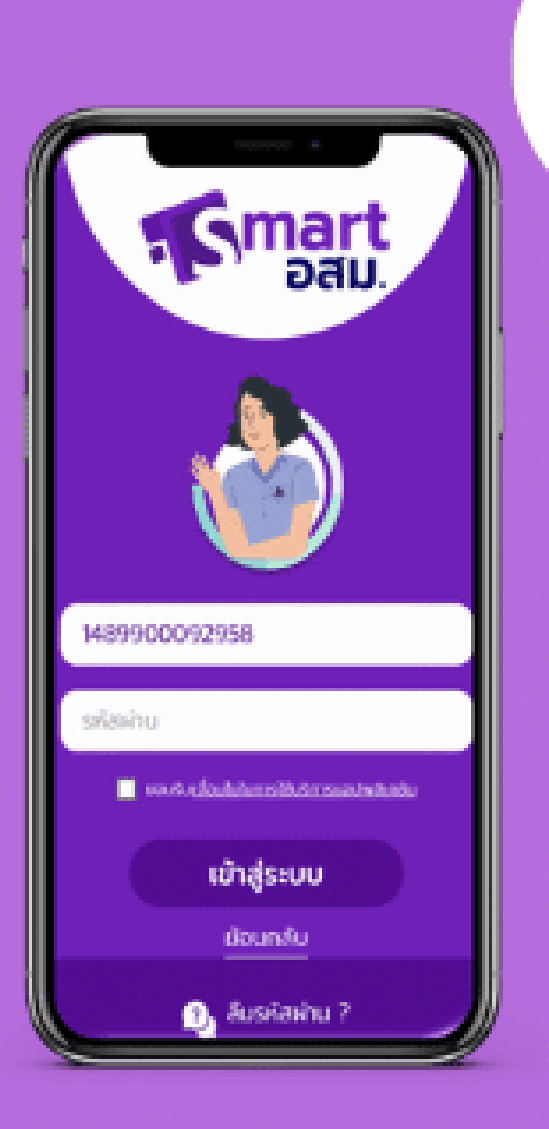

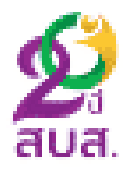

เมนูหลักของแอป smart อสม. 1. ด้านล่างให้เลือกคำว่า "เมนู" 2. คลิกเลือกเมนู "แบบคัดกรองผู้สูงอายุในชุมชน"

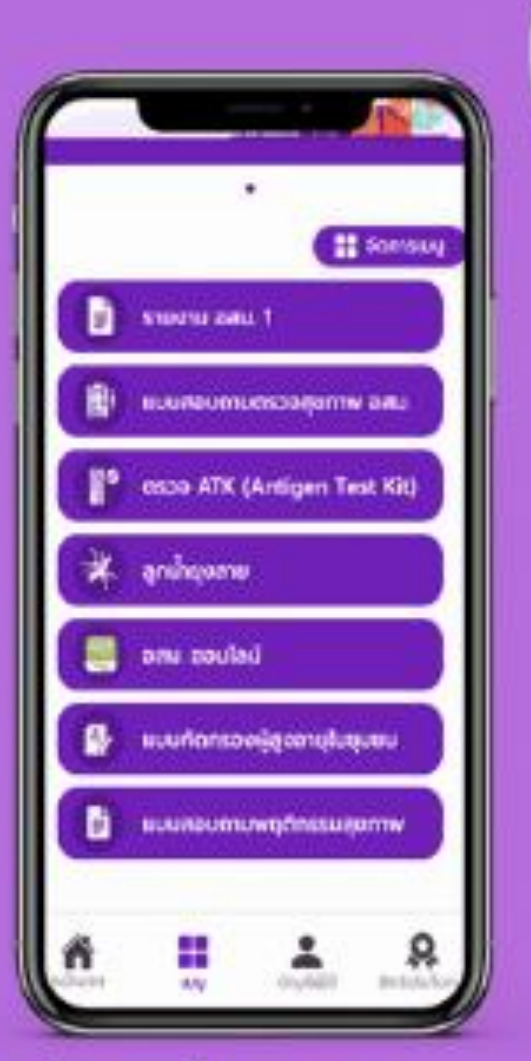

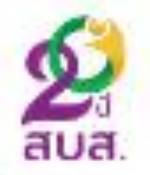

หมายเหตุ : ถ้าไม่พบเมนูให้เข้าไปที่ "จัดการเมนู" ติ๊กเลือก "แบบคัดกรองผู้สูงอายุในชุมชน"

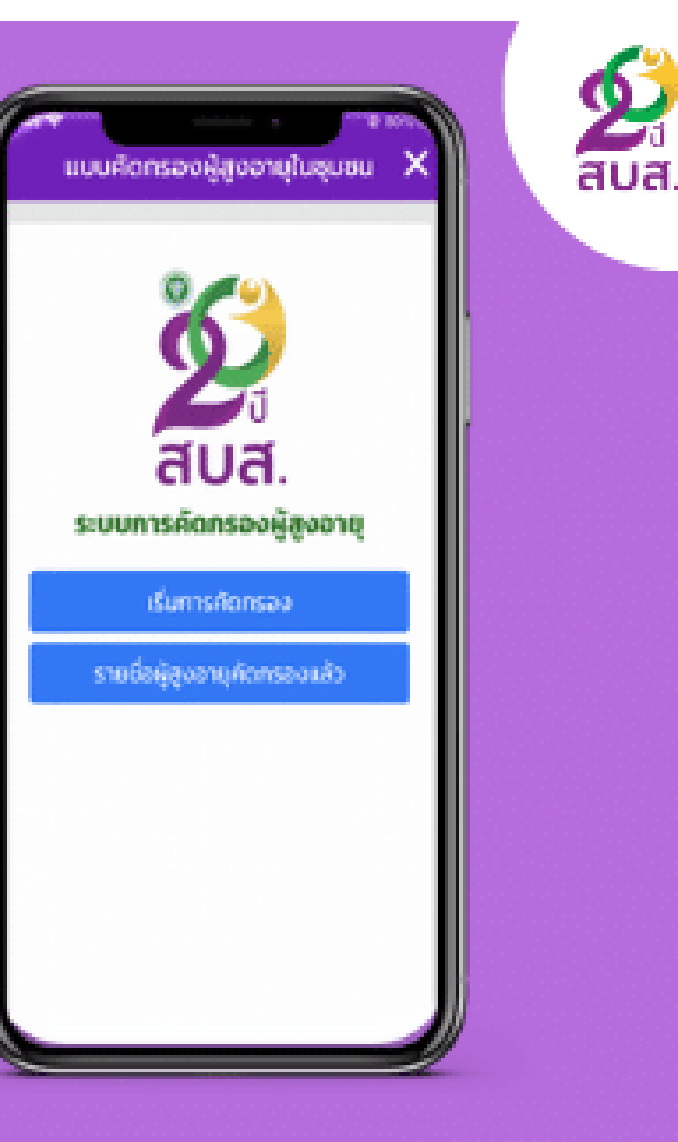

## ระบบคัดกรองผู้สูงอายุ 9 ด้าน 1. เริ่มคัดกรองผู้สูงอายุ 2. รายชื่อผู้สูงอายุคัดกรองแล้ว

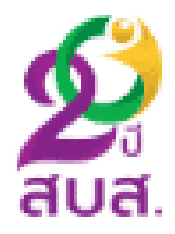

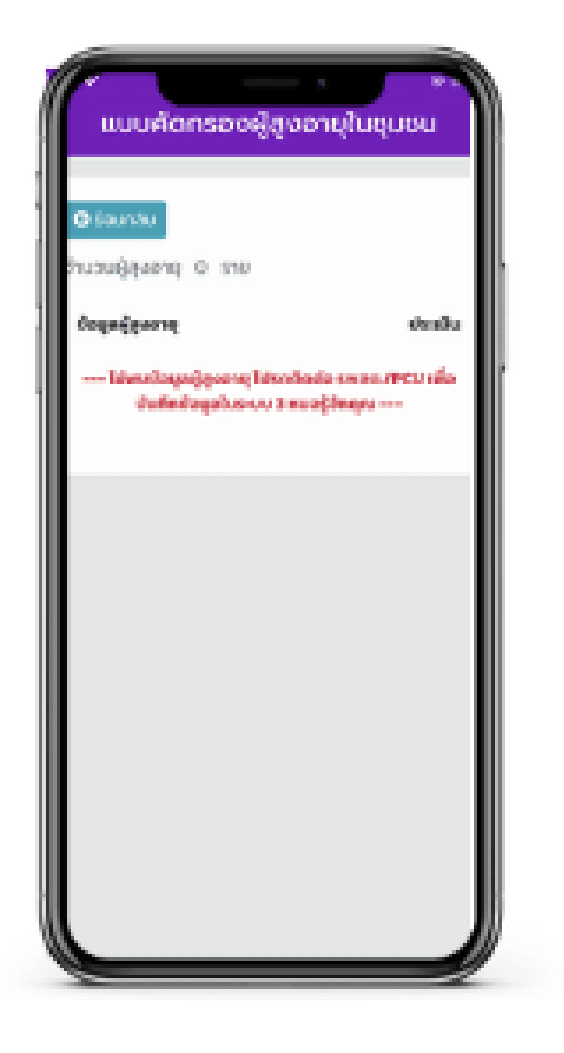

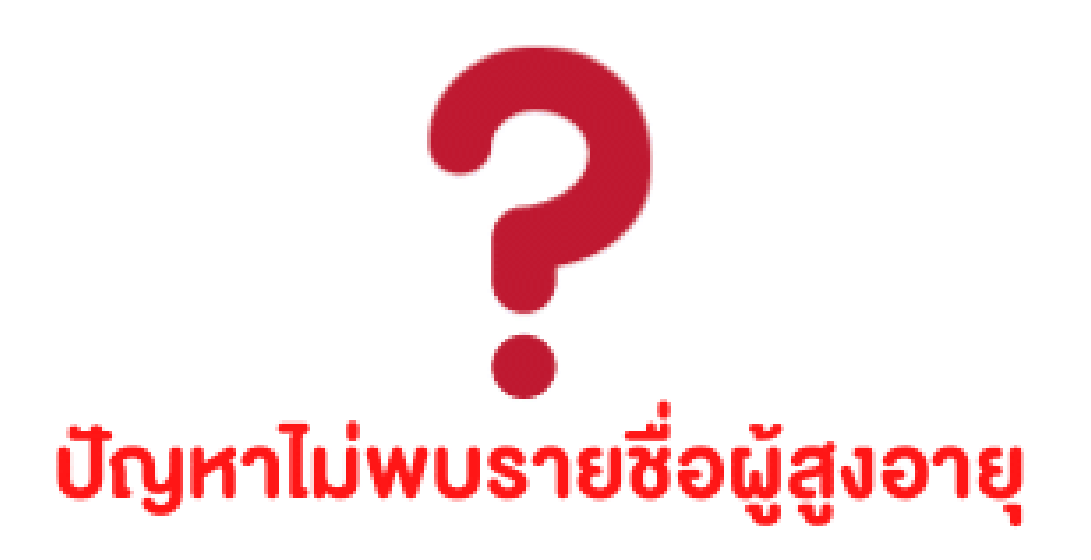

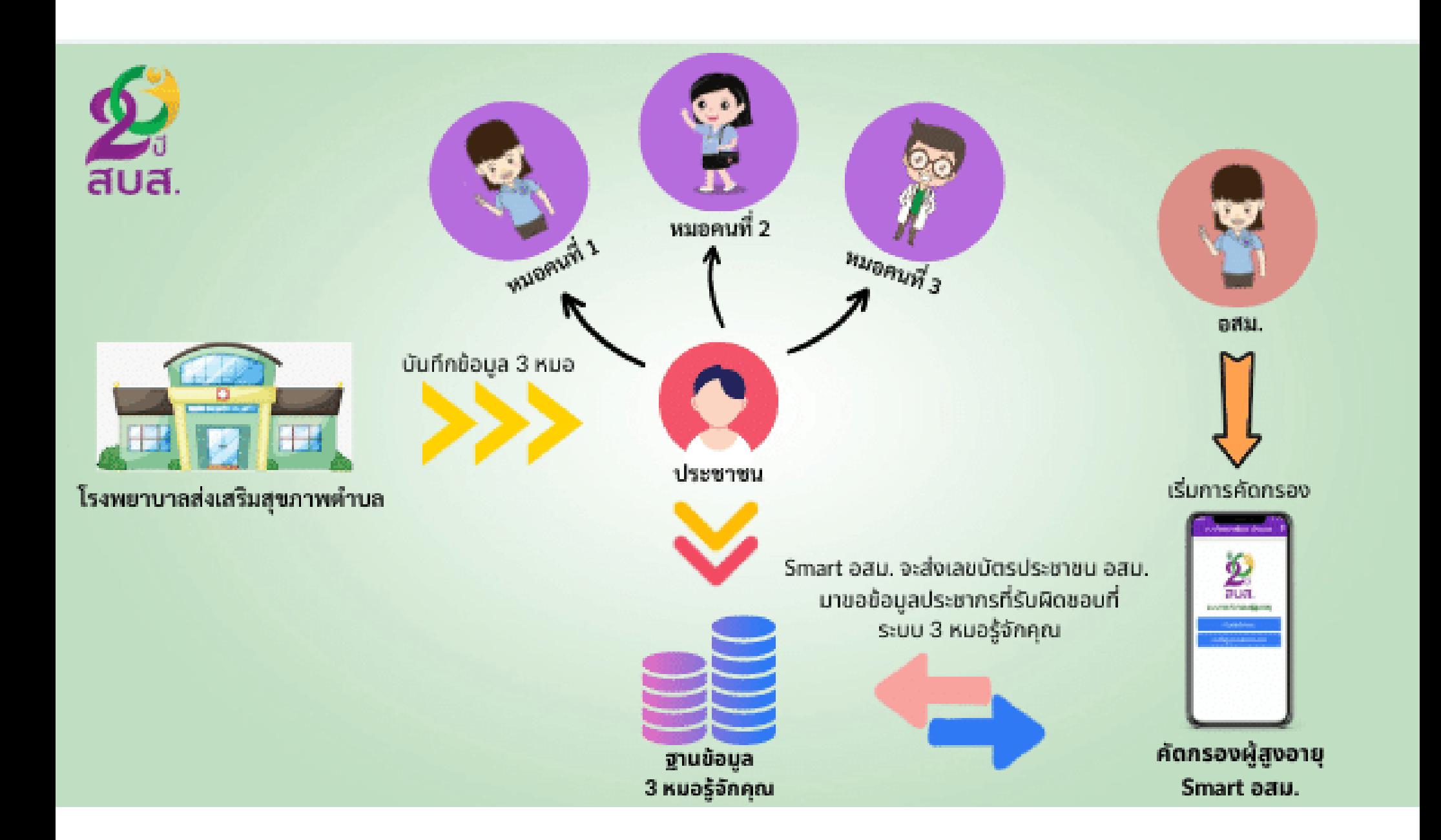

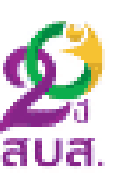

# เมนู "เริ่มการคัดกรอง" 1. คลิกเลือกเมนูปุ่ม<u>สีฟ้า</u> (รอประเมิน) เพื่อเริ่มการคัดกรองผู้สูงอายุ

2. หากมีการคัดกรองผู้สูงอายุแล้ว ปุ่มจะเปลี่ยนเป็น<u>สีเขียว</u> (ประเมินแล้ว)

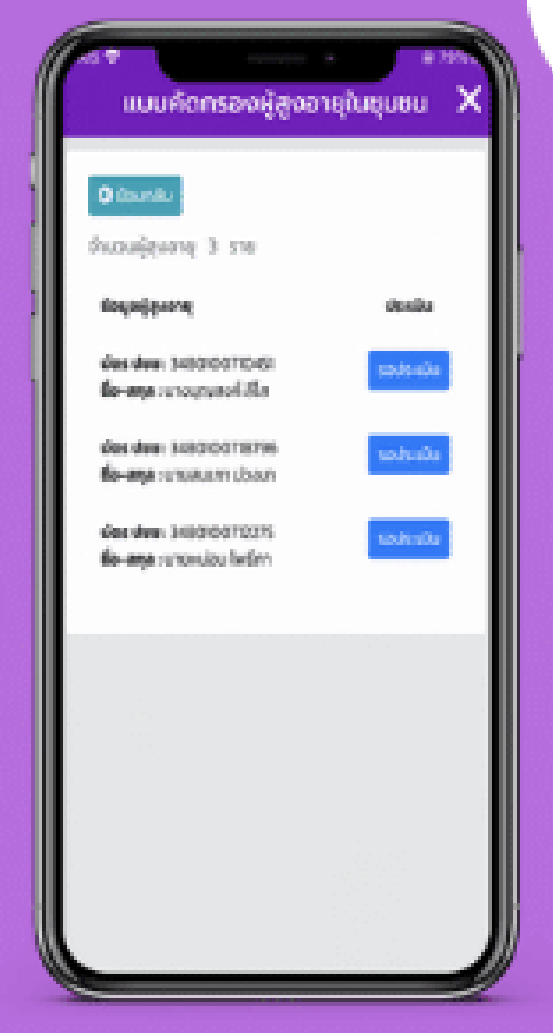
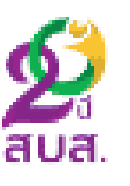

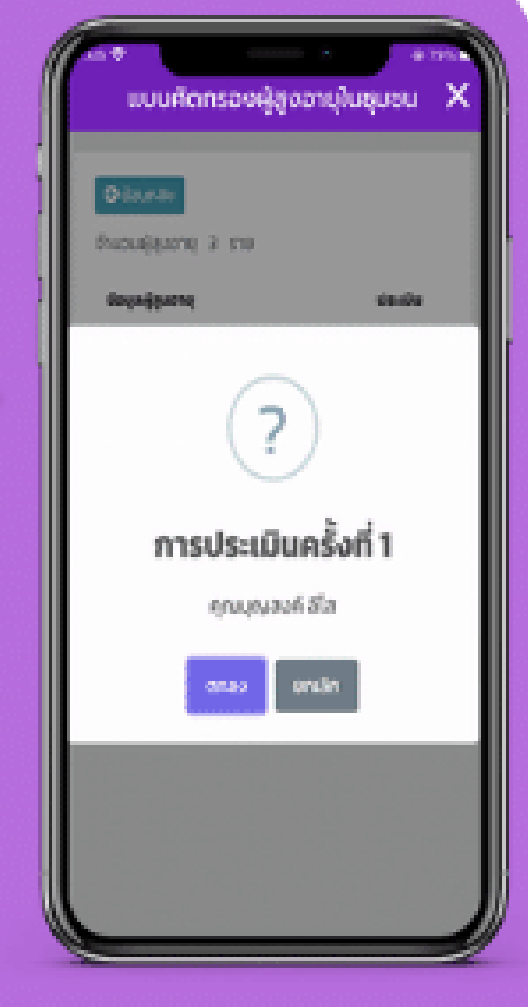

## แจ้งเตือน "เริ่มการคัดกรอง"

ระบบจะแจ้งเตือนข้อมูลจำนวนครั้ง การประเมิน และแจ้งชื่อผู้ถูกคัดกรอง ให้ อสม. ตรวจสอบชื่อ-นามสกุล ให้ถูกต้อง หากตรวจ สอบแล้วให้คลิกปุ่ม "ตกลง" เพื่อเข้าสู่หน้า แบบคัดกรองผู้สูงอายุ 9 ด้าน

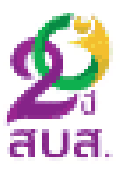

## แบบคัดกรองผู้สูงอายุ 9 ด้าน <u>ข้อมูลทั่วไป</u> ข้อมูลทั่วไปของผู้ถูกประเมิน จะทำการดึงข้อมูล มาจากระบบ 3 หมอรู้จักคุณ ประกอบด้วย 1. เลขบัตรประชาชน

- 2. ชื่อ นามสกุล
- 3. วัน/เดือน/ปี (เกิด)
- 4. เพศ
- 5. ที่อยู่ปัจจุบัน

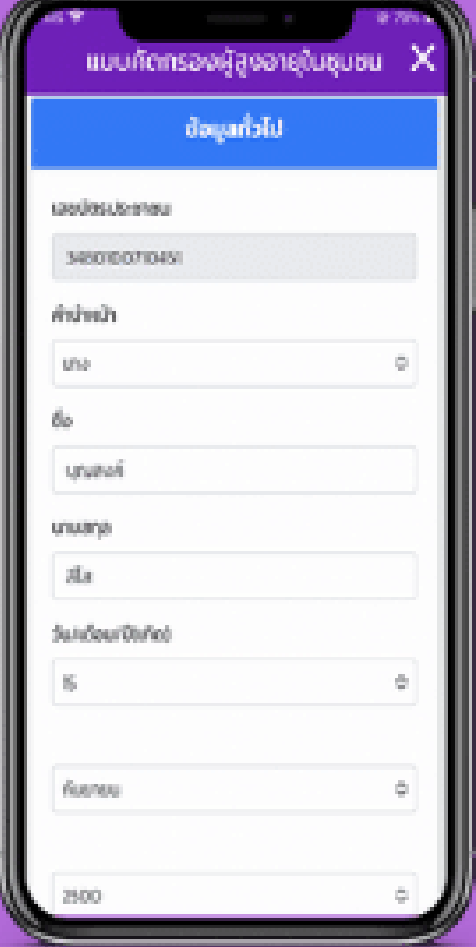

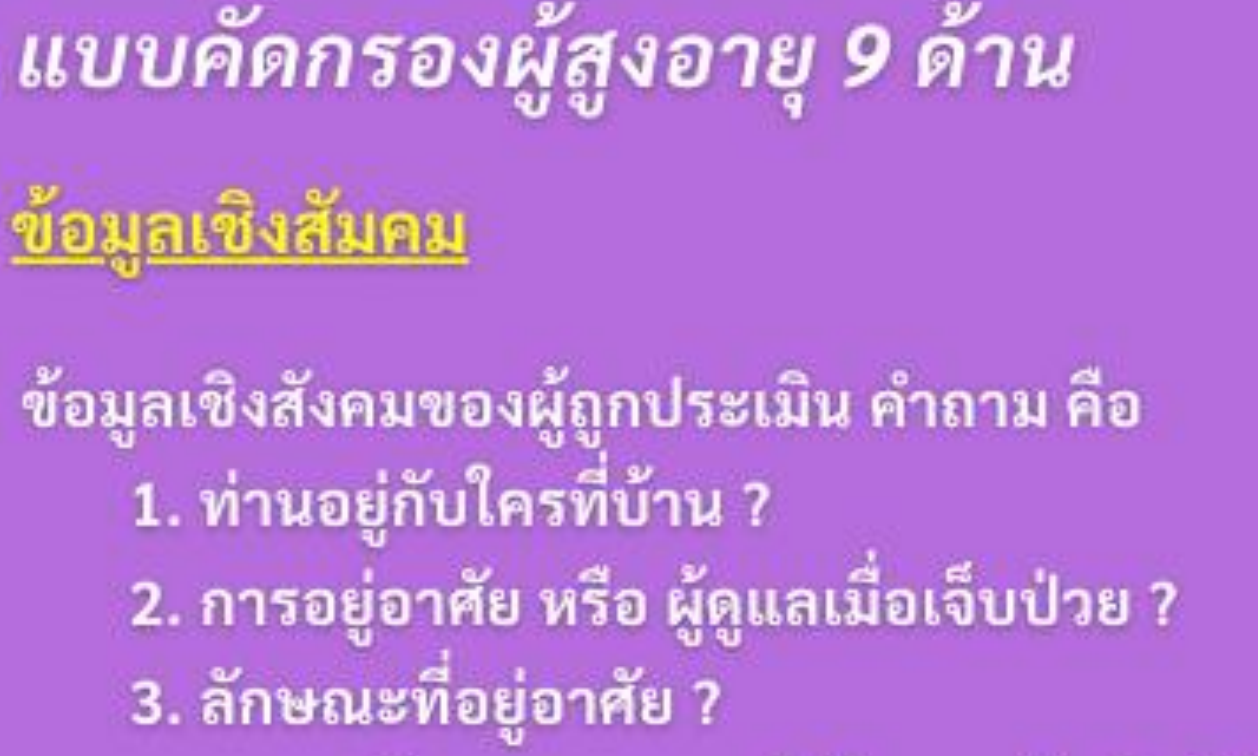

4. ความเพียงพอของรายได้ในการดำเนินชีวิต ประจำวัน ?

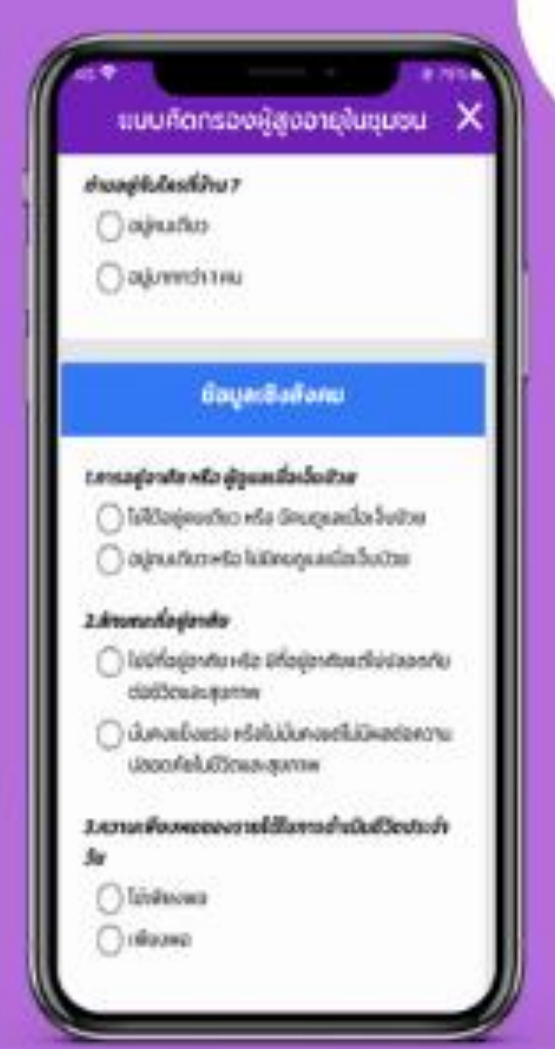

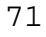

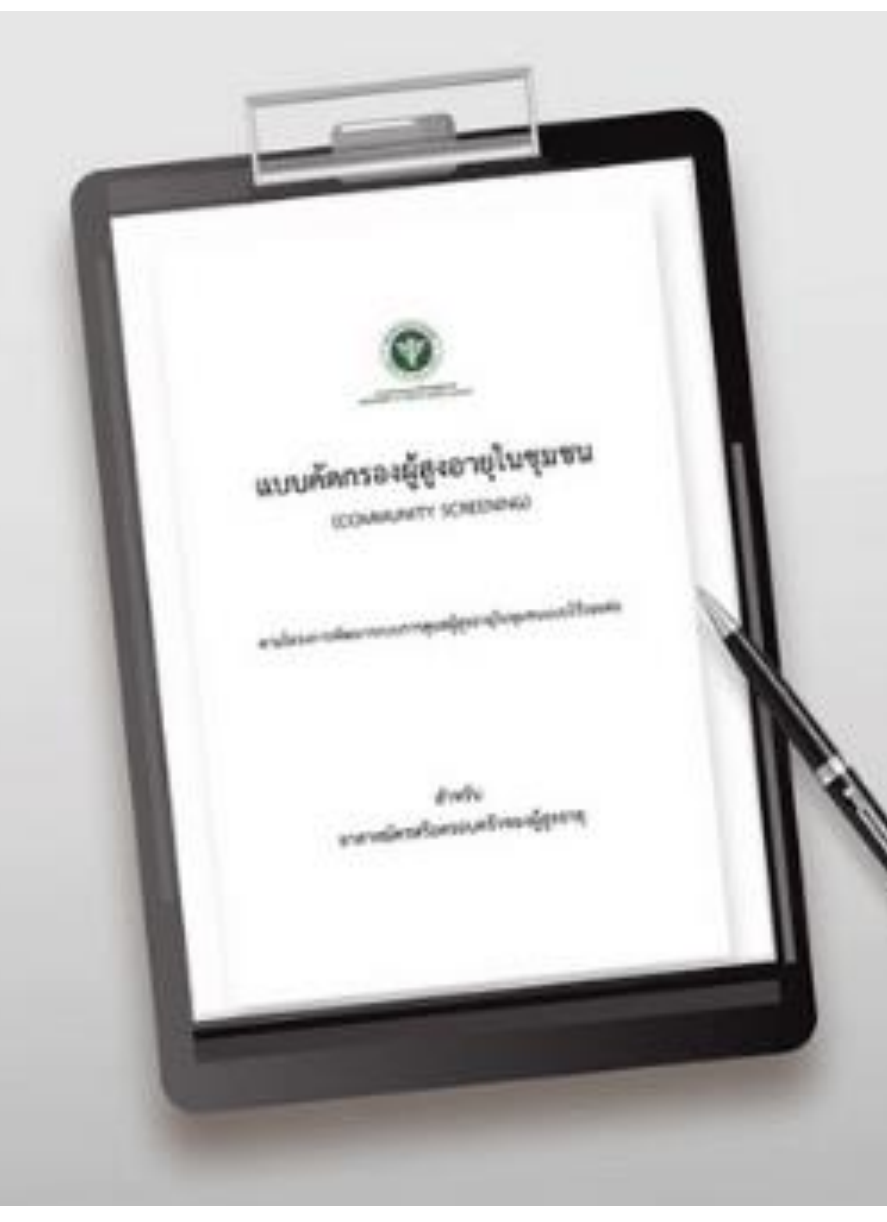

# แบบคัดกรองผู้สูงอายุในชุมชน มีทั้งหมด 9 ด้าน ผู้สำรวจคือ<br>อสม. และเจ้าหน้าที่ รพสต.

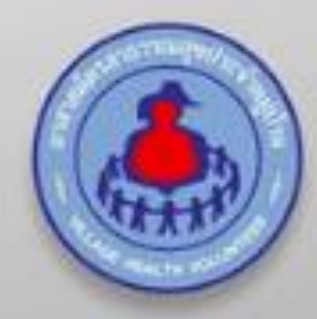

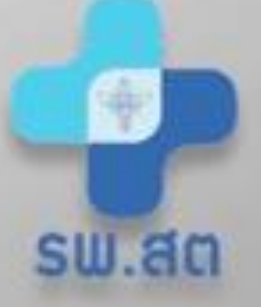

## 1.ด้านความคิดความจำ

#### เริ่มทำการทดสอบ

1. ตั้งใจฟังให้ดีๆ เดี๋ยวจะบอก 3 คำ เมื่อฟังจบ ให้พูดตาม แล้วจำไว้ เดี๋ยวจะกลับ มาถามซ้ำ"หลานสาว สวรรค์ ภูเขา"

- 2. ให้ผู้สูงอายุวาครูปนาฬิกา โดยใส่ตัวเลขและเข็มนาฬิกา ที่เวลา 11.10 น.
	- ใส่ตัวเลขหน้าปัดนาฬิกาได้ (1 คะแนน)
	- ใส่เข็มนาฬิกาได้ถูกต้อง (1 คะแนน)
	- ทำได้ทั้ง 2 ข้อ (2 คะแนน)
- 3. ให้ผู้สูงอายุบอก 3 คำ ที่ให้จำเมื่อสักครู่ว่ามีอะไรบ้าง
	- ตอบได้ 1 คำ (1 คะแนน)
	- ตอบได้ 2 คำ (2 คะแนน)
	- ตอบได้ครบทั้ง 3 คำ (3 คะแนน)
	- จำไม่ได้/ตอบไม่ได้ (0 คะแนน)
- ## ให้ทำแบบทดสอบด้านความคิดความจำ (Mini cog)
	- ่ 0 ไม่ปกติ o ปกติ -

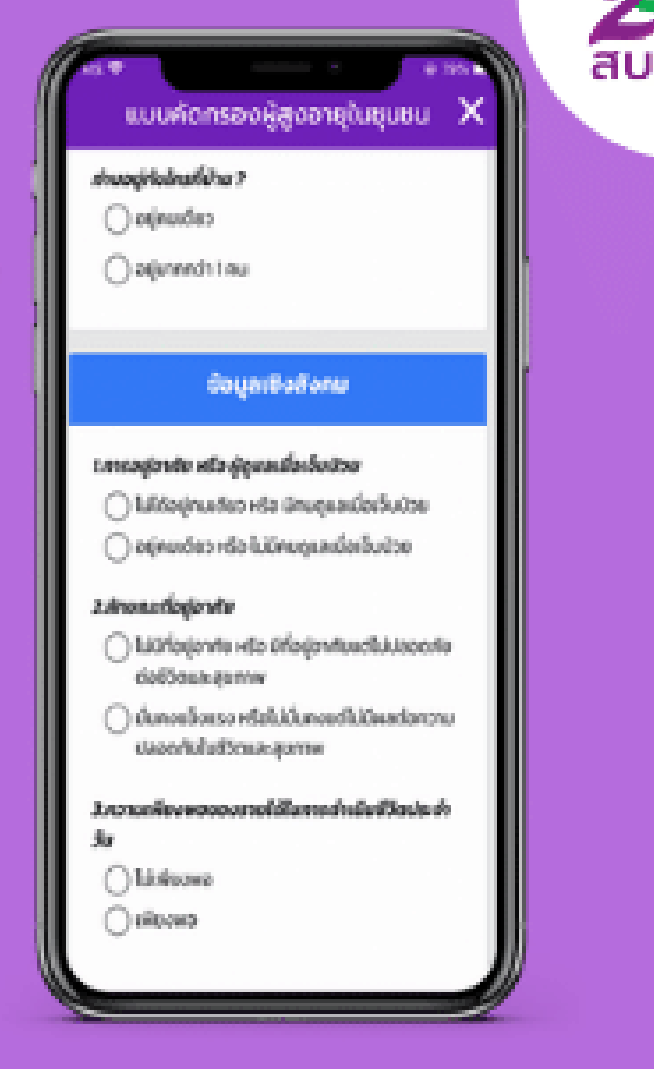

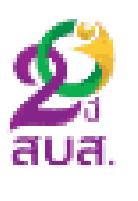

# 2.ด้านความเคลื่อนไหวร่างกาย -

## ท่านสามารถเดินไปและกลับด้วยตนเอง 6 เมตร ภายในระยะเวลา 12 วินาที o สามารถทำได้ o ไม่สามารถทำได้

## ท่านมีประวัติหกล้มภายใน 6 เดือน อย่างน้อย 1 ครั้ง ? ๐ มี ๐ ไม่มี

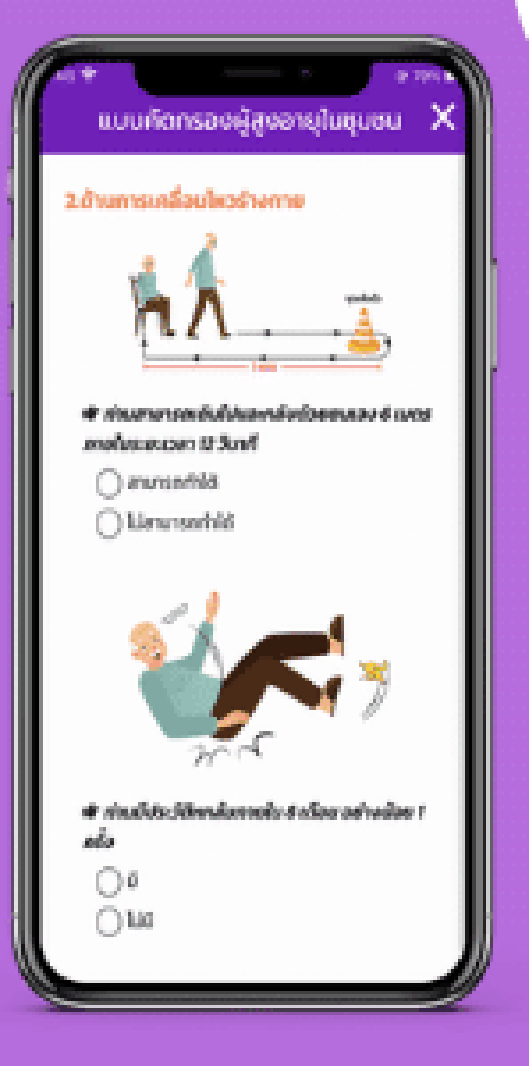

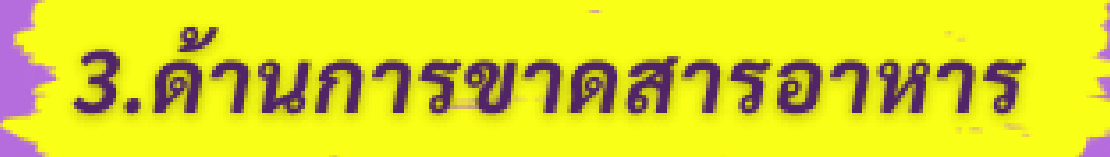

#### ## น้ำหนักของท่านลดมากกว่า 3 กิโลกรัม ภายในช่วงเวลา 3 เดือนที่ผ่านมา (โดยไม่ได้ตั้งใจลดน้ำหนัก) ๐ มี ๐ ไม่มี

## ท่านมีความอยากอาหารลดลงหรือไม่ ๐ มี ๐ ไม่มี

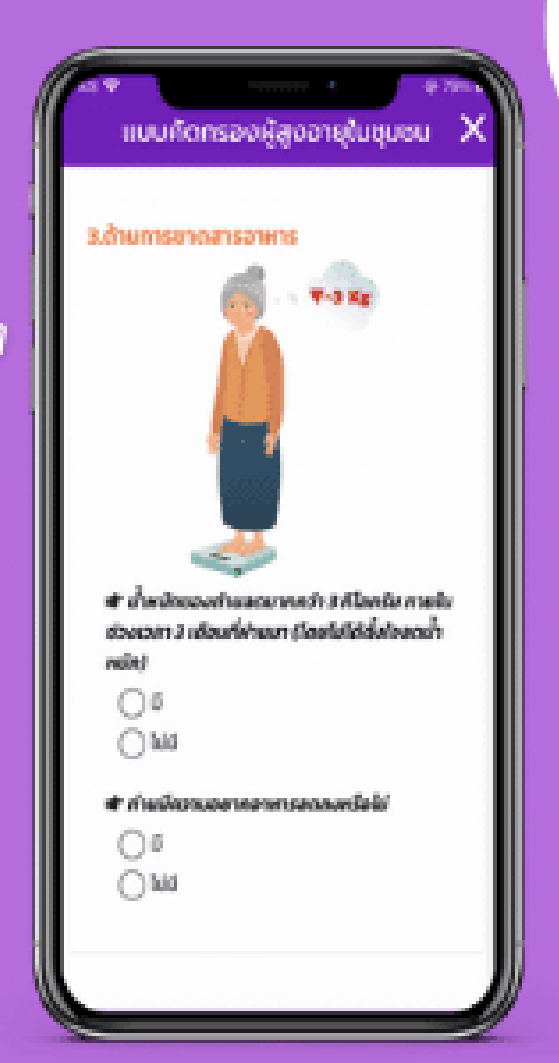

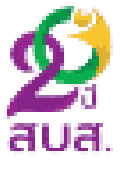

## 4.ด้านการมองเห็น

#### ## ท่านมีปัญหาใด ๆ เกี่ยวกับดวงตาของคุณ เช่น การมองระยะไกล การอ่านหนังสือ ๐ มี ๐ ไม่มี

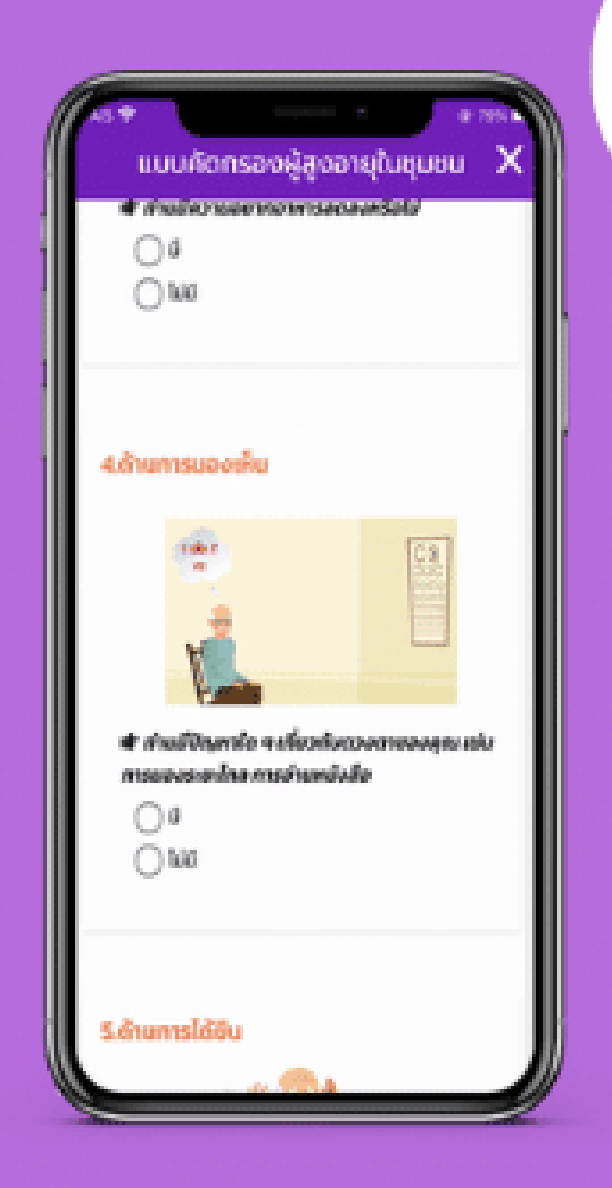

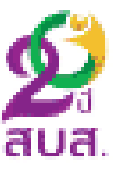

## 5.ด้านการได้ยิน

## ให้ถูนิ้วโป้งกับนิ้วชี้ห่างจากหูของผู้สูงอายุ ประมาณ 1 นิ้ว ทีละข้าง ทั้งหูขวาและหูซ้าย ๐ ปกติ o ไม่ได้ยิน 2 ข้าง o ได้ยินข้างเดียว

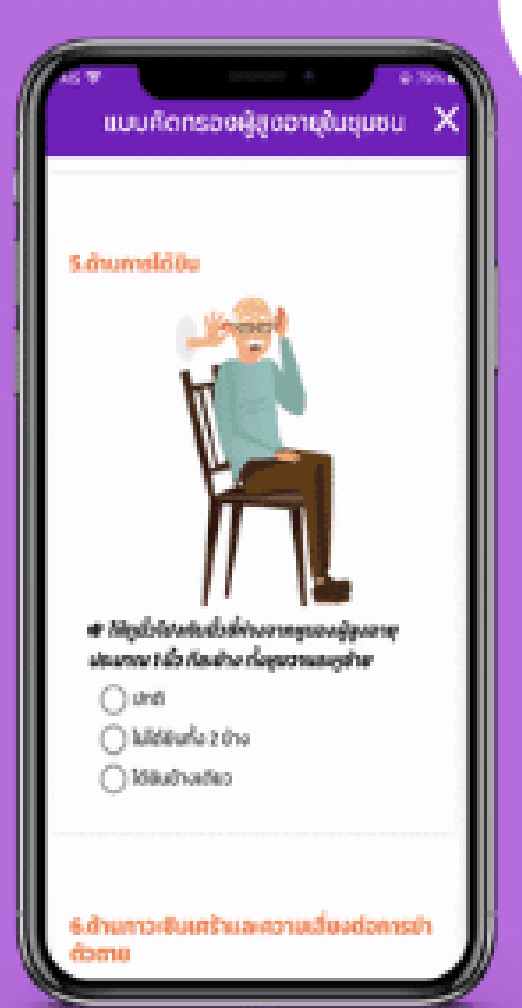

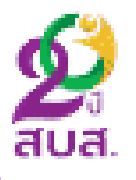

## 6.ด้านภาวะซึมเศร้าและ ความเสี่ยงต่อการฆ่าตัวตาย

2 สัปดาห์ที่ผ่านมารวมถึงวันนี้ ท่านมีอาการเหล่านี้หรือไม่ ## รู้สึกไม่สบายใจ เซ็ง ทุกข์ใจ เศร้า ท้อแท้ ซึม หงอย o มี o ไม่มี ## เบื่อ ไม่อยากพูด ไม่อยากทำอะไร หรือทำอะไรก็ ไม่สนุกเพลิดเพลินเหมือนเดิม o มี o ไม่มี 1 เดือนที่ผ่านมา รวมถึงวันนี้ ? ## ท่านมีความรู้สึกทุกข์ใจจนไม่อยากมีชีวิตอยู่หรือไม่ ๐ มี ๐ ไม่มี

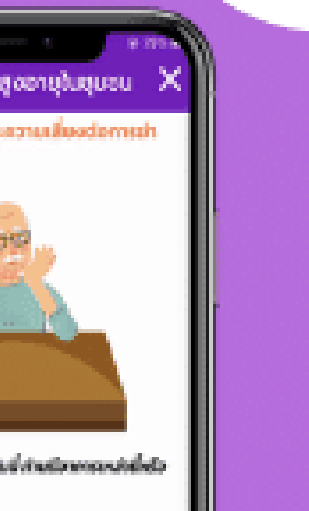

ร 2 สัปดิจิทัยให้เราหมดเดินนี้ เริ่มเพื่อหาความให้ให้มี il distribuendo dio quotto solo dandal สาวเมื่อ ไม่มีอยากพอ ไม่มีอยากกำอเน้า หรือกำอเนิกที่ himperedamdianation in Ω¢ OW

dhenu

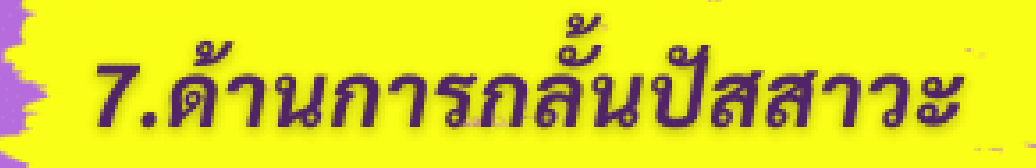

## ## ท่านมีภาวะปัสสาวะเล็ดหรือปัสสาวะราดจน ทำให้เกิดปัญหาในการใช้ชีวิตประจำวัน ? o มี o ไม่มี

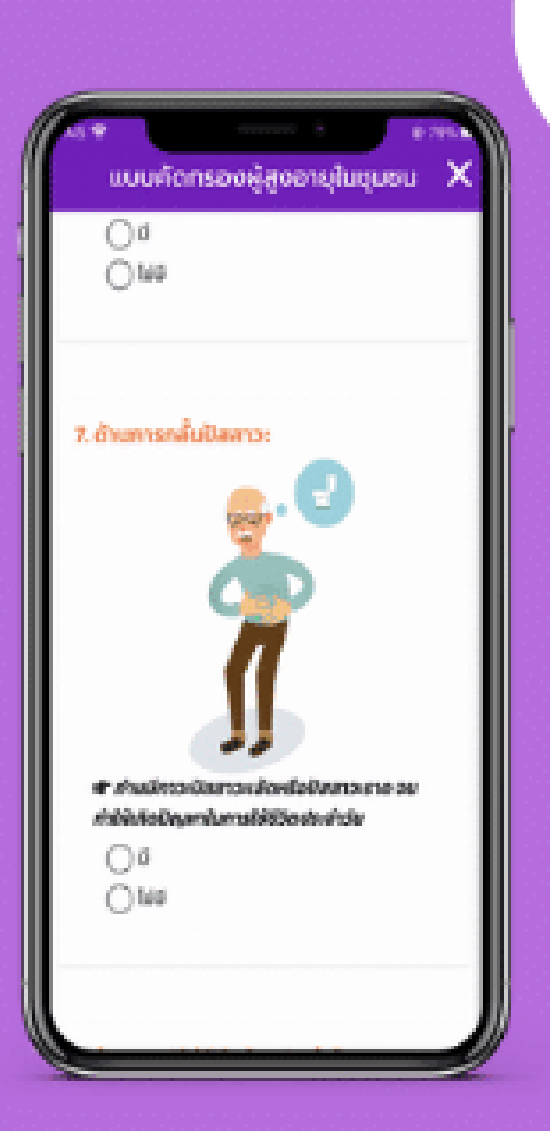

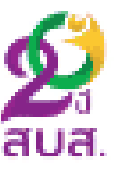

## 8.ด้านการปฏิบัติกิจวัตประจำวัน

## ความสามารถในการช่วยเหลือตนเองของท่าน ในการทำกิจวัตรประจำวันโดยไม่ต้องพึ่งคนอื่น ลดลงหรือไม่ (กินอาหาร ล้างหน้า แปรงฟัน หวีผม ลุกนั่งจาก ที่นอนหรือเตียง เข้าห้องน้ำ เคลื่อนที่ไปมาในบ้าน สวมใส่ เสื้อผ้า ขึ้นลงบันได้ 1 ชั้น อาบน้ำ กลั้นอุจจาระ กลั้นปัสสาวะ) o ปกติ o ไม่ปกติ

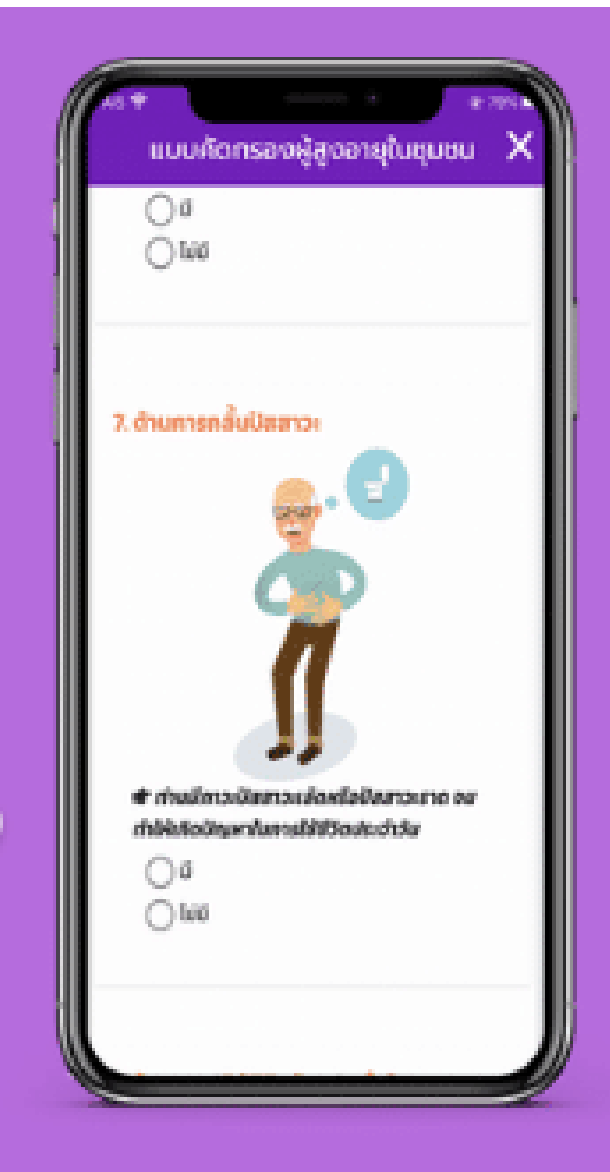

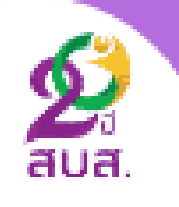

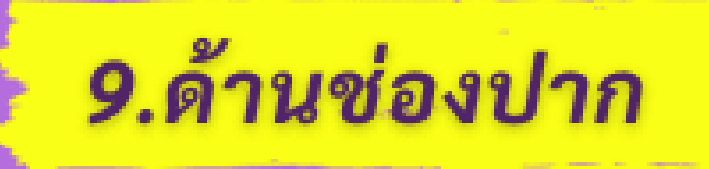

#### ## ท่านมีความยากลำบากในการเคี้ยวอาหารแข็งหรือไม่ ? o มี o ไม่มี

#### ## ท่านมีอาการเจ็บปวดในช่องปากหรือไม่ ? o มี o ไม่มี

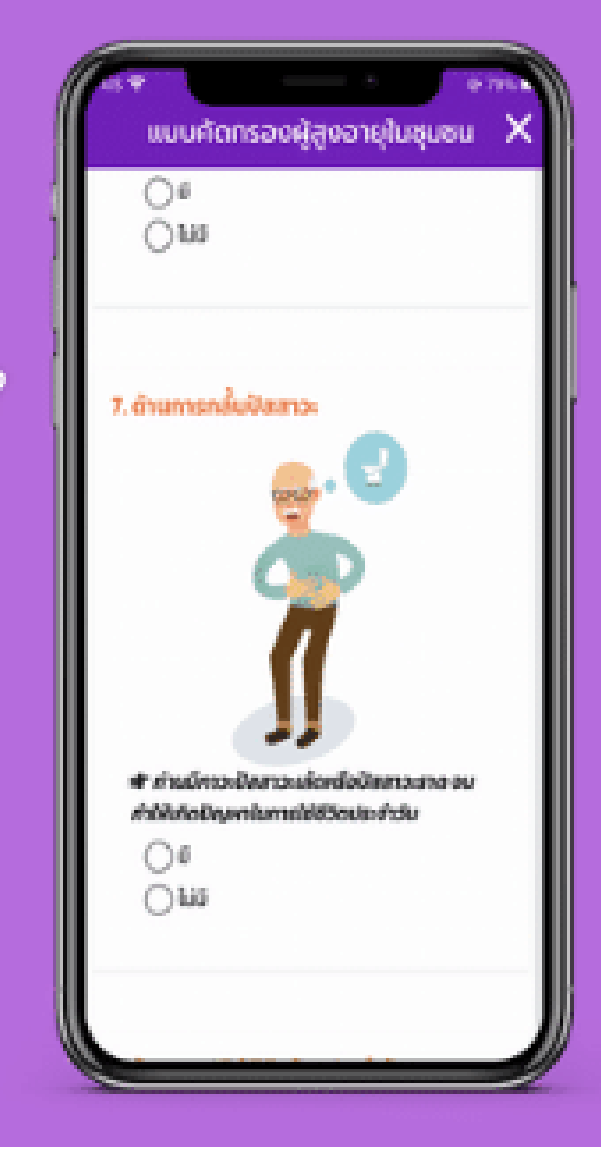

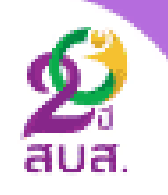

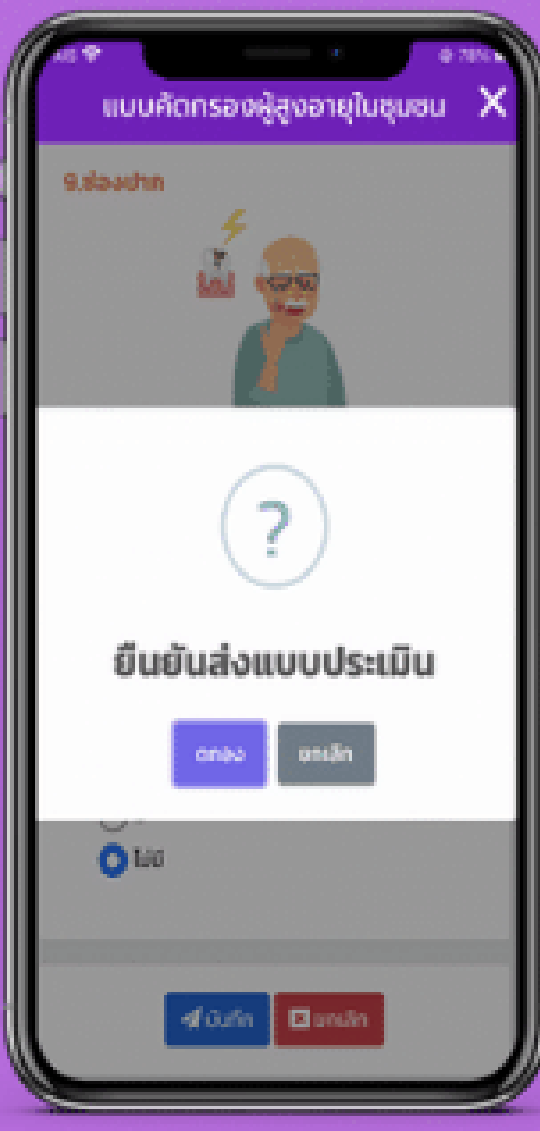

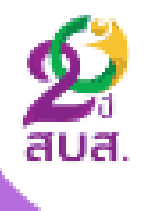

## การยืนยันส่งแบบประเมิน คลิกที่ปุ่ม "ตกลง" เพื่อบันทึกข้อมูล

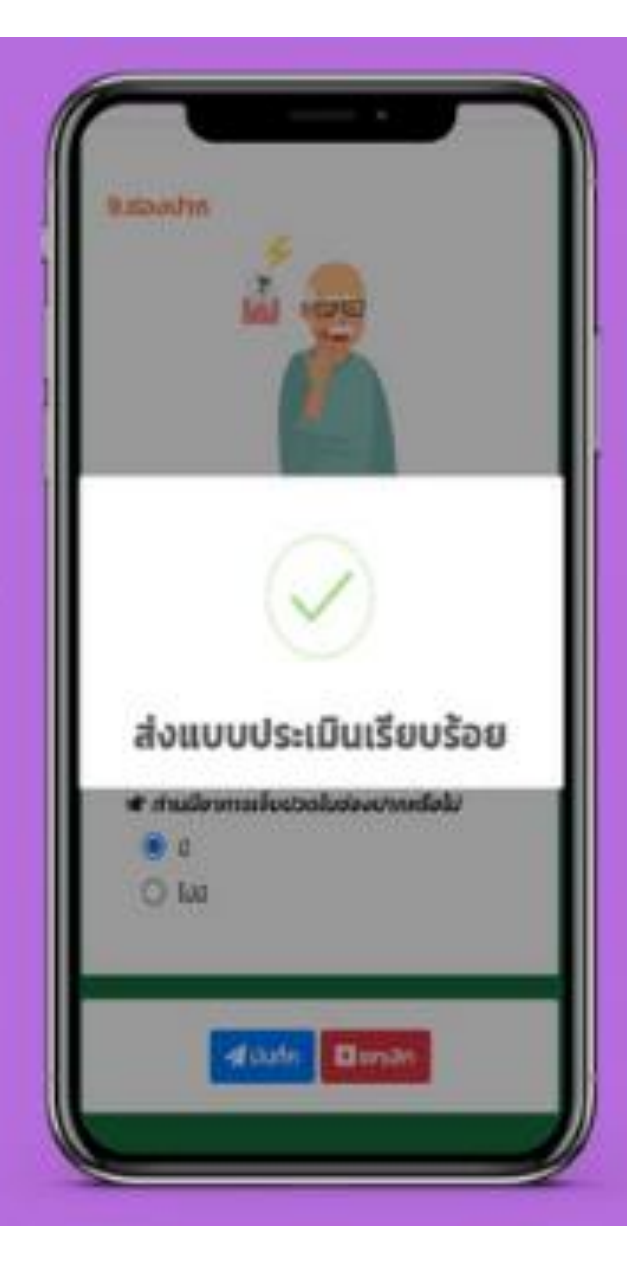

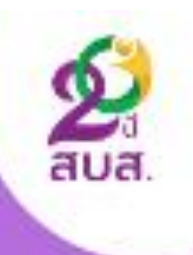

## การแจ้งเตือน "บันทึกข้อมูลเรียบร้อย"

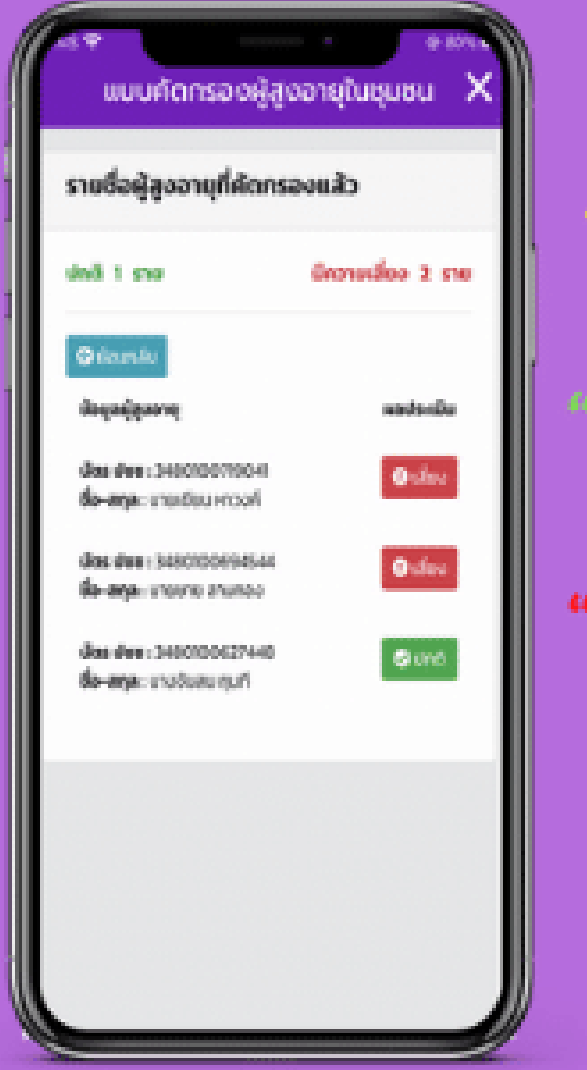

# <sub>ั</sub>การตรวจสอบรายชื่อผู้สูงอายุที่ถูกคัดกรองแล้ว

 $``$ ปกติ $"$  หมายถึง ผลการคัดกรองทั้ง 9 ด้าน มีผลเป็นปกติ

"เสี่ยง" หมายถึง ผลการคัดกรองด้านใดด้านหนึ่ง มีความผิดปกติ

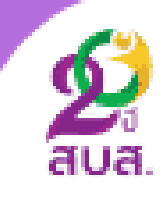

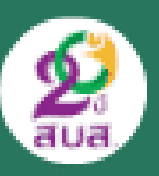

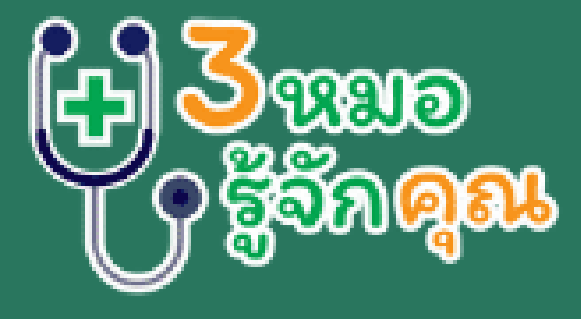

# คู่มือการคัดกรองสุขภาพ<br>ผู้สูงอายุ 9 ด้าน

สำหรับ โรงพยาบาลส่งเสริมสุขภาพตำบล

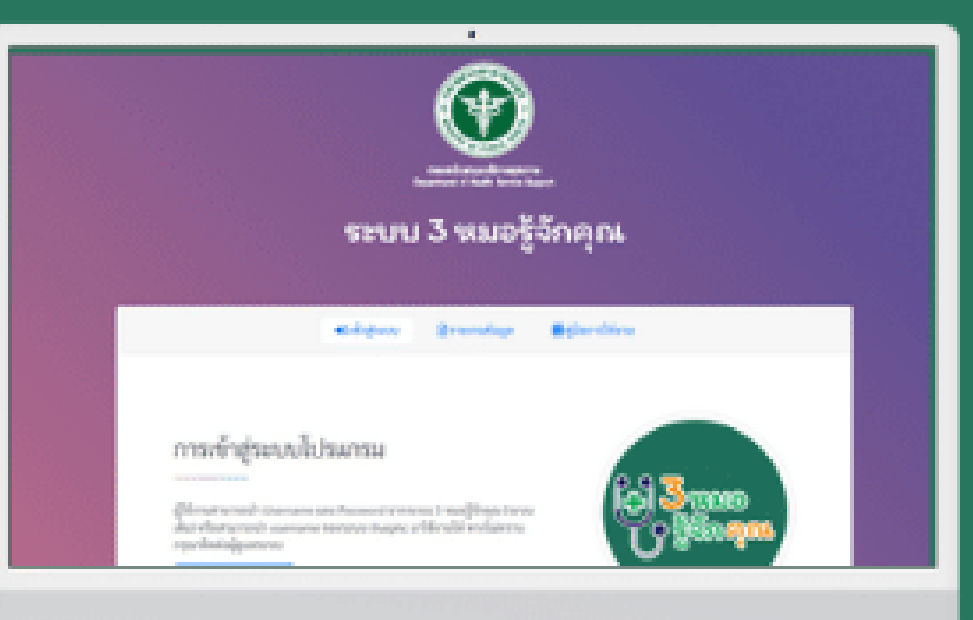

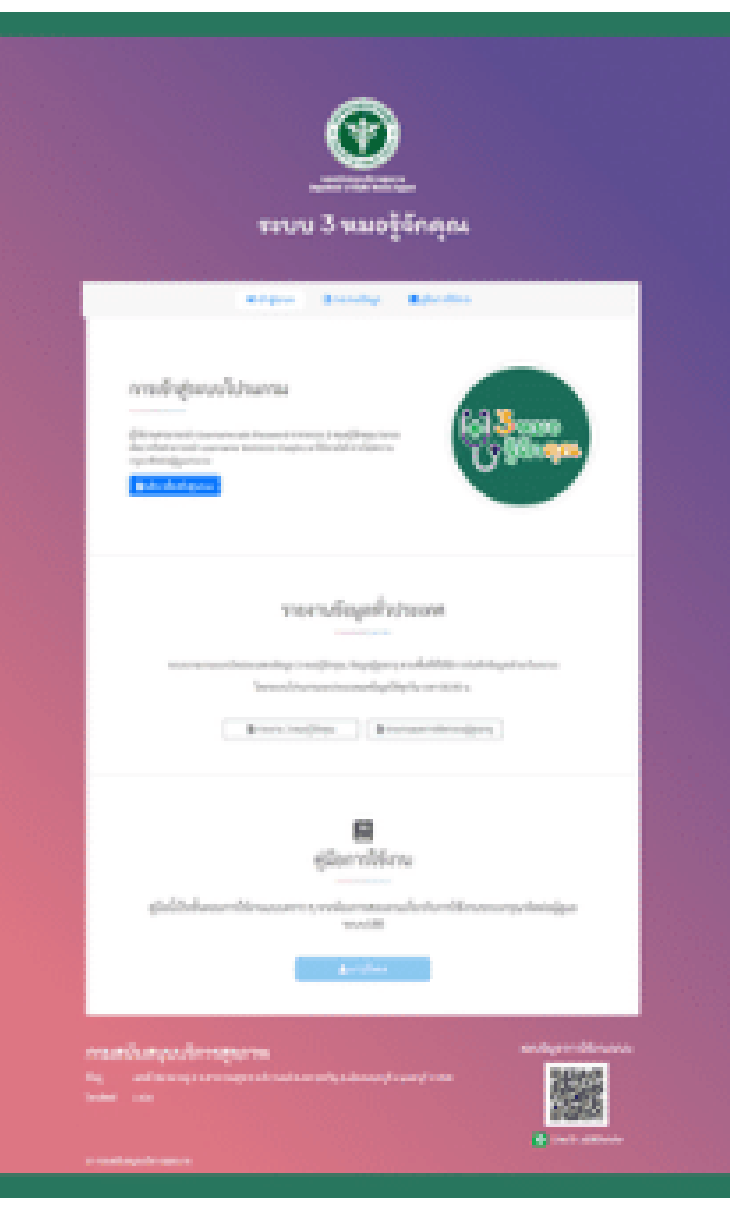

หน้าแรก "ระบบ 3 หมอรู้จักคุณ"

1.การล็อคอินเข้าสู่ระบบ 2.รายงานข้อมูล 3 หมอรู้จักคุณ 3.รายงานผลการคัดกรองผู้สูงอายุ 4.การติดต่อสอบถาม

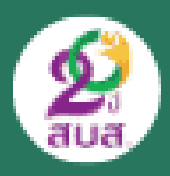

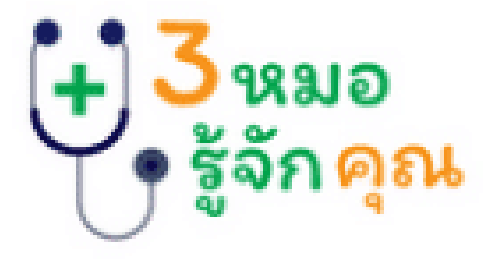

#### ชื่อผู้ใช้งาน :

Enter Username

รพัสผ่าน :

**Enter Password** 

40 เข้าสู่ระบบ

ดี กลับหน้าแรก

การล็อคอินเข้าสู่ระบบ 1.กรอก "ชื่อผู้ใช้งาน" และ "รหัสผ่าน" 2.คลิกปุ่ม "เข้าสู่ระบบ"

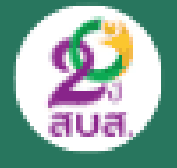

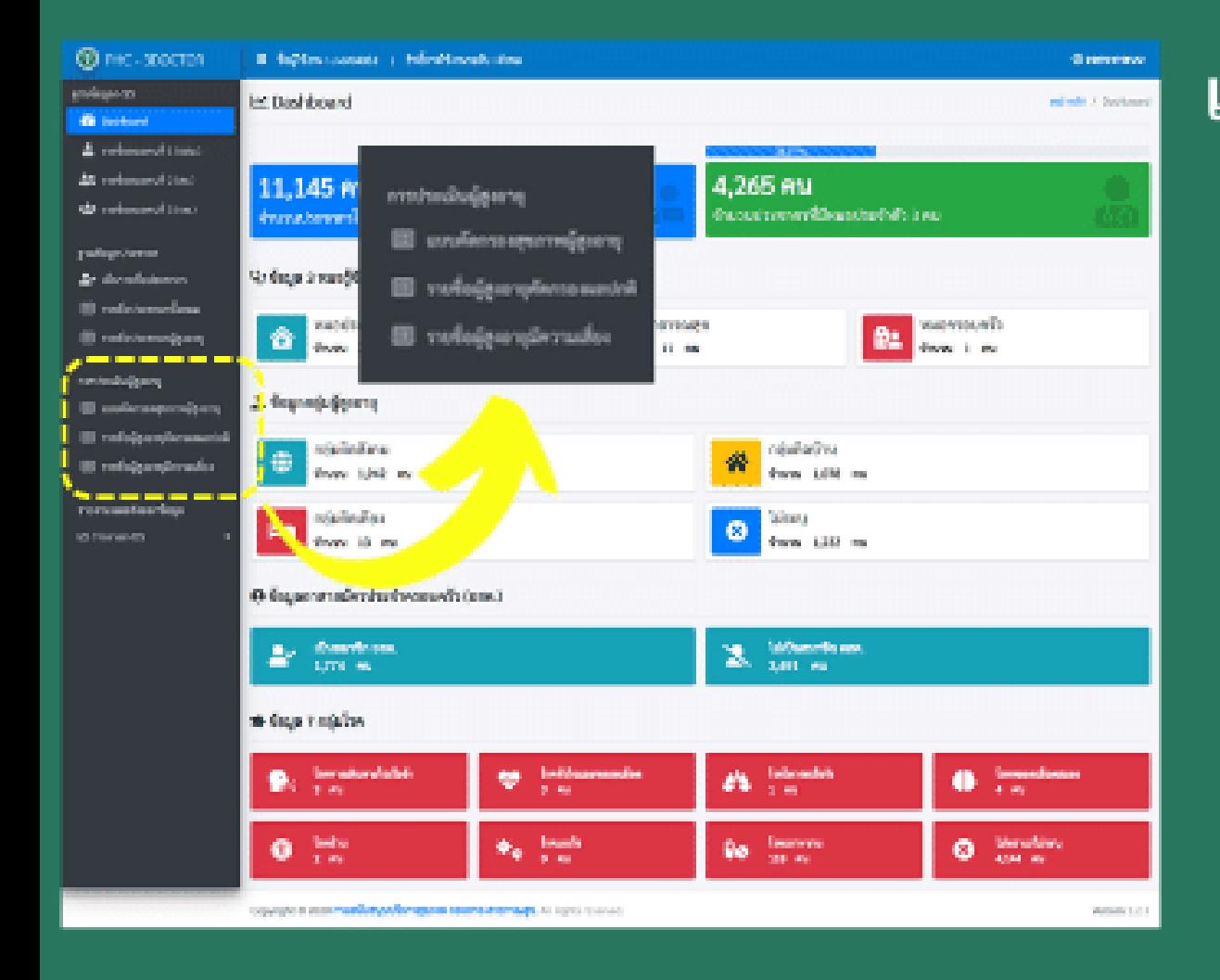

เมนูการคัดกรองผู้สูงอายุ 1.แบบคัดกรองผู้สูงอายุ 2.รายชื่อผู้สูงอายุคัดกรองผลปกติ 3.รายชื่อผู้สูงอายุมีความเสี่ยง

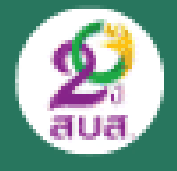

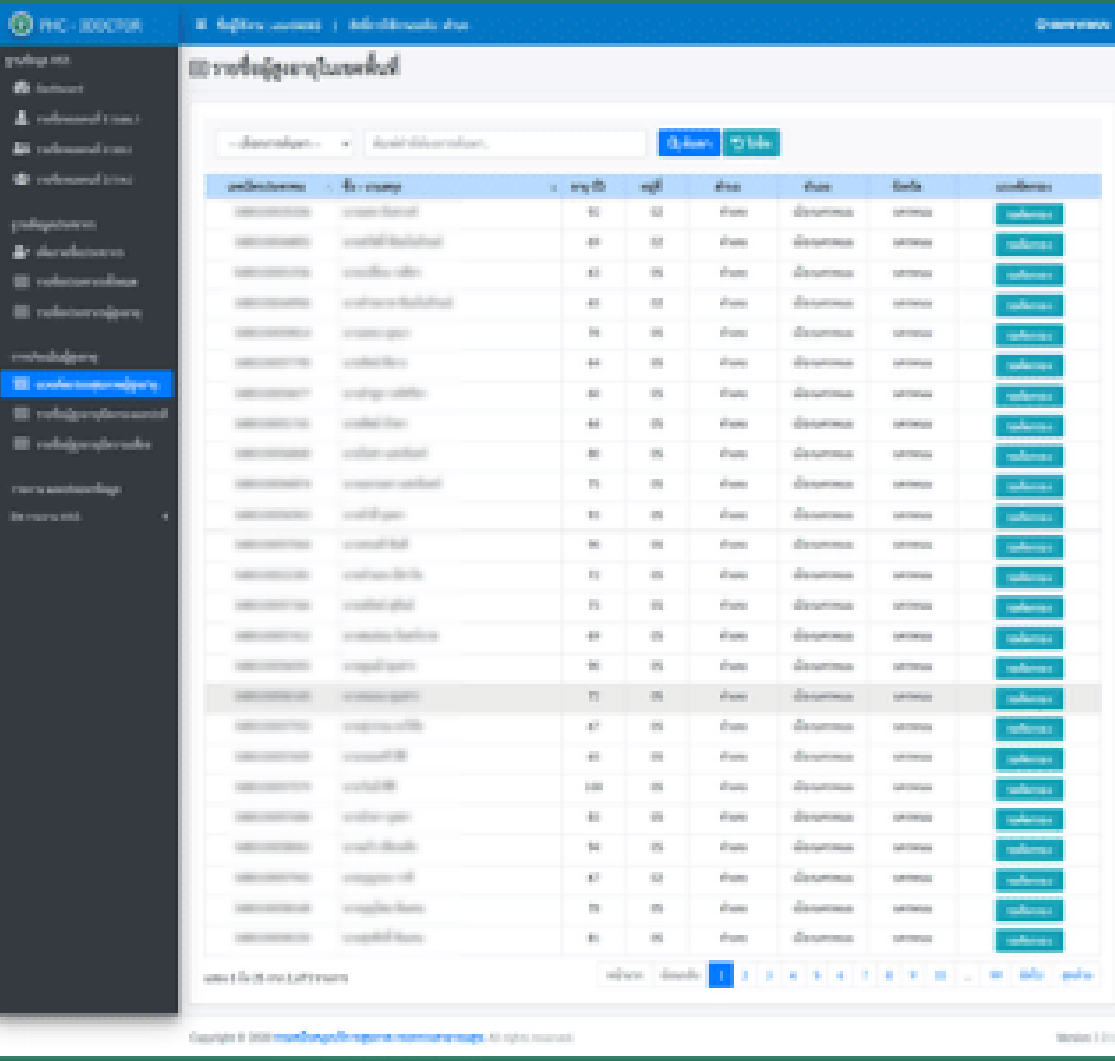

แบบคัดกรองสุขภาพผู้สูงอายุ แสดงข้อมูลรายชื่อผู้สูงอายุ โดยใช้ข้อมูล จากระบบ 3 หมอรู้จักคุณ

<u>ขั้นตอนการคัดกรองผู้สูงอายุ</u> 1.คลิกที่ปุ่ม "รอประเมิน" ในรายชื่อที่ต้องการ คัดกรองผู้สูงอายุ 2.คัดกรองผู้สูงอายุ 9 ด้าน 3.หากมีการคัดกรองผู้สูงอายุแล้ว ปุ่มจะถูก เปลี่ยนเป็นสีเขียว "ประเมินแล้ว"

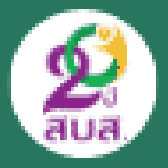

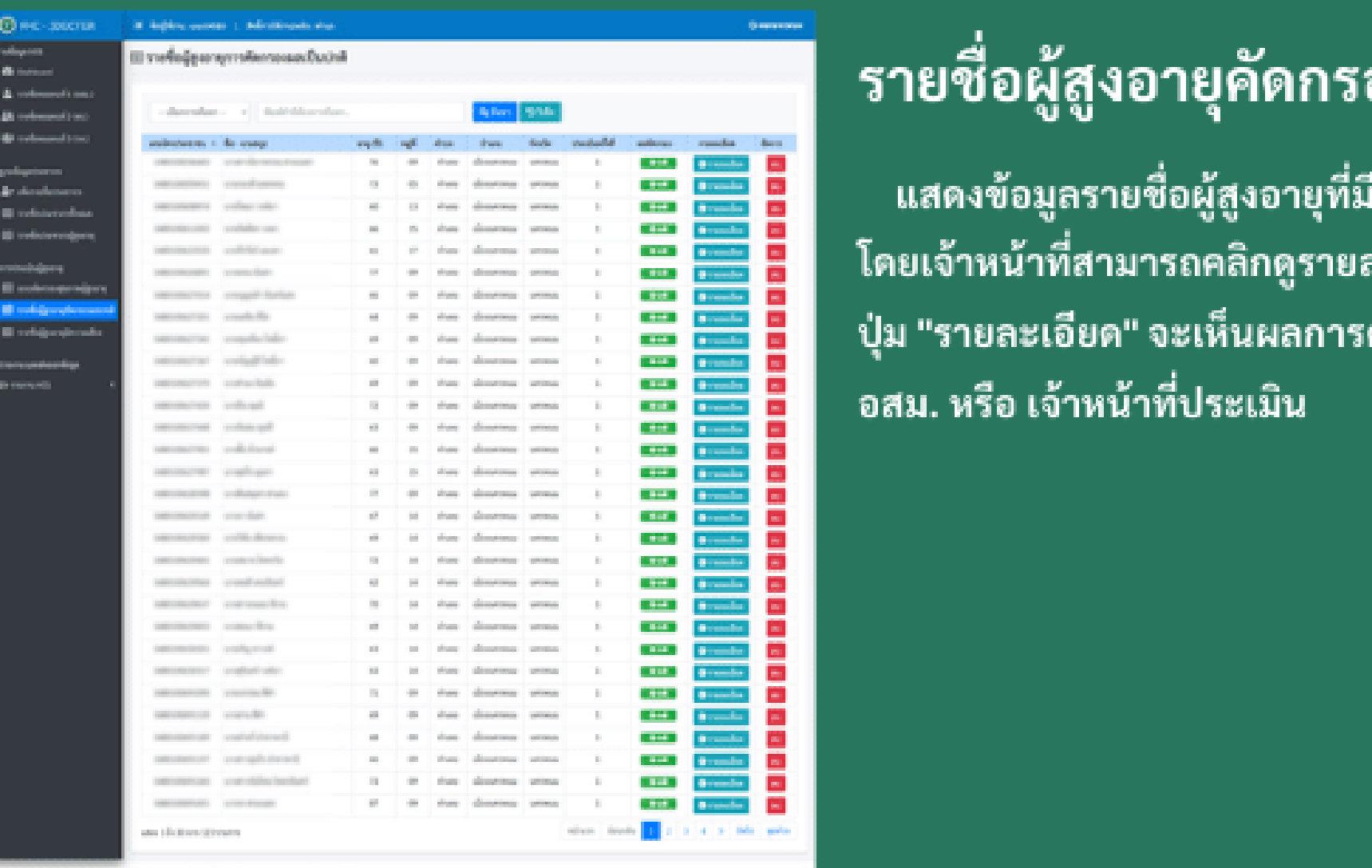

## องผลปกติ

i่ผลเป็นปกติ ละเอียดได้ที่ คัดกรองที่มาจาก

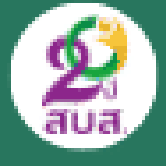

payment of

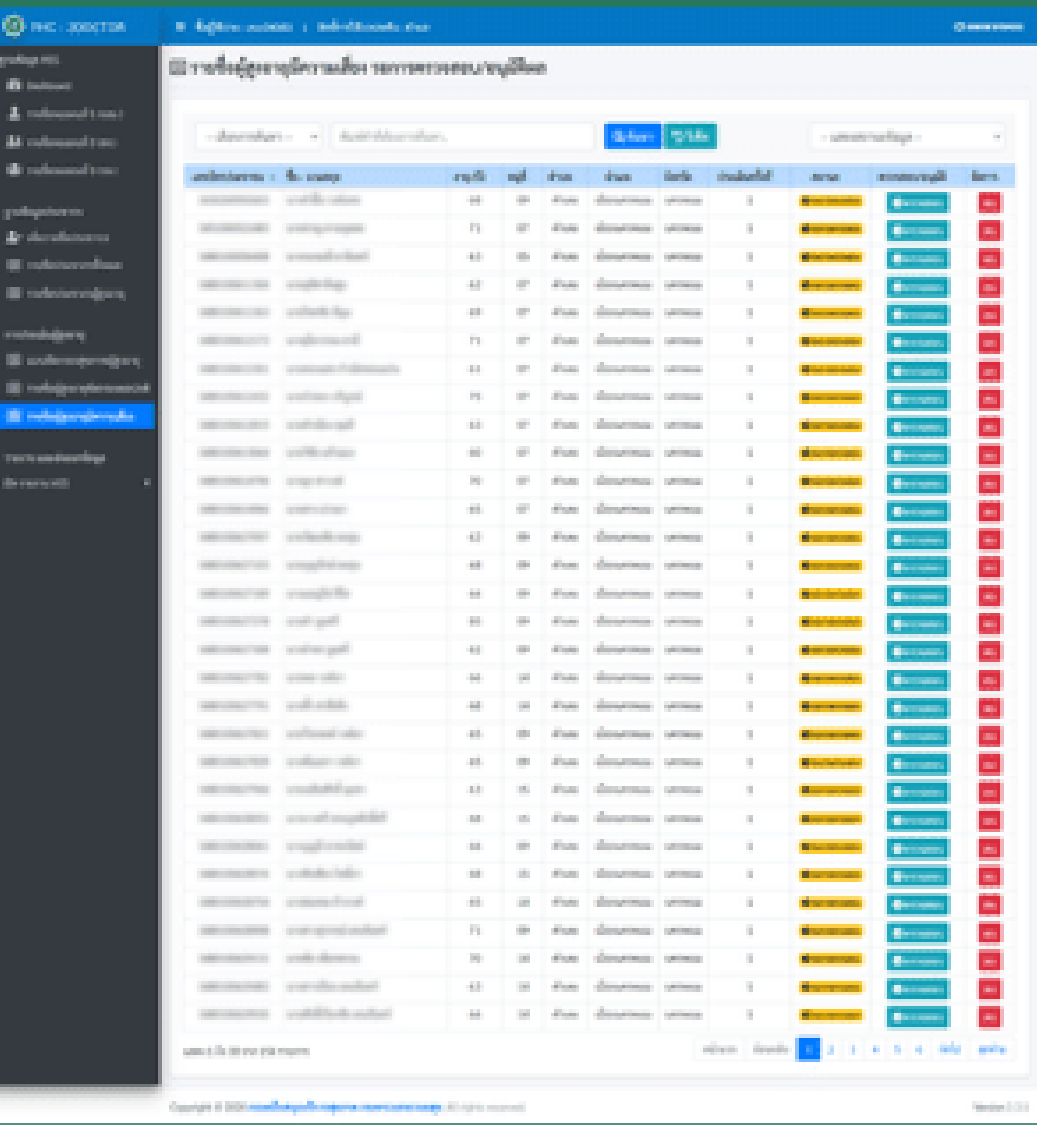

รายชื่อผู้สูงอายุมีความเสี่ยง แสดงข้อมูลรายชื่อผู้สูงอายุที่มีความเสี่ยง ด้านใดด้านหนึ่ง เพื่อให้เจ้าหน้าที่ตรวจสอบและ อนุมัติผลการประเมิน

<u>ขั้นตอนการตรวจสอบ/อนุมัติผลการประเมิน</u> 1.คลิกที่ปุ่ม "รายละเอียด" เพื่อตรวจสอบผลการ คัดกรองจาก อสม. โดยระบบจะแสดงชื่อผู้คัดกรอง 2.หากต้องการ "อนุมัติ" ให้คลิกที่ปุ่มอนุมัติ 3.เมื่อดำเนินการอนุมัติเสร็จแล้ว สถานะจะเปลี่ยน เป็นข้อความ "ตรวจสอบแล้ว"

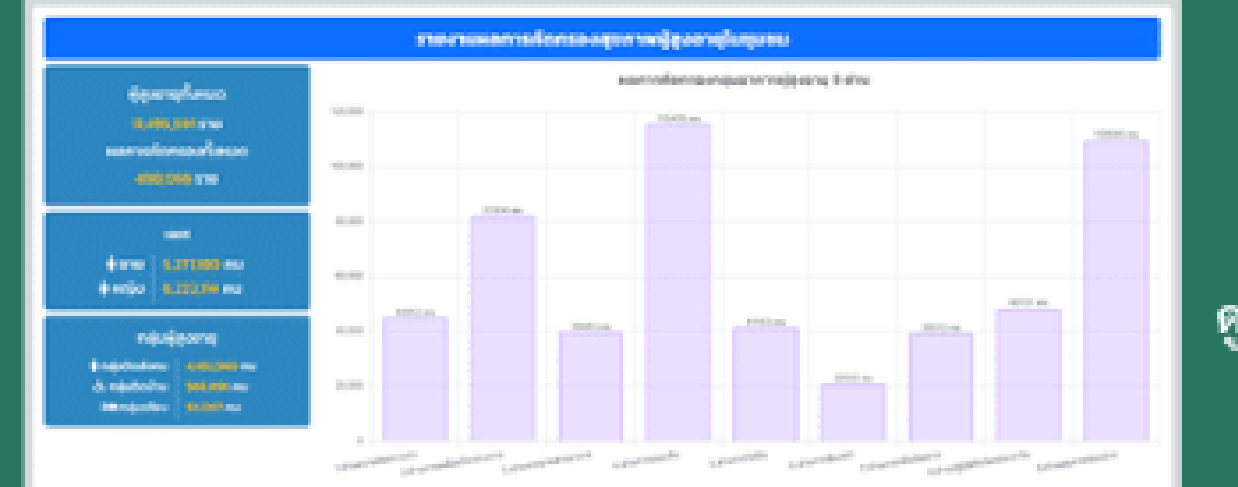

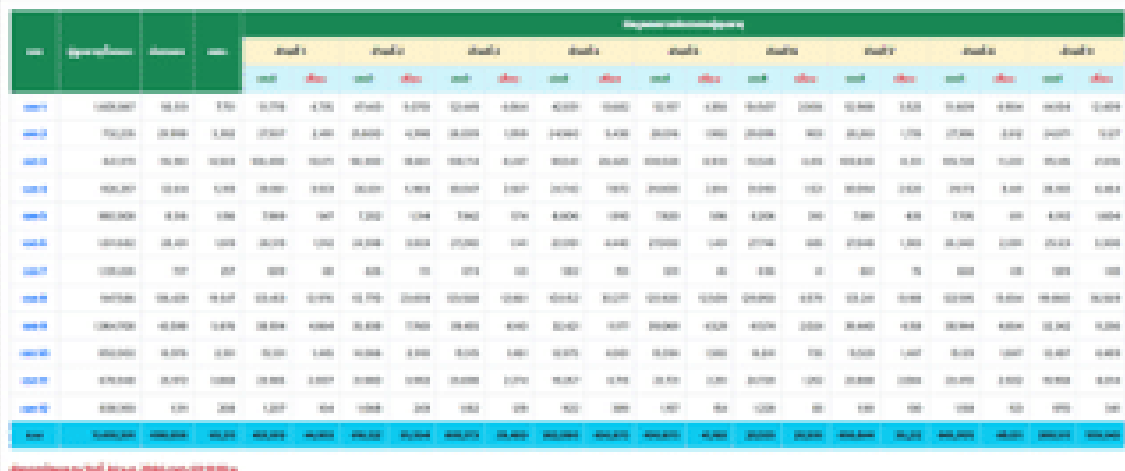

#### รายงานผลการคัดกรอง

รายงานผลการคัดกรองผู้สูงอายุ สามารถ ดูรายงานได้ 4 ระดับ คือ

- 1. ระดับเขต
- 2. ระดับจังหวัด
- 3. ระดับอำเภอ
- 4. ระดับตำบล

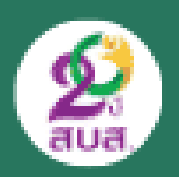

## การติดต่อสอบเกี่ยวกับการใช้งานระบบ

#### **3Doctor Support**

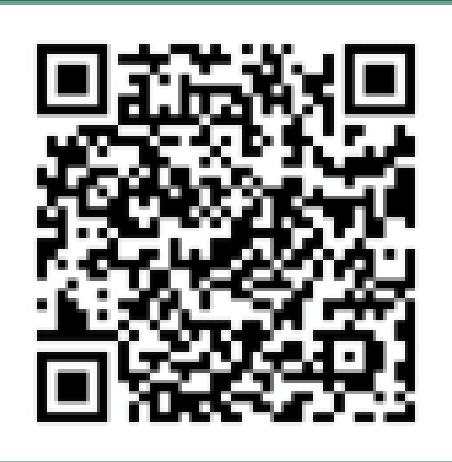

#### Line ID: @383vozhx

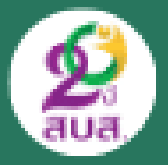

## ลิงค์ คลิปวิดีโอที่เกี่ยวข้อง

**ส าหรับเจ้าหน้าที่ การใช้งานแอปสมาร์ท อสม. รายละเอียดตามลิงค์ด้านล่างนี้ครับ (รหัสใช้ชุดเดียวกับ thaiphc)**

**https://smart-osm.com/dashboard/#/login**

**https://drive.google.com/file/d/1l0OPF5Nc-YNTnaIhT\_AFySYKbWcm\_YHU/view?usp=sharing**

**-การใช้งานเว็บไซต์ Dashboard สมาร์ท อสม.**

**https://drive.google.com/file/d/1nD8X5DA\_dwWj3WQFPveNvoptJLXJGWvX/view?usp=sharing**

**-วิดีโอแนะน าการใช้งาน Dashboard สมาร์ท อสม.**

**https://drive.google.com/file/d/1BEMP8SoY3ogS\_kSD8T5nAMPpwzMr9Yq0/view?usp=sharing -คู่มือการจัดการข้อมูล อสม.** 

**ส าหรับ อสม. วิธีใช้งานแอปพลิเคชัน สมาร์ท อสม**

**---------------------------------------------------------------------------------------**

**https://drive.google.com/drive/folders/1S8VrwLgJzCsJm74sM1MVzMeqXGMlkkt8?usp=sharing**

**-วิธีดาว์นโหลดและสมัครการใช้งาน สมาร์ท อสม. รายงาน อสม. วิธีการคัดกรองวัคซีน Covid-19 singlepage คู่มือแอปสมาร์ท อสม.**

**https://drive.google.com/file/d/1GBzrf3QcWcP4Mr-KI4suSUGsvl6Xf\_rQ/view?usp=sharing**

**-บันทึกผลตรวจสุขภาพ อสม.**

**https://drive.google.com/file/d/1E6XuEoJcT544hbrqXmERpxhUWUZf6R3Q/view?usp=sharing**

**-บันทึกตรวจรายงาน ATK**